ML-1640 Series ML-2240 Series

# Imprimantă laser mono Ghidul utilizatorului

# imaginează-ţi posibilităţile

Vă mulţumim că aţi cumpărat un produs Samsung.

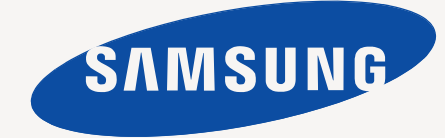

# <span id="page-1-0"></span>Caracteristicile noului dvs. produs laser

Noua dvs. maşină este echipată cu un număr de caracteristici speciale care îmbunătăţesc calitatea documentelor pe care le imprimati.

Cu această maşină, aveţi posibilitatea să:

#### **Caracteristici speciale**

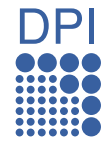

#### **Imprimaţi la calitate şi viteză excelente**

- Puteţi imprima cu o rezoluţie de până la 1.200 x 600 dpi.
- Maşina imprimă hârtie de dimensiune A4 cu până la 16 ppm
	- (ML-1640 Series), 22 ppm (ML-2240 Series) şi hârtie de dimensiune Letter cu până la 17 ppm (ML-1640 Series), 23 ppm (ML-2240 Series).

#### **Manevraţi numeroase tipuri diferite de material imprimabil**

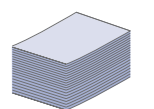

• Tava de 150 de coli acceptă hârtie de diferite dimensiuni, hârtie cu antet, plicuri, etichete, suport cu dimensiuni particularizate, cărţi poştale şi hârtie grea.

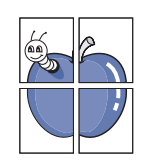

#### **Creaţi documente profesionale**

- Imprimaţi filigrane. Puteţi particulariza documentele dvs. cu cuvinte, precum "Confidențial". Consultaţi *Secţiune de software*.
- Imprimaţi postere. Textul şi imaginile fiecărei pagini din document sunt mărite şi imprimate în cadrul colii de hârtie, după care pot fi aranjate împreună pentru a forma un poster. Consultaţi *Secţiune de software*.
- Puteti utiliza hârtie simplă pentru formulare preimprimate şi hârtie cu antet. Consultaţi *Secţiune de software*.

#### **Economisiţi timp şi bani**

- Pentru a economisi hârtie, puteți să imprimați mai multe pagini pe o singură coală de hârtie.
	- Această maşină economiseşte energia electrică în mod automat, prin reducerea substanţială a consumului atunci când nu este utilizată.

#### **Imprimare în diferite medii**

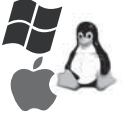

- Puteți imprima de pe diverse sisteme de operare, cum ar fi Windows, Linux şi Macintosh.
- Maşina este echipată cu o interfaţă USB.

# **Caracteristici în funcţie de modele**

Maşina este proiectată să accepte toate cerinţele dvs. de documente. Caracteristicile de bază ale acestei maşini includ:

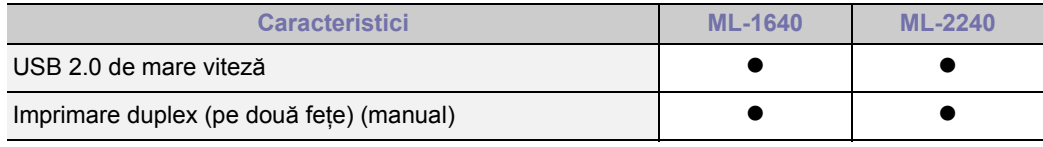

 $( \bullet : Inclus)$ 

#### **Despre acest ghid al utilizatorului**

Acest ghid al utilizatorului furnizează informații pentru înțelegerea esențială a mașinii precum și explicații detaliate pentru fiecare pas din timpul utilizării reale. Atât utilizatorii începători cât şi cei profesionişti pot să consulte acest manual pentru instalarea şi utilizarea maşinii.

Unii termeni din acest manual sunt interschimbabili, ca mai jos:

- Document este sinonim cu original.
- Hârtie este sinonim cu suport sau suport de imprimare.

• Această explicaţie din ghidul utilizatorului este bazată în principal pe **ML-2240 Series**. Este posibil ca unele ilustraţii să fie diferite pentru **ML-1640 Series**. Tabelul următor prezintă convenţiile din acest ghid.

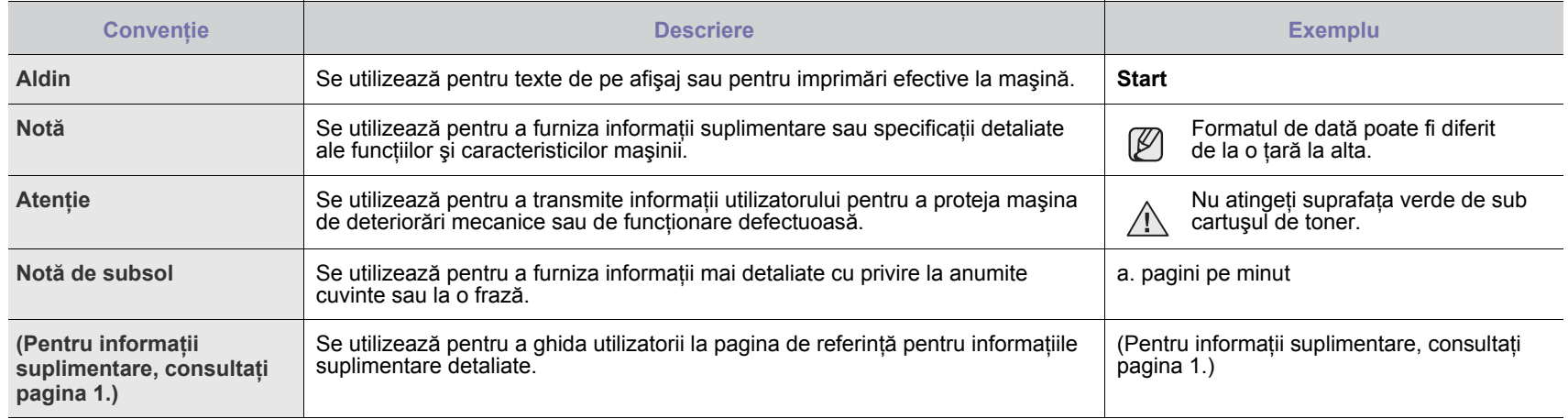

## **Găsirea mai multor informaţii**

Puteţi găsi informaţii pentru configurarea şi utilizarea maşinii în următoarele resurse, fie imprimate, fie pe ecran.

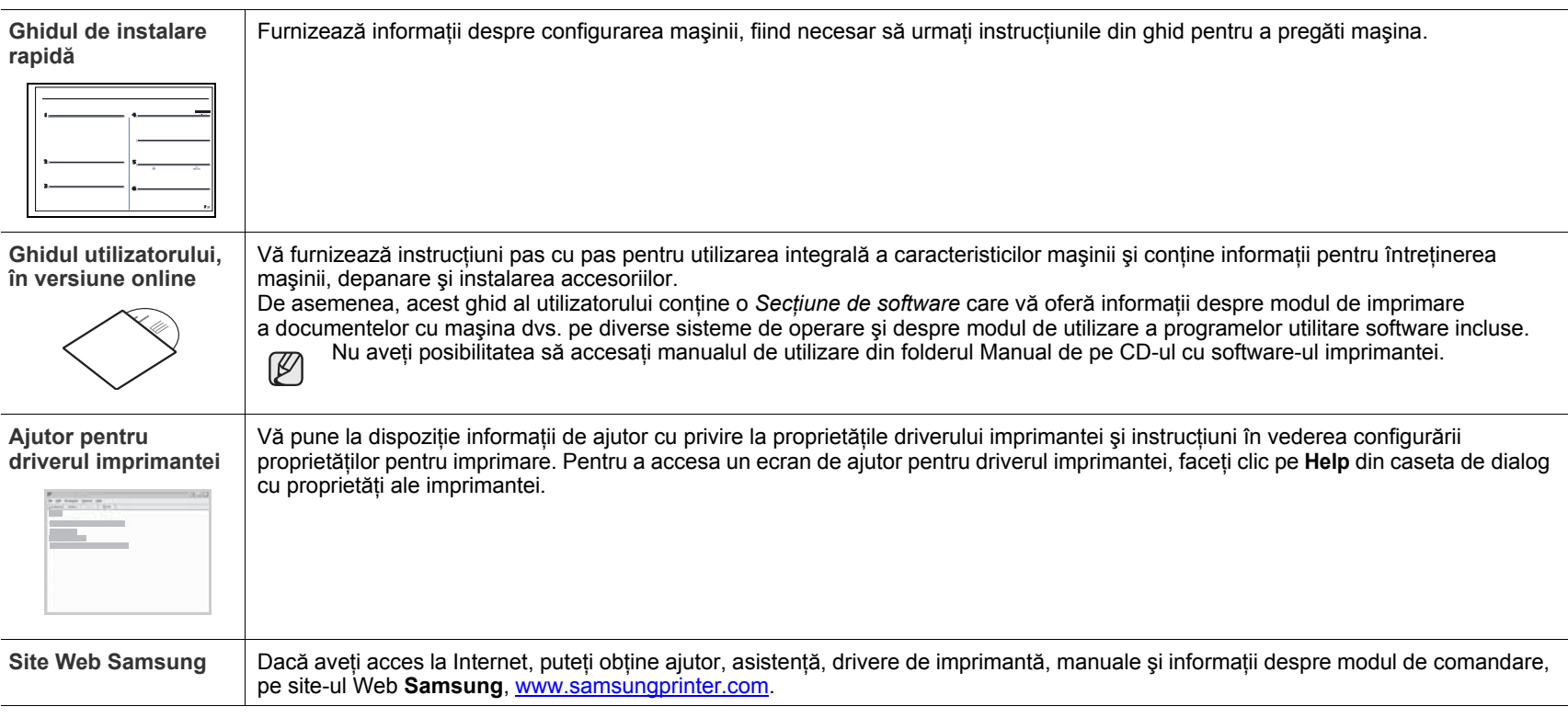

Informaţii din sursă deschisă sunt disponibile pe site-ul web al Samsung, www.samsung.com.  $\mathbb{\mathbb{Z}}$ 

# <span id="page-4-0"></span>Informații despre siguranță

# **Simboluri importante pentru siguranţă şi măsuri de prevedere**

#### **Care este semnificaţia pictogramelor şi semnelor din acest manual al utilizatorului:**

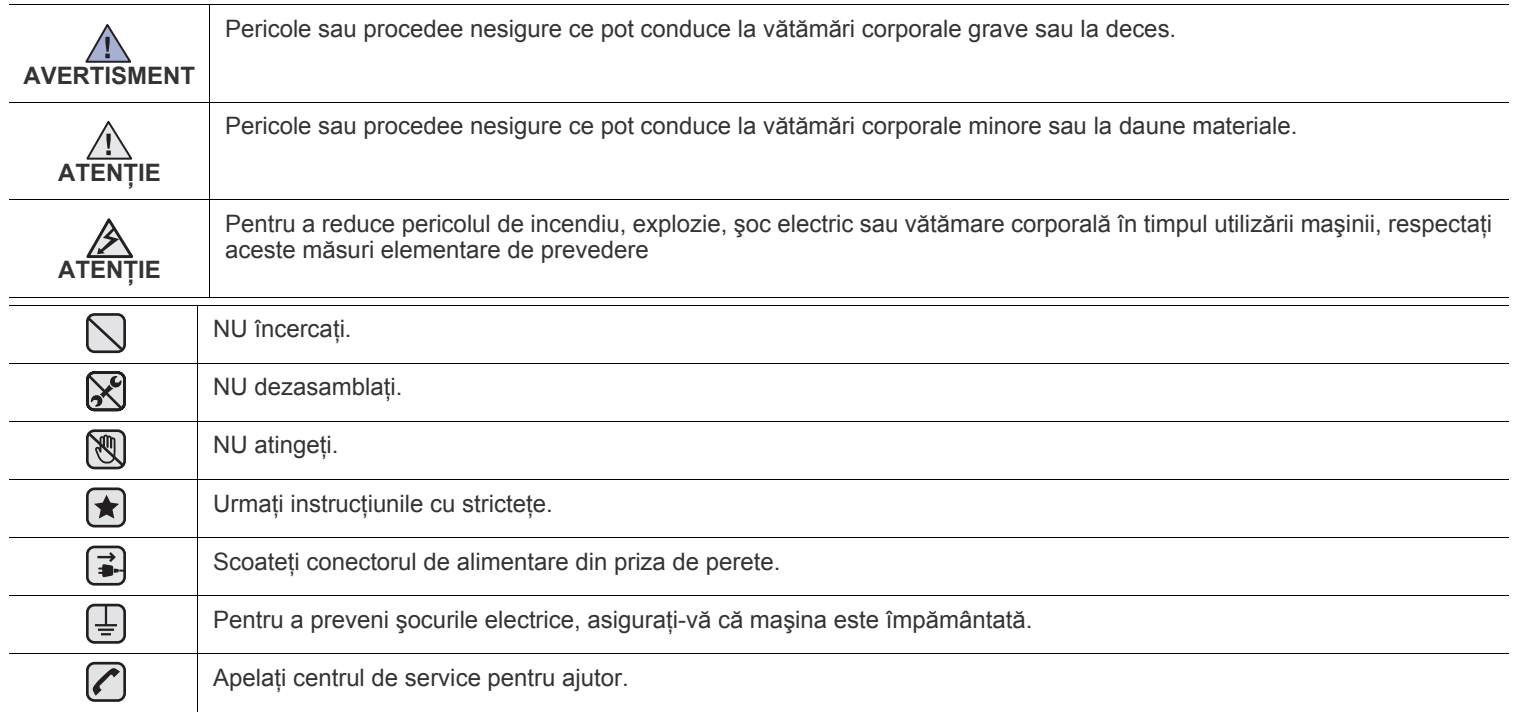

Aceste semne de avertizare sunt aici pentru a preveni vătămarea dvs. și a celorialți. Respectați-le cu strictețe. După ce ați citit **această secţiune, păstraţi-o la loc sigur pentru referinţe viitoare.**

**1.** Citiţi şi înţelegeţi toate aceste instrucţiuni.  $|\bigstar|$ 

 $\mathcal{B}$ 

- **2.** Utilizaţi bunul simţ la fiecare utilizare a aparatelor electrice.
- 3. Respectati toate avertismentele și instrucțiunile marcate pe dispozitiv și în materialele ce însotesc dispozitivul.
- **4.** Daca o instrucţiune de utilizare pare să contrazică informaţiile de siguranţă, urmaţi informaţiile de siguranţă. Este posibil să fi înţeles greșit instructiunea de utilizare. Dacă nu puteți rezolva contradicția, pentru asistență contactați reprezentantul de vânzări sau de service.
- **5.** Deconectați dispozitivul de la priza de CA de perete înainte de curățare. Nu utilizați agenți de curățare lichizi sau aerosol. Pentru curătare utilizați numai o lavetă umedă.
- **6.** Nu aşezaţi dispozitivul pe un cărucior instabil, stativ sau masă. Acesta poate să cadă cauzând pagube grave.  $|\star|$ 
	- 7. Dispozitivul nu trebuie așezat niciodată pe, lângă sau deasupra unui radiator, aparat de încălzire, aparat de aer condiționat sau conductă de ventilație.
	- **8.** Nu permiteţi prinderea cablului sub nici un obiect. Nu amplasaţi dispozitivul în zone în care cablurile vor fi supuse la călcare de către persoane.
	- **9.** Nu supraîncărcaţi prizele de perete şi prelungitoarele. Aceasta poate diminua performanţele şi poate provoca pericol de foc sau şoc electric.
	- **10.** Nu permiteţi animalelor de casă să roadă cablurile de CA sau de interfaţă ale PC-ului.
	- **11.** Nu împingeţi niciodată obiecte de nici o categorie în dispozitiv prin carcasă sau deschiderile acesteia. Acestea pot atinge puncte periculoase de tensiune, provocând pericol de foc sau soc electric. Nu vărsati lichid de nici o natură pe sau în dispozitiv.

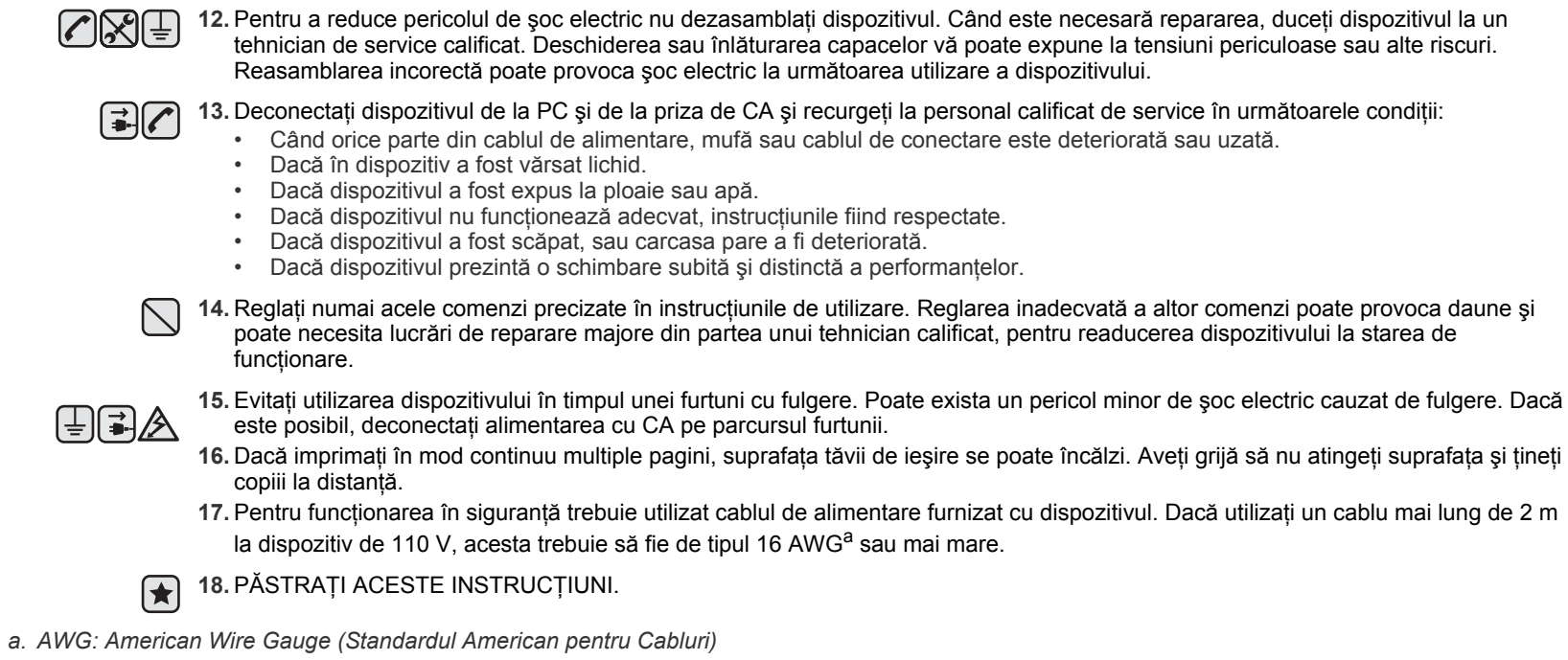

### **Declaraţie de Siguranţă Laser**

Imprimanta este certificată în S.U. pentru a se conforma cerințelor DHHS 21 CFR, capitolul 1 Subcapitolul J pentru produse laser Clasa I(1) și în alte zone, este certificată ca produs laser de Clasa I conform cerinţelor IEC 825.

Produsele laser din Clasa I nu sunt considerate periculoase. Sistemul laser şi imprimanta sunt concepute pentru a nu exista acces uman la radiații laser peste nivelul Clasei I în timpul utilizării normale, întreținerii utilizatorului sau în condiții de service prescrise.

#### **Avertisment**

Nu utilizaţi şi nu efectuaţi service la imprimantă având capacul de protecţie înlăturat de pe montajul Laser/Scanner. Raza reflectată, chiar şi invizibilă, vă poate afecta ochii.

La utilizarea produsului trebuie respectate aceste prevederi de minimă siguranță pentru a reduce pericolul de foc, șoc electric și de rănire a persoanelor:

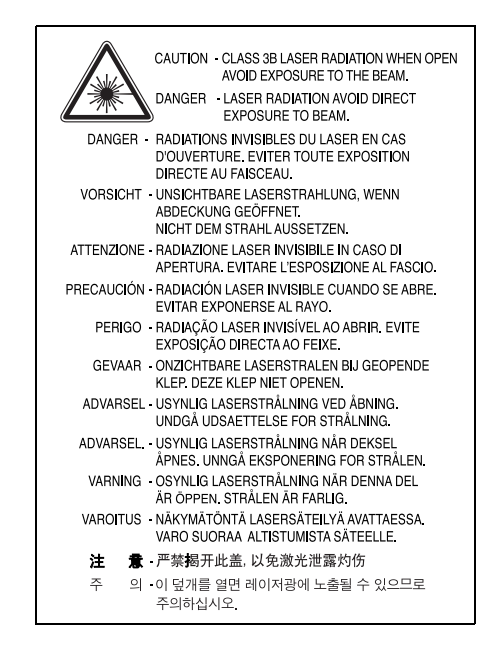

#### **Siguranţa Ozonului**

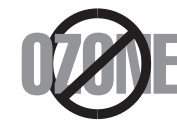

În timpul funcţionării normale acest dispozitiv produce ozon. Ozonul produs nu prezintă pericol utilizatorului. Totuşi, este recomandat ca dispozitivul să fie utilizat într-o zonă bine ventilată.

Daca aveţi nevoie de informaţii suplimentare cu privire la ozon vă rugăm contactaţi cel mai apropiat comerciant Samsung.

#### **Reciclare**

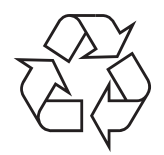

Vă rugăm reciclaţi sau înlăturaţi materialele de împachetare pentru acest produs într-un mod responsabil şi ecologic.

# **Evacuarea corectă a acestui produs (reziduuri provenind din aparatură electrică şi electronică)**

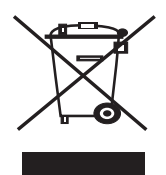

Acest marcaj inscripționat pe produs, pe accesorii sau în materialele care le însoțesc indică faptul că produsul și accesoriile sale electronice (de exemplu, încărcător, căşti, cablu USB) nu trebuie eliminate împreună cu alte deşeuri menajere la sfârşitul duratei lor de utilizare. Pentru a preveni posibila afectare a mediului sau a sănătății umane prin eliminarea necontrolată a deșeurilor, vă rugăm să separați aceste produse de alte tipuri de deșeuri și să le reciclați în mod responsabil, pentru a promova reutilizarea susținută a resurselor materiale. Utilizatorii casnici trebuie să contacteze fie comerciantul de la care au cumpărat produsul, fie biroul administraţiei locale, pentru detalii cu privire la locul şi modul de reciclare ecologică. Utilizatorii comerciali trebuie să contacteze furnizorul şi să verifice termenii şi condiţiile contractului de achiziţie. Acest produs şi accesoriile sale electronice nu trebuie amestecate cu alte deşeuri comerciale pentru eliminare.

### **Emisii în Frecvenţă Radio**

#### **Reglementări FCC**

Acest dispozitiv este conform cu Partea 15 din regulamentul FCC. Funcţionarea se supune următoarelor două condiţii:

- Acest dispozitiv nu va cauza interferente periculoase si
- Acest dispozitiv trebuie să accepte orice interferență captată, inclusiv interferențe ce pot provoca funcționarea nedorită.

Acest dispozitiv a fost testat şi este în conformitate cu limitele Clasei B de dispozitive digitale, respectând Partea 15 din regulamentul FCC. Aceste limite sunt stabilite pentru a asigura o protecție rezonabilă împotriva interferențelor dăunătoare într-o instalație rezidențială. Acest echipament generează, utilizează şi poate radia energie în frecvenţă radio, iar dacă nu este instalat şi utilizat conform instrucţiunilor poate provoca interferențe dăunătoare comunicațiilor radio. Totuşi, nu se garantează absența interferențelor într-o anumită instalație. Dacă acest echipament provoacă interferențe recepțiilor radio sau TV, fapt ce poate fi determinat prin pornirea și oprirea echipamentului, utilizatorul este încurajat să corecteze interferența prin una sau mai multe dintre următoarele măsuri:

- Reorientarea sau repoziționarea antenei de recepție.
- Mărirea distanței dintre echipament și receptor.
- Conectarea echipamentului la o priză diferită de cea a circuitului la care este conectat receptorul.
- Pentru ajutor consultați comerciantul sau un tehnician Radio/TV experimentat.

Schimbările sau modificările, ne-aprobate în special de către producătorul responsabil pentru conformitate, pot anula autoritatea utiliza- $\Delta$  torului de a opera echipamentul.

#### **Reglementări asupra Interferenţelor Radio Canadiene**

Acest aparat digital nu depăşeşte limitele de emisii în frecvenţă radio ale Clasei B pentru aparate digitale după cum a fost stabilit în standardul pentru echipamente ce provoacă interferențe numit "Aparate Digitale", ICES-003 al Industriei și Științei Canadiene.

Cet appareil numérique respecte les limites de bruits radioélectriques applicables aux appareils numériques de Classe B prescrites dans la norme sur le matériel brouilleur: « Appareils Numériques », ICES-003 édictée par l'Industrie et Sciences Canada.

#### **Important**

Cablul de alimentare pentru aceast aparat este prevăzut cu o mufă (BS 1363) de 13 amperi și are o sigurantă de 13 amperi. Când schimbati sau examinați siguranța, trebuie să re-montați siguranța corectă de 13 amperi. Apoi trebuie să înlocuiți capacul siguranței. Dacă ați pierdut capacul siguranţei nu utilizaţi mufa până când nu montaţi alt capac.

Vă rugăm contactați persoana de la care ați cumpărat aparatul.

Mufa de 13 amperi este cel mai folosit tip în Marea Britanie şi poate fi potrivită. Totuşi, unele clădiri (în principal cele vechi) nu au prize normale de 13 amperi. Trebuie să cumpăraţi un adaptor adecvat pentru mufă. Nu îndepărtaţi mufa turnată.

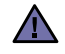

 $\left(\bar{\tau}\right)$ 

#### **Dacă tăiaţi mufa turnată, aruncaţi-o cât mai curând.**

**Nu puteţi refolosi mufa şi există pericolul de şoc electric dacă o introduceţi într-o priză.**

#### **Avertisment important:**

#### **Acest aparat trebuie să fie împământat.**

Firele din cablul de alimentare au următorul cod al culorilor:

- verde şi galben: împământare
- albastru: nul
- maro: fază

Dacă firele din cablul de alimentare nu se potrivesc la culoare cu mufa, procedați astfel:

Trebuie să conectați firul cu verde și galben la pinul marcat cu litera "E" sau pentru siguranță "simbolul de împământare" sau la culoarea verde şi galben sau verde.

Trebuie să conectați firul albastru la pinul marcat cu litera "N" sau culoarea neagră.

Trebuie să conectați firul maro la pinul marcat cu litera "L" sau culoarea roșie.

Trebuie să aveţi o siguranţă de 13 amperi în mufă, adaptor sau la panoul de distribuţie.

#### **Declaraţie de Conformitate (Ţări Europene)**

#### **Aprobări şi Certificări**

Marcajul CE aplicat acestui produs simbolizează declaraţia de conformitate a Samsung Electronics Co., Ltd. cu următoarele directive aplicabile 93/68/EEC de la datele indicate.

Declarația de conformitate poate fi consultată la pagina [www.samsung.com/printer](http://www.samsung.com/printer), navigați la Support > Download center și introduceți numele imprimantei dvs. pentru a naviga la EuDoC.

**Ianuarie 1, 1995**: Directiva Consiliului 73/23/CEE alinierea legilor statelor membre cu privire la echipamentul de tensiune joasa. **Ianuarie 1, 1996**: Directiva Consiliului 89/336/CEE (92/31/EEC), alinierea legilor statelor membre cu privire la compatibilitatea electromagnetică.

**Martie 9, 1999**: Directiva Consiliului 1999/5/CE asupra echipamentului radio şi echipamentele terminale de telecomunicaţie şi recunoaşterea comună a conformității.

O declaraţie completă, ce defineşte Directivele relevante şi standardele la care se face referinţă pot fi obţinute de la reprezentantul dumneavoastră Samsung Electronics Co.,Ltd.

# **Cuprins**

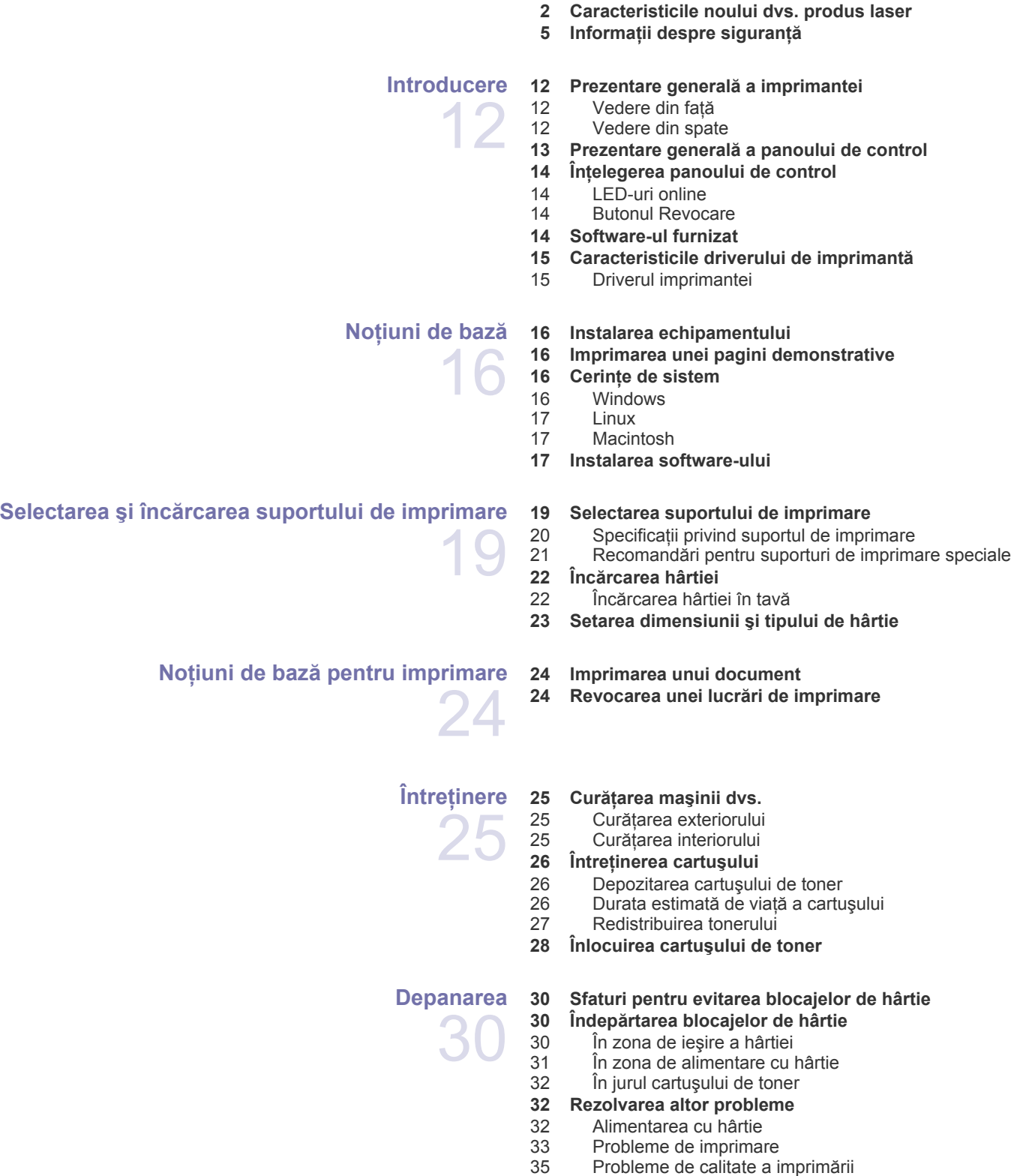

# **Cuprins**

[37 Probleme obi](#page-37-1)şnuite pentru Linux<br>38 Probleme obisnuite cu Macintosh Probleme obişnuite cu Macintosh **[Comandarea consumabilelor](#page-39-0) şi accesoriilor** 39  **[39 Consumabil](#page-39-1)  [39 Piese de schimb](#page-39-2)  [39 Cum se achizi](#page-39-3)ţionează [Specifica](#page-40-0)ţii 40 Specificaţ[ii pentru ML-1640 Series](#page-40-1)** 4  **41 Specificaţ[ii pentru ML-2240 Series](#page-41-0) [Glosar](#page-42-0)** 42 **Index** 46 **Contact SAMSUNG worldwide** 47

# <span id="page-11-0"></span>Introducere

Acestea sunt principalele componente ale maşinii dvs.:

#### **Acest capitol cuprinde:**

- • [Prezentare general](#page-11-1)ă a imprimantei
- Prezentare generală [a panoului de control](#page-12-0)
- Înţ[elegerea panoului de control](#page-13-0)
- • [Software-ul furnizat](#page-14-0)
- • [Caracteristicile driverului de imprimant](#page-14-1)ă

 $[{\not\!{\!\! E}}]$ Ilustraţiile maşinii sunt cele caracteristice produselor ML-2240 Series. Produsele din gama ML-1640 Series nu au tavă manuală.

### <span id="page-11-1"></span>**Prezentare generală a imprimantei**

#### <span id="page-11-2"></span>**Vedere din faţă**

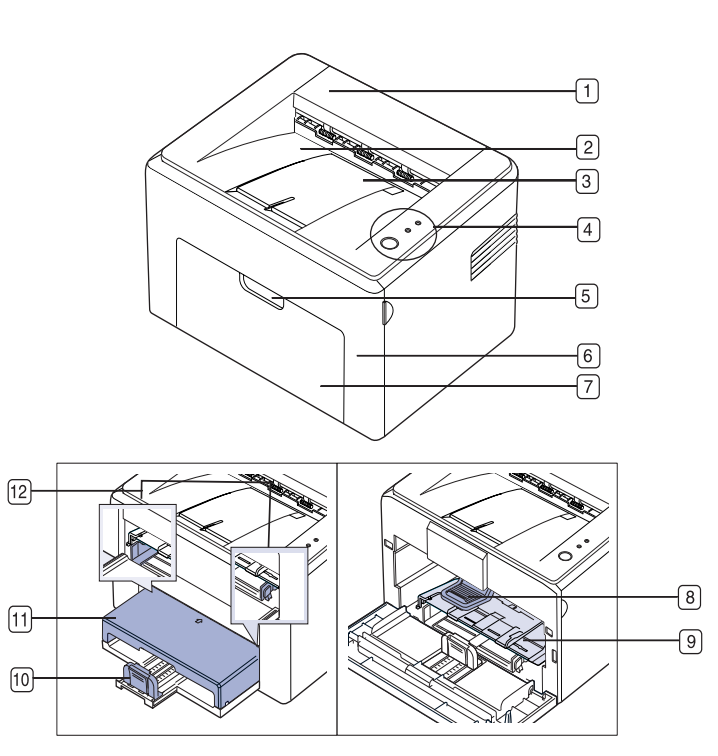

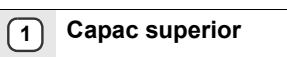

- **2 Tavă de ieşire (faţa în jos)**
- **3 Suport de ieşire**
- **4 Panou de control**
- **5 Mâner al capacului frontal**
- **6 Capac frontal**
- **7 Tavă de alimentare cu hârtie**
- **8 Cartuş de toner**
- **9 Tavă manuală**<sup>a</sup>
- **10 Ghidaje posterioare**
- **11 Capac pentru hârtie**<sup>a</sup>
- **12 Ghidaje laterale**

a. Numai la ML-2240.

#### <span id="page-11-3"></span>**Vedere din spate**

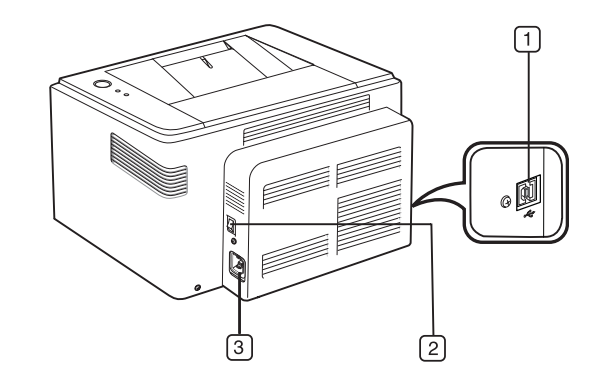

- **1 Port USB**
- **2 Comutator de alimentare**
- **3 Priză de alimentare**

# <span id="page-12-0"></span>**Prezentare generală a panoului de control**

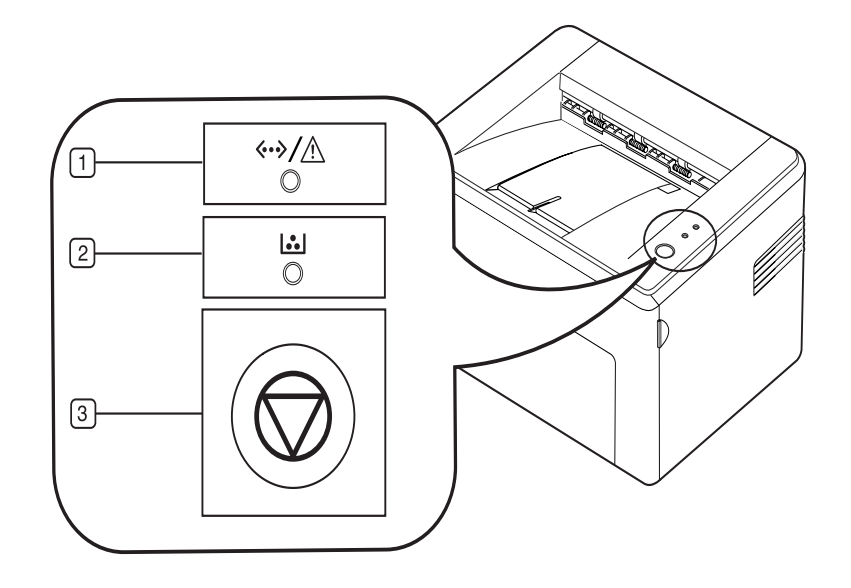

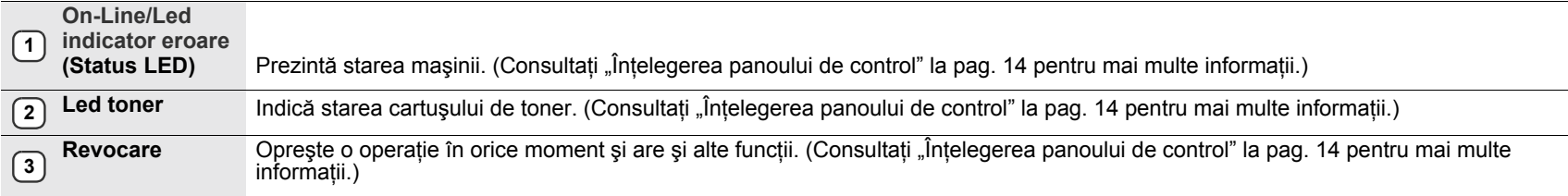

# <span id="page-13-0"></span>**Înţelegerea panoului de control**

Culoarea LED-ului de stare şi de toner indică starea curentă a maşinii.

#### **On-Line/Led indicator eroare (Status LED)**

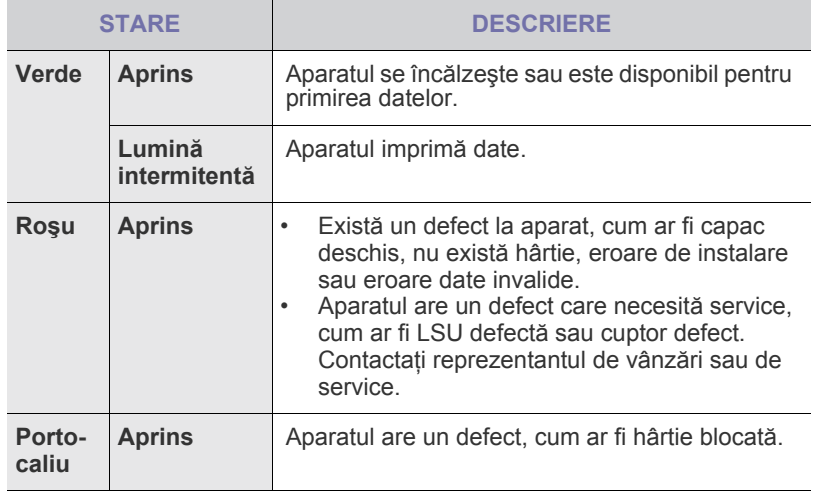

#### **Led toner**

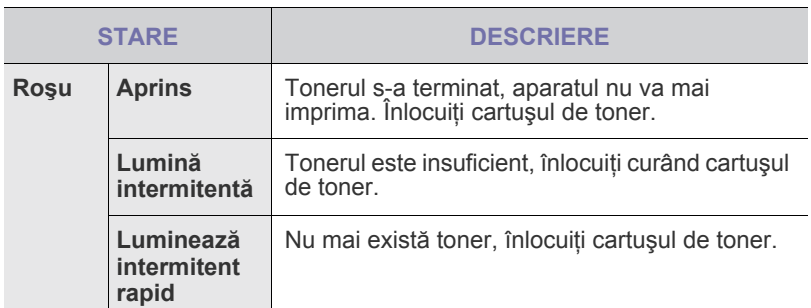

Toate erorile de imprimare vor apărea în **Smart Panel** fereastra  $\varnothing$ programului.

## <span id="page-13-1"></span>**Butonul Revocare**

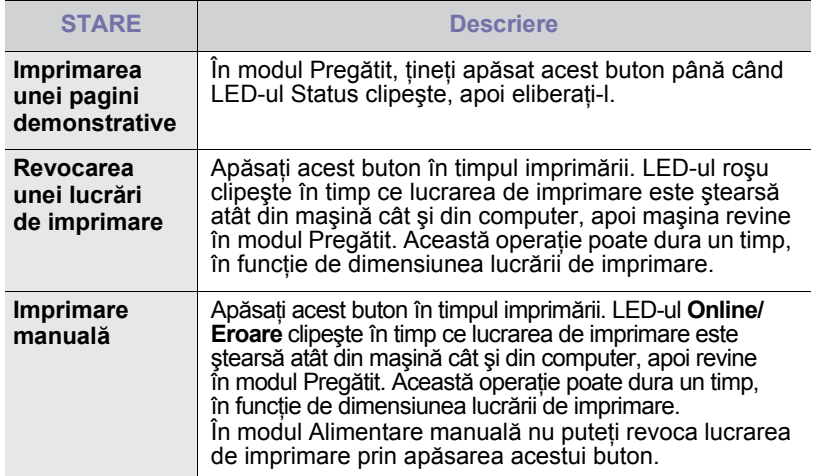

### <span id="page-14-0"></span>**Software-ul furnizat**

După ce aţi configurat maşina şi aţi conectat-o la calculatorul dvs., trebuie să instalaţi software-ul imprimantei şi scanerului. Dacă sunteţi utilizator Windows sau Macintosh, instalaţ[i software-ul de pe CD-ul furnizat, iar dac](http://www.samsung.com/printer)ă sunteți utilizator Linux, descărcați și instalați software-ul de pe site-ul Samsung (www.samsung.com/printer).

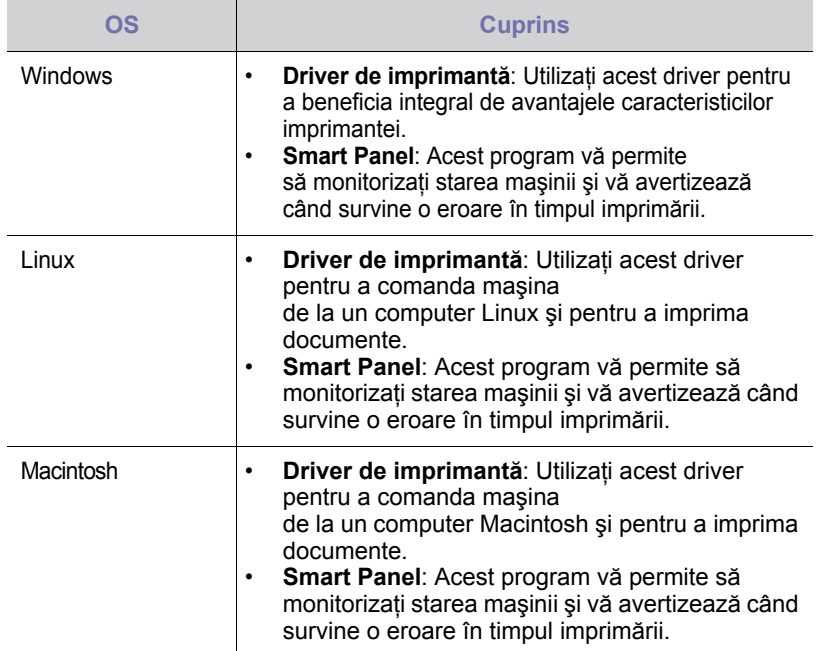

# <span id="page-14-1"></span>**Caracteristicile driverului de imprimantă**

Driverele imprimantei acceptă următoarele caracteristici standard:

- Selectarea orientării, dimensiunii, sursei şi tipului de suport de imprimare
- Numărul de copii

În plus, puteţi utiliza diverse caracteristici speciale de imprimare. În tabelul următor sunt prezentate caracteristicile acceptate de driverele imprimantei:

#### <span id="page-14-2"></span>**Driverul imprimantei**

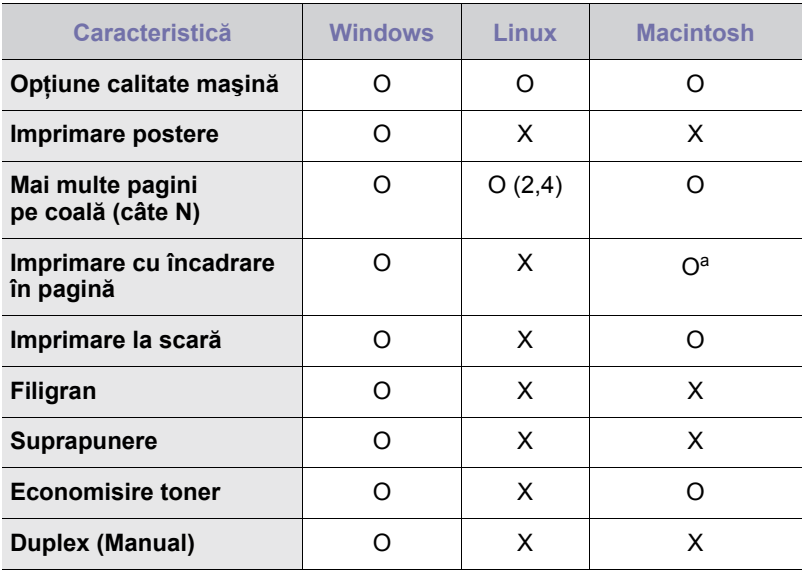

a.Această caracteristică este acceptată numai de MAC OS X 10.4~10.6.

# <span id="page-15-0"></span>Notiuni de bază

#### Acest capitol vă prezintă instrucţiuni pas cu pas pentru instalarea maşinii.

#### **Acest capitol cuprinde:**

- • [Instalarea echipamentului](#page-15-1)
- • [Imprimarea unei pagini demonstrative](#page-15-2)

### <span id="page-15-1"></span>**Instalarea echipamentului**

Această secţiune prezintă paşii necesari pentru instalarea echipamentului prezentat în *Ghidul de instalare rapidă*. Citiţi *Ghidul de instalare rapidă* şi parcurgeţi paşii următori.

**1.** Alegeţi un loc stabil.

Alegeţi un loc drept şi stabil, cu spaţiu adecvat pentru circulaţia aerului. Asigurați un spațiu suplimentar necesar deschiderii capacelor și tăvilor. Zona trebuie să fie bine ventilată şi ferită de lumina directă a soarelui sau de sursele de căldură, frig şi umiditate. Nu aşezaţi maşina aproape de marginile biroului sau ale mesei.

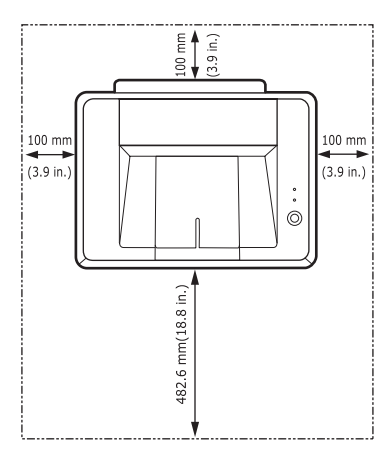

Imprimarea este adecvată la altitudini sub 1.000 m. A se vedea setarea pentru altitudine pentru optimizarea imprimării. Aşezaţi maşina pe o suprafaţă plană şi stabilă care să nu-i permită o înclinare mai mare de 2 mm. În caz contrar, poate fi afectată calitatea imprimării.

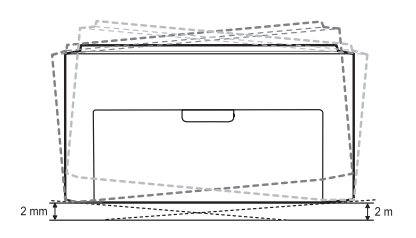

- **2.** Despachetaţi maşina şi verificaţi toate articolele incluse.
- **3.** Îndepărtaţi banda care ţine strâns maşina.
- **4.** Instalaţi toate cele patru cartuşe de toner.
- **5.** Încărcați hârtie. (Consultaþi "Încă[rcarea hârtiei" de la pagina 22.](#page-21-2))
- **6.** Asiguraţi-vă că sunt conectate toate cablurile la maşină.
- Cerint[e de sistem](#page-16-0)
- • [Instalarea software-ului](#page-17-0)

#### **7.** Porniţi maşina.

Când mutaţi maşina nu o înclinaţi şi nu o răsturnaţi. În caz contrar,  $\sqrt{N}$ interiorul maşinii poate fi murdărit de toner, ceea ce poate cauza deteriorarea imprimantei sau o calitate de imprimare necorespunzătoare. Acest echipament va fi nefuncţional la întreruperea alimentării de la retea.

# <span id="page-15-2"></span>**Imprimarea unei pagini demonstrative**

Imprimaţi o pagină demonstrativă pentru a vă asigura că maşina funcționează corect.

Pentru a imprima o pagină demonstrativă:

În modul Pregătit, ţineţi apăsat butonul **Revocare** timp de 2 secunde.

# <span id="page-16-0"></span>**Cerinţe de sistem**

Înainte de a începe, asiguraţi-vă că sistemul dvs. îndeplineşte următoarele cerinţe:

#### <span id="page-16-1"></span>**Windows**

Maşina dvs. acceptă următoarele sisteme de operare Windows.

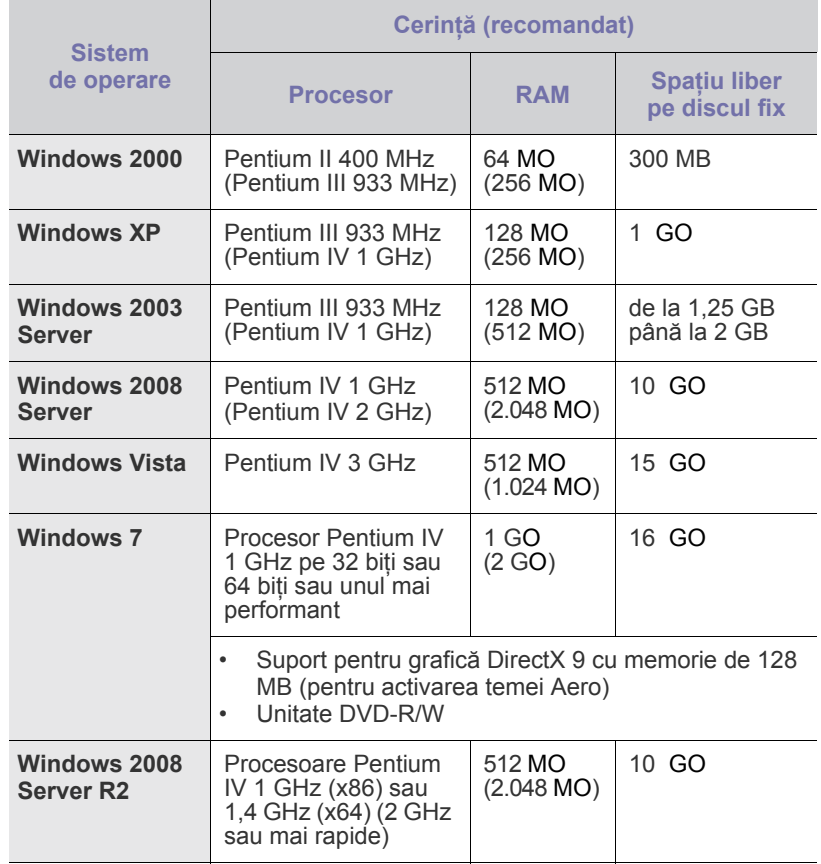

• Internet Explorer 5.0 sau o versiune ulterioară este cerința minimă pentru toate sistemele de operare Windows.

• Utilizatorii care au drepturi de administrator pot instala software-ul direct.

#### **Macintosh**

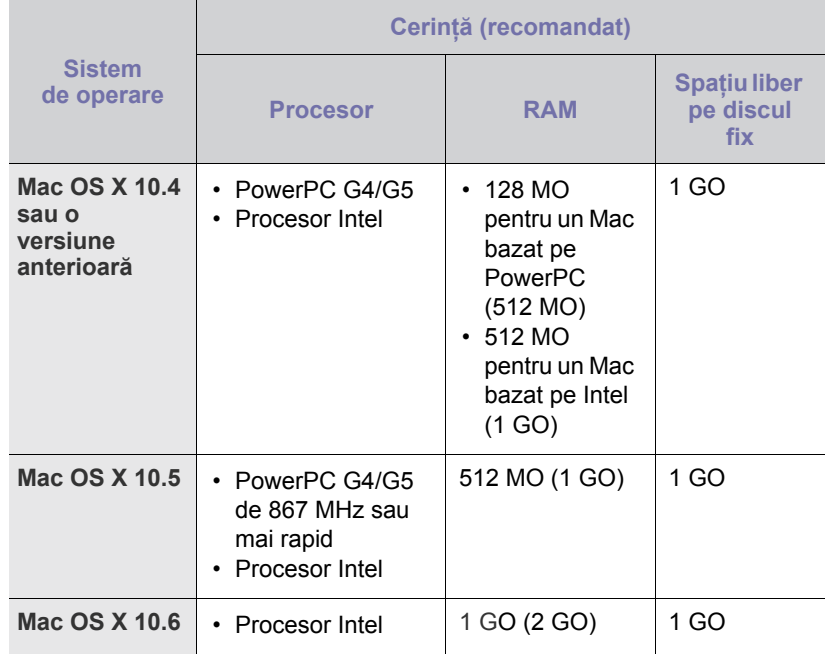

### <span id="page-16-2"></span>**Linux**

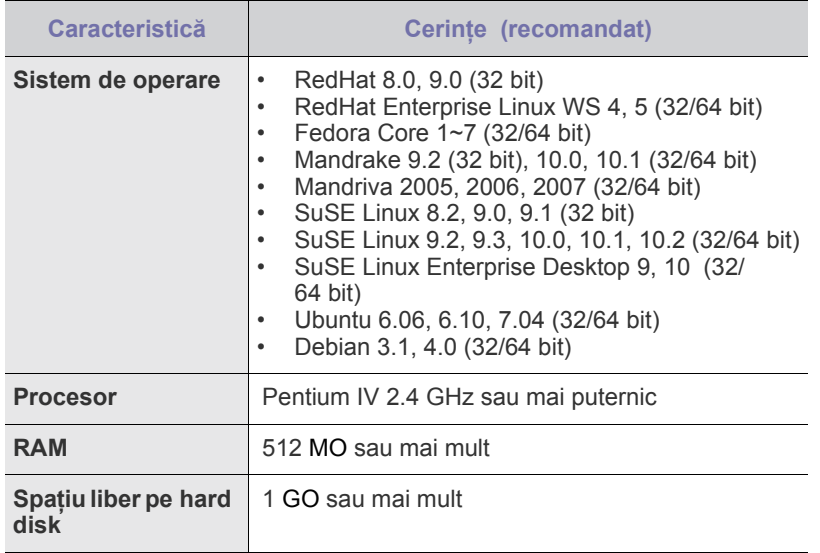

#### <span id="page-17-0"></span>**Instalarea software-ului**

Pentru imprimare, trebuie să instalaţi software-ul maşinii. Software-ul include drivere, aplicaţii şi alte programe utile.

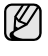

Următoarea procedură este bazată pe sistemul de operare Windows XP. Procedura şi fereastra popup care apar în timpul instalării pot diferi în funcție de sistemul de operare, de caracteristicile imprimantei sau de interfaţa utilizată.

- **1.** Asiguraţi-vă că maşina dvs. este conectată la computer.
- **2.** Introduceti CD-ul cu software-ul imprimantei în unitatea CD-ROM. În mod normal, CD-ul va rula automat şi va apărea fereastra de instalare.

Dacă fereastra de instalare nu apare, faceţi clic pe **Start** > **Executare**. Introduceți X:\**Setup.exe**, înlocuind "X" cu litera care corespunde unității dumneavoastră de hard disk şi apoi faceţi clic pe **OK**.

Dacă utilizaţi Windows Vista, Windows 7 şi Windows 2008 Server R2 faceţi clic pe **Start** > **Toate programele** > **Accesorii** > **Executare**, şi introduceţi X:\**Setup.exe**.

Dacă **Redare automată** fereastra apare în Windows Vista, Windows 7 şi Windows 2008 Server R2 faceţi clic

pe **Executare Setup.exe** în câmpul **Instalare sau executare program** şi faceţi clic pe **Continuare** în fereastra **Control cont utilizator**.

#### **3.** Faceţi clic pe **Next**.

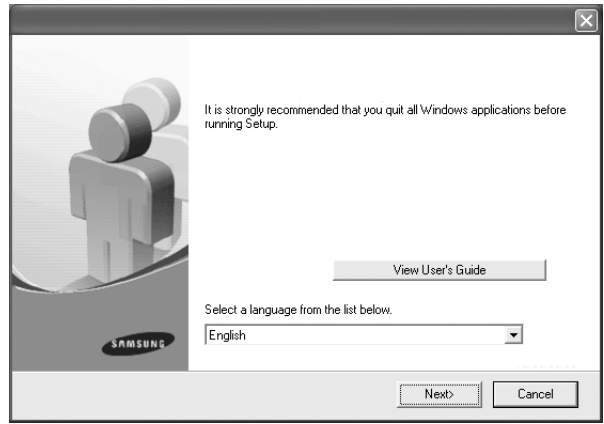

- Fereastra de mai sus poate suferi mici modificări, dacă reinstalaţi driverul.
- **View User's Guide**: Vă permite să vizualizaţi Ghidul utilizatorului. În cazul în care computerul dumneavoastră nu are Adobe Acrobat instalat, făcând clic pe acest buton Adobe Acrobat Reader va fi instalat automat, apoi deschideţi Ghidul utilizatorului.

**4.** Selectati **Typical**, apoi faceti clic pe **Next**.

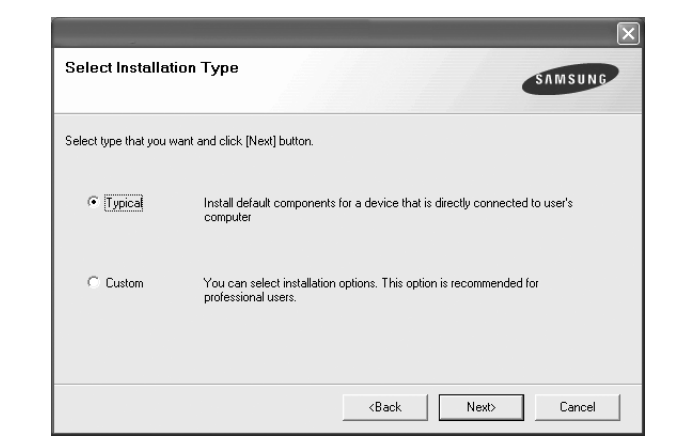

**5.** După finalizarea instalării, este afişată o fereastră care vă întreabă dacă doriți să imprimați o pagină de test și dacă doriți să vă înregistrați ca utilizator de maşini Samsung, în scopul de a primi informaţii de la firma Samsung. În caz afirmativ, selectați casetele de validare corespunzătoare şi faceţi clic pe **Finish**.

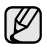

• Dacă maşina nu funcţionează adecvat după instalare, încercaţi să reinstalați driver-ul imprimantei. Consultaţi *Secţiune de software*.

• În timpul procesului de instalare a driverului de imprimantă, programul de instalare a driverului detectează informaţiile despre locație pentru sistemul de operare și setează dimensiunea implicită de hârtie pentru maşina dvs. Dacă utilizati alte variabile locale pentru Windows, trebuie să schimbaţi dimensiunea hârtiei pentru a se potrivi cu hârtia utilizată de obicei. După ce instalarea este completă, mergeţi la proprietăţile imprimantei pentru a schimba dimensiunea hârtiei.

# <span id="page-18-0"></span>Selectarea și încărcarea suportului<br>de imprimare

Acest capitol vă prezintă modul de încărcare a originalelor şi a suporturilor de imprimare în maşină.

#### **Acest capitol cuprinde:**

- • [Selectarea suportului de imprimare](#page-18-1)
- Încă[rcarea hârtiei](#page-21-0)
- • [Imprimarea pe materiale de imprimare speciale](#page-22-0)
- • [Setarea dimensiunii](#page-23-0) şi tipului de hârtie

Ilustraţiile maşinii sunt cele caracteristice produselor ML-2240 Series. Produsele din gama ML-1640 Series nu au tavă manuală. ۱ይ

# <span id="page-18-2"></span><span id="page-18-1"></span>**Selectarea suportului de imprimare**

Puteţi imprima pe o varietate de suporturi de imprimare, precum hârtie simplă, plicuri, etichete şi folii transparente. Utilizaţi întotdeauna suporturi de imprimare care corespund recomandărilor specifice maşinii dvs. Suporturile de imprimare care nu corespund recomandărilor precizate în acest ghid al utilizatorului pot cauza următoarele probleme:

- Calitate slabă a imprimării
- Creşterea numărului de blocaje de hârtie
- Uzura prematură a maşinii

l.

Proprietățile precum greutatea, compoziția, fibra și conținutul de umiditate sunt factori importanți care afectează performanța mașinii și calitatea imprimării. Când alegeţi materialele de imprimare, aveţi în vedere următoarele considerente:

- Tipul, dimensiunea şi greutatea suportului de imprimare pentru maşina dvs. sunt descrise ulterior în această secţiune.
- Rezultatul dorit: Suportul de imprimare pe care îl alegeti trebuie să corespundă proiectului dvs.
- Luminozitatea: Unele suporturi de imprimare sunt mai albe decât altele şi produc imagini mai clare şi mai vibrante.
- Netezimea suprafeţei: Netezimea suportului de imprimare afectează precizia aspectului imprimării pe hârtie.

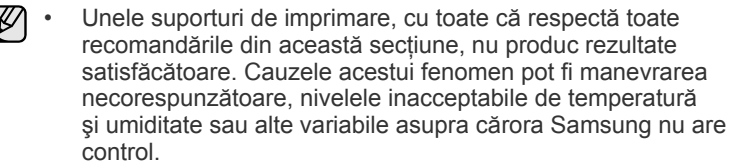

• Înainte de a achiziţiona cantităţi mari de suport de imprimare, asiguraţi-vă că acesta îndeplineşte cerinţele specificate în acest ghid al utilizatorului.

```
Utilizarea suporturilor de imprimare care nu îndeplinesc aceste 
<u>/\</u>
     specificații poate cauza probleme în urma cărora sunt necesare
     reparații. Astfel de reparații nu sunt acoperite de garanția acordată
     de Samsung sau de contractele de service.
```
### <span id="page-19-1"></span><span id="page-19-0"></span>**Specificaţii privind suportul de imprimare**

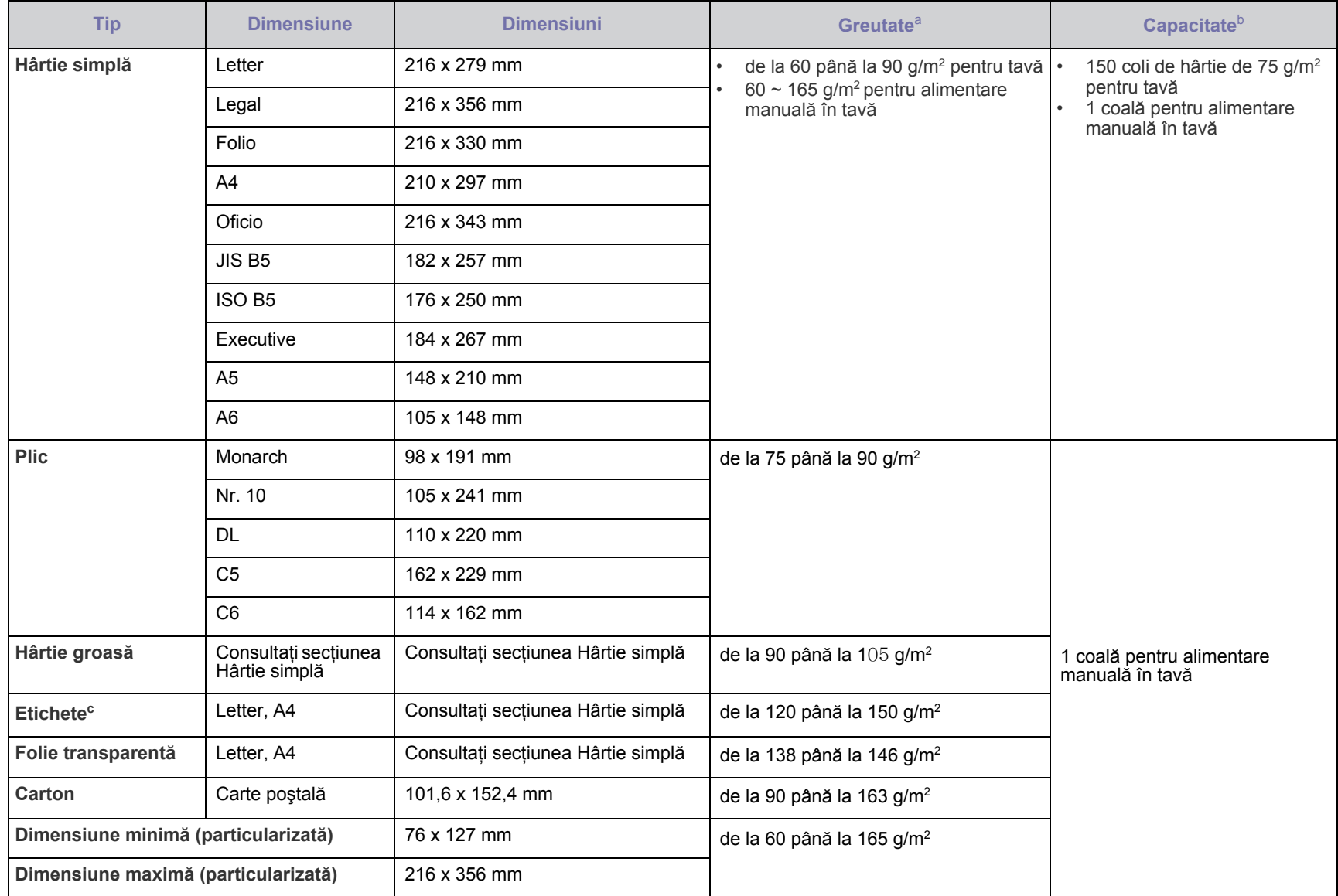

a. Dacă greutatea suportului este de peste 90 g/m<sup>2</sup>, încărcați colile în tavă una câte una.

b. Capacitatea maximă poate diferi în funcţie de greutatea şi grosimea suportului, precum şi de condiţiile de mediu.

c. Netezime: de la 100 până la 250 (sheffield).

# <span id="page-20-0"></span>**Recomandări pentru suporturi de imprimare speciale**

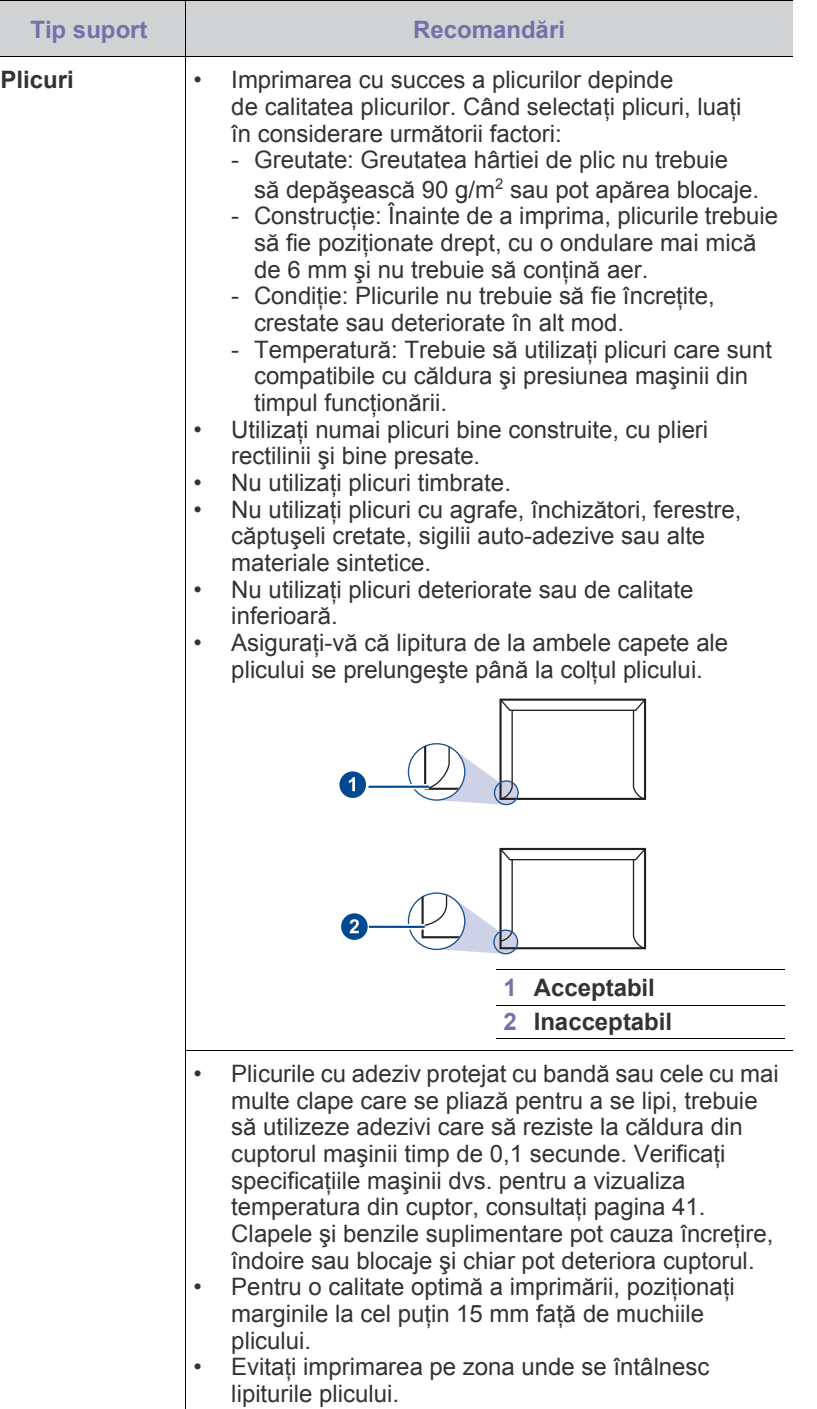

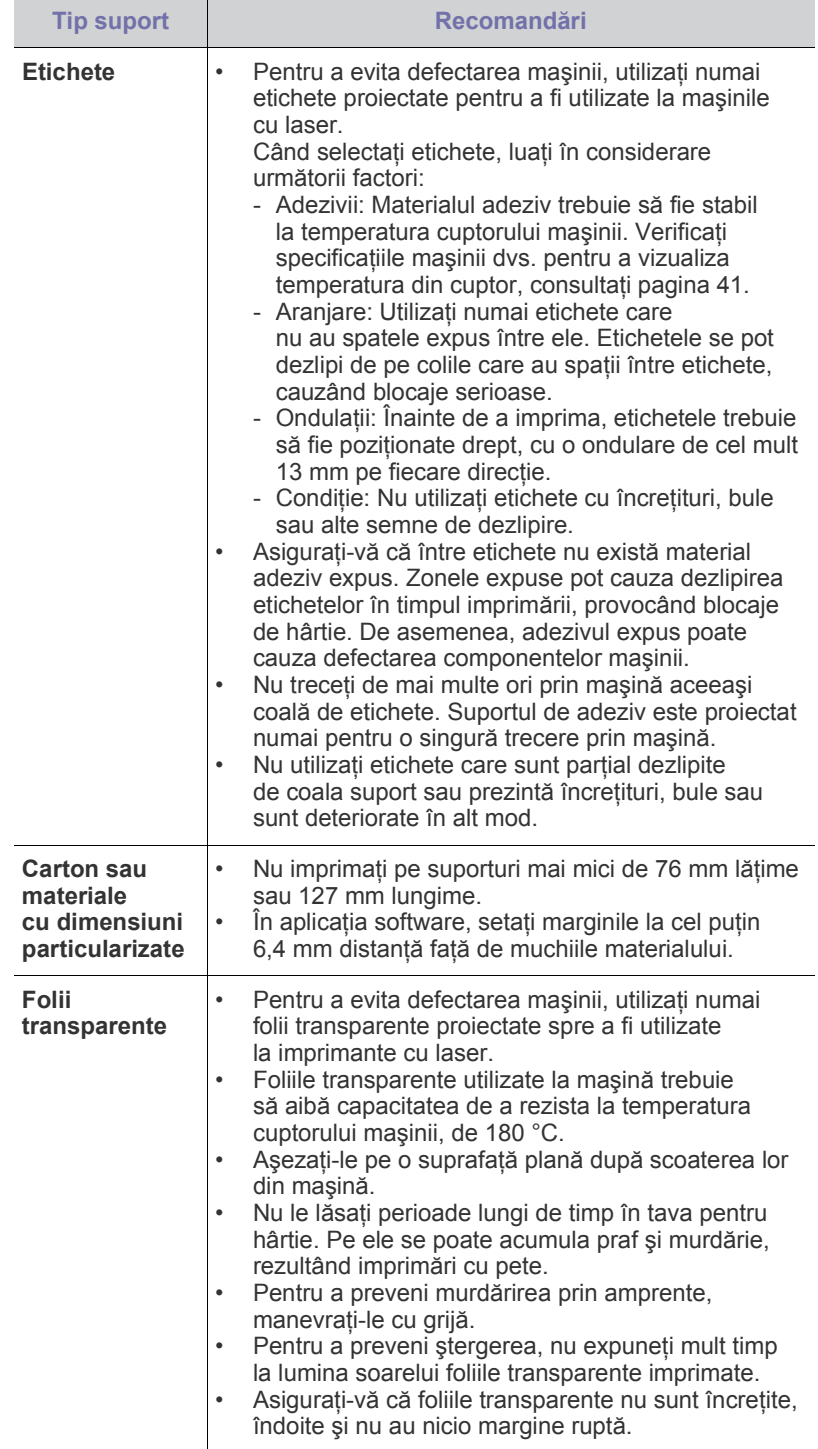

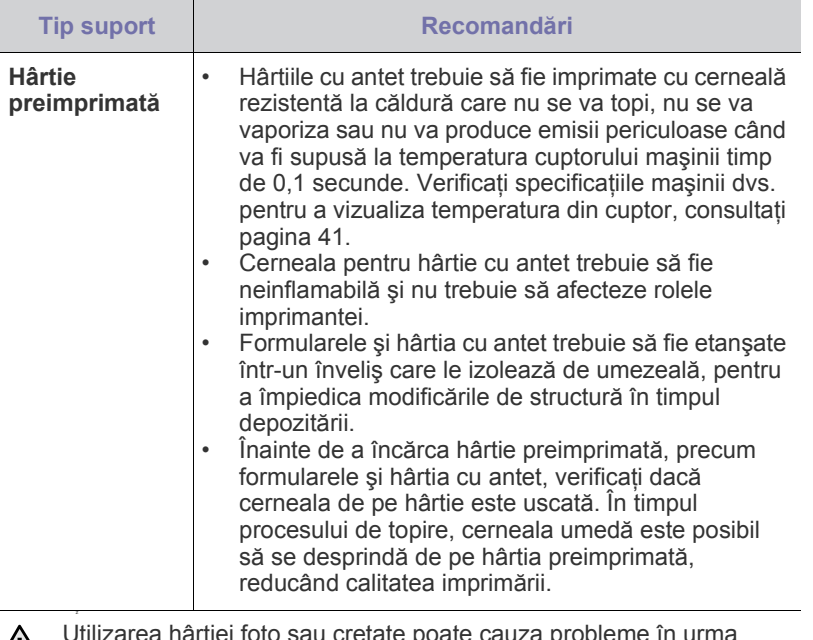

Utilizarea hârtiei foto sau cretate poate cauza probleme în urma cărora sunt necesare reparaţii. Astfel de reparaţii nu sunt acoperite de garanţia acordată de firma Samsung sau de contractele de service.

# <span id="page-21-2"></span><span id="page-21-0"></span>**Încărcarea hârtiei**

### <span id="page-21-1"></span>**Încărcarea hârtiei în tavă**

Încărcaţi în tavă suporturile de imprimare pe care le utilizaţi pentru majoritatea lucrărilor dvs. de imprimare. Tava poate cuprinde maxim 150 de coli de hârtie simplă de 75 g/m2 .

**1.** Apucaţi tava de încărcare a hârtiei şi trageţi-o spre dvs. pentru a o deschide. Prindeţi ghidajul din spate şi trageţi-l în afară pentru a extinde tava.

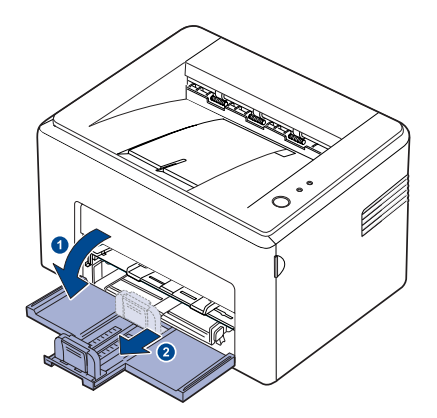

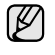

Deoarece maşina este foarte uşoară, se poate mişca în timpul utilizării; de exemplu, când deschideţi/închideţi tava sau instalaţi/ scoateţi cartuşul de toner. Aveţi grijă să nu mişcaţi maşina.

**2.** Pregătiţi un teanc de hârtie pentru încărcare, îndoind şi vânturând colile înainte şi înapoi. Aduceţi marginile la acelaşi nivel, bătând teancul de o suprafaţă plană.

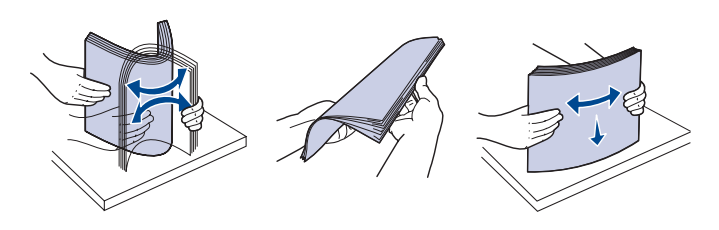

**3.** Încărcaţi hârtia cu faţa de imprimat în sus. Asiguraţi-vă că toate cele patru colţuri sunt netede în tavă.

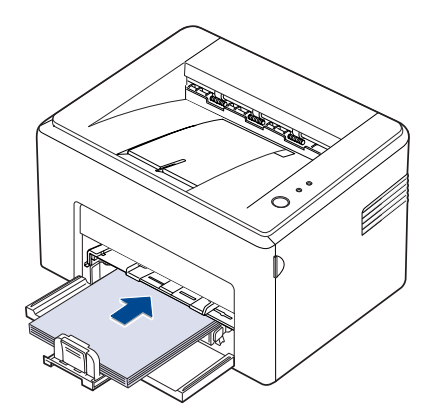

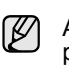

Aveţi grijă să nu supraîncărcaţi hârtie. Supraîncărcarea cu hârtie poate cauza blocaje de hârtie.

**4.** Prindeţi cu degetele ghidajul din spate pentru a-l ajusta după lungimea hârtiei, apoi prindeţi ghidajul lateral şi glisaţi-l spre stânga până atinge teancul de hârtie.

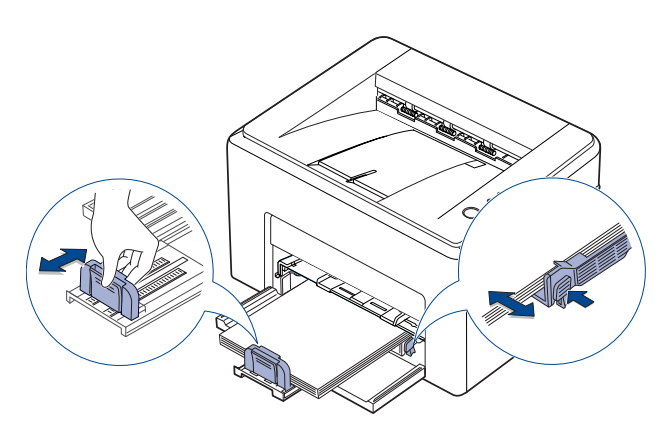

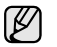

- Nu împingeți prea departe ghidajul pentru lățime, pentru a nu deforma materialul.
- Dacă nu reglaţi corect ghidajul pentru lăţime, este posibil să apară blocaje de hârtie.

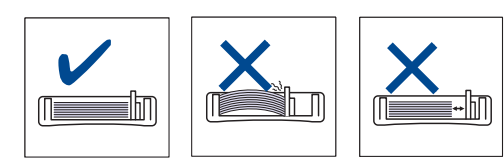

**5.** Dacă este necesar, închideți capacul pentru hârtie, cu scopul de a evita pătrunderea prafului la hârtia încărcată în tavă.

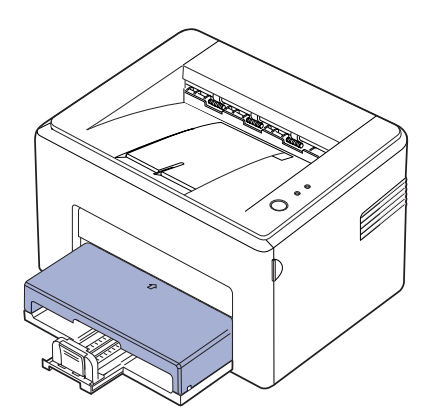

# <span id="page-22-0"></span>**Imprimarea pe materiale de imprimare speciale**

Aparatul poate utiliza materiale de imprimare de dimensiuni şi tipuri speciale, precum cărţi poştale, cartele de note şi plicuri. Aceasta este utilă, în special, pentru imprimarea unei singure pagini pe hârtie cu antet sau pe hârtie colorată.

#### **Alimentarea manuală a materialelor de imprimare**

- Încărcati în tavă numai câte o singură dimensiune de suport de imprimare odată.
- Pentru a evita blocajele de hârtie, nu adăugați hârtie cât timp mai există încă hârtie în tavă. Această recomandare se aplică şi la alte tipuri de suporturi de imprimare.
- Suportul de imprimare trebuie să fie încărcat cu fața pe care doriți să imprimaţi în sus, cu marginea superioară intrând prima în tavă. Puneţi materialele de imprimare în centrul tăvii.
- Întotdeauna încărcaţi numai suport de imprimare specificat pentru a evita blocajele de hârtie şi problemele de calitate a imprimării. (Consultaţi ["Selectarea suportului de imprimare" la pag. 19](#page-18-1) pentru mai multe informaţii.)
- Neteziti orice ondulatie de pe cărtile postale, plicuri și etichete, înainte de a le încărca în tavă.
- **1.** Apucaţi tava de încărcare a hârtiei şi trageţi-o spre dvs. pentru a o deschide. Prindeţi ghidajul din spate şi trageţi-l în afară pentru a extinde tava.

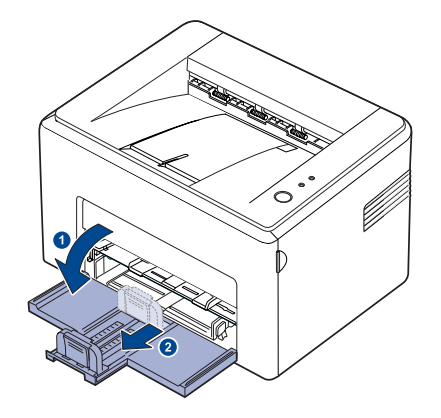

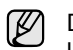

Deoarece maşina este foarte uşoară, se poate mişca în timpul utilizării; de exemplu, când deschideti/închideti tava sau instalați/ scoateți cartușul de toner. Aveți grijă să nu mișcați mașina.

2. Puneti capacul contra prafului pe tava de alimentare cu hârtie. (La seria ML-1640, omiteţi acest pas şi treceţi la pasul următor.)

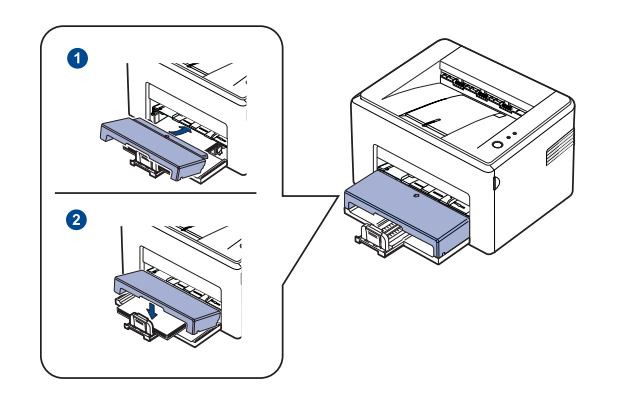

#### **3.** Încărcaţi hârtia în tava manuală.

(La seria ML-1640, încărcaţi hârtia în tava de alimentare cu hârtie.)

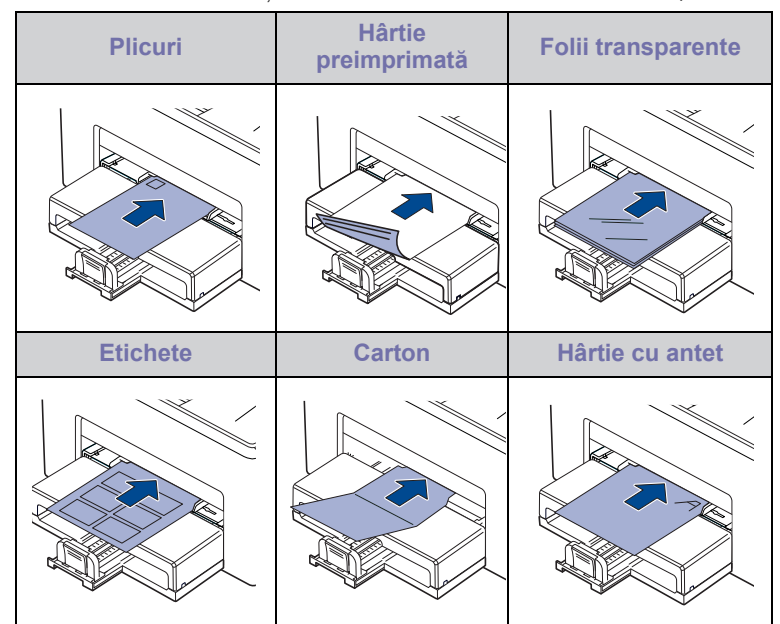

Pentru imprimarea pe etichete sau cartoane cu ajutorul tăvii ſИ manuale, alimentaţi câte o coală de hârtie odată. Vă recomandăm să umpleți mai întâi tava de alimentare cu hârtie cu coli de hârtie pentru o imprimare netedă.

- **4.** Când imprimaţi dintr-o aplicaţie, porniţi meniul de imprimare.
- **5.** Înainte de a imprima, deschideţi proprietăţile imprimantei.
- **6.** Apăsaţi fila **Paper** din proprietăţile imprimantei şi selectaţi tipul adecvat de hârtie.

Dacă doriţi să utilizaţi o etichetă, setaţi tipul de hârtie la **label**. W

- **7.** Selectaţi **Manual Feeder** în sursa de hârtie, apoi apăsaţi **OK**.
- 8. Începeti să imprimati din aplicatie.
- **9.** Apăsați butonul  $\textcircled{R}$  Revocare de pe aparat pentru a începe alimentarea, după care aparatul începe să imprime.
- Dacă imprimaţi mai multe pagini, încărcaţi coala următoare după W ce prima pagină a fost imprimată, apoi apăsaţi butonul

**Revocare**. Repetați acest pas pentru fiecare pagină care trebuie imprimată.

Setările pe care le modificați rămân active numai cât timp utilizați aplicația curentă.

# <span id="page-23-1"></span><span id="page-23-0"></span>**Setarea dimensiunii şi tipului de hârtie**

După ce încărcați hârția în tava pentru hârție, trebuie să setați dimensiunea şi tipul de hârtie utilizând driverul de imprimantă. Urmaţi paşii aceştia pentru a face modificările permanente.

- Procedura care urmează se aplică pentru Windows XP. Pentru alte W sisteme de operare Windows, consultați Manualul utilizatorului sau ajutorul online aferente sistemului respectiv.
- **1.** Faceţi clic pe butonul **Start** de pe ecranul computerului.
- **2.** Selectaţi **Imprimante şi faxuri**.
- **3.** Faceţi clic cu butonul din dreapta al mouse-ului pe pictograma driverului de imprimantă şi selectaţi **Preferinţe imprimare**.
- **4.** Faceţi clic pe fila **Paper** şi modificaţi setările din **Paper Options**.
- **5.** Faceţi clic pe **OK**.
- Dacă doriiţi să utilizaţi hârtie de dimensiuni speciale, cum ar fi hârtia M pentru facturi, selectaţi **Custom** din fila **Paper** din proprietăţile imprimantei. Consultaţi Secţiune de software.

# <span id="page-24-0"></span>Noţiuni de bază pentru imprimare

În acest capitol se explică activitățile obișnuite de imprimare.

**Acest capitol cuprinde:**

- 
- • [Imprimarea unui document](#page-24-1) • [Revocarea unei lucr](#page-24-2)ări de imprimare

### <span id="page-24-1"></span>**Imprimarea unui document**

Maşina vă permite să imprimaţi din aplicaţii variate din Windows, Macintosh sau Linux. Paşii exacţi pentru imprimarea unui document pot fi diferiţi în funcție de aplicația pe care o utilizați.

Pentru detalii despre imprimare, consultaţi *Secţiune de software*.

## <span id="page-24-2"></span>**Revocarea unei lucrări de imprimare**

Dacă lucrarea de imprimare aşteaptă într-o coadă de imprimare sau în spoolerul de imprimare, cum ar fi grupul de imprimante din Windows, ştergeţi lucrarea după cum urmează:

- **1.** Faceţi clic pe meniul **Start** din Windows.
- **2.** Pentru Windows 2000, selectaţi **Settings**, apoi **Printers**. Pentru Windows XP/2003, selectaţi **Imprimante şi faxuri**. Pentru Windows Vista/2008, selectaţi **Panou de control** > **Hardware şi sunete** > **Imprimante**. Pentru Windows 7, selectaţi **Panou de control** > **Hardware şi sunet** > **Dispozitive şi imprimante**. Pentru Windows 2008 R2, selectaţi **Panou de control** > **Hardware** > **Dispozitive şi imprimante**.
- **3.** Pentru Windows 2000, XP, 2003, 2008 și Vista, faceti dublu clic pe maşina dvs.

Pentru Windows 7 și Windows Server 2008 R2, faceți clic dreapta pe pictograma imprimantei > meniurile de context > **Se vede ce se imprimă**.

**4.** Din meniul **Document**, selectati **Revocare**.

De asemenea, puteţi accesa această fereastră făcând dublu  $\llbracket \not\!\!\!\!\ell \not\!\!\!\!\ell$ clic pe pictograma de imprimantă din colţul din dreapta-jos de pe desktopul Windows.

De asemenea, puteţi să revocaţi lucrarea curentă apăsând **Revocare** de pe panoul de control.

# <span id="page-25-0"></span>Întretinere

Acest capitol furnizează informatii despre întreținerea mașinii și a cartușului de toner.

#### **Acest capitol cuprinde:**

- Curăţ[area ma](#page-25-1)şinii dvs.
- Întret[inerea cartu](#page-26-0)şului

• [Înlocuirea cartu](#page-28-0)şului de toner

Ilustraţiile maşinii sunt cele caracteristice produselor ML-2240 Series. Produsele din gama ML-1640 Series nu au tavă manuală.

# <span id="page-25-1"></span>**Curăţarea maşinii dvs.**

Pentru a menţine calitatea imprimării, respectaţi procedurile de curăţare de mai jos, de fiecare dată când cartuşul de toner este înlocuit sau dacă apar probleme de calitate a imprimării.

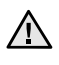

۱B

• Curăţarea carcasei maşinii cu materiale de curăţat cu un conţinut mare de alcool, solvent sau alte substante puternice poate să conducă la decolorarea sau deformarea carcasei.

• Dacă există urme de toner pe maşină sau în zona învecinată, vă recomandăm să curăţaţi tonerul cu o cârpă sau un şerveţel umezit în apă. Dacă folosiţi un aspirator, tonerul suflat în aer poate fi nociv.

#### <span id="page-25-2"></span>**Curăţarea exteriorului**

Curățați carcasa mașinii cu o cârpă moale, fără scame. Puteți să umeziți puţin cârpa cu apă, dar aveţi grijă să nu picure apă nici pe maşină, nici înăuntrul acesteia.

#### <span id="page-25-4"></span><span id="page-25-3"></span>**Curăţarea interiorului**

În timpul procesului de imprimare, în maşină se pot acumula particule de hârtie, toner şi praf. Aceste acumulări pot să cauzeze probleme de calitate a imprimării, precum mâzgălituri sau pete de toner. Prin curăţarea interiorului maşinii se elimină sau se reduc aceste probleme.

- **1.** Opriţi maşina şi scoateţi din priză cablul de alimentare, apoi aşteptaţi pentru ca maşina să se răcească.
- **2.** Deschideţi capacul frontal.

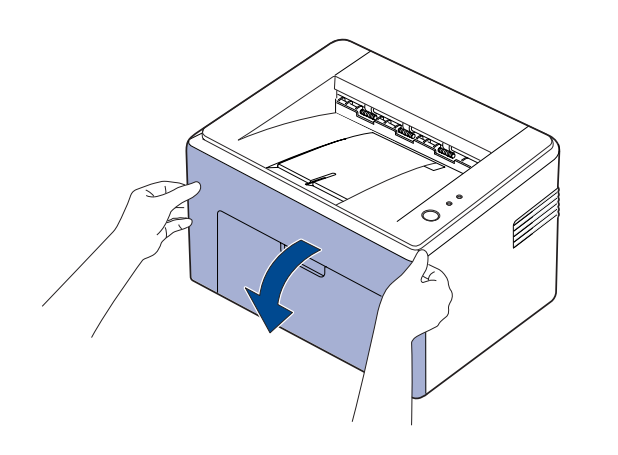

لحكم

La seria ML-2240, dacă ați instalat capacul pentru praf, îndepărtați-l înainte de a deschide capacul frontal.

**3.** Trageţi afară cartuşul de toner şi scoateţi-l din maşină.

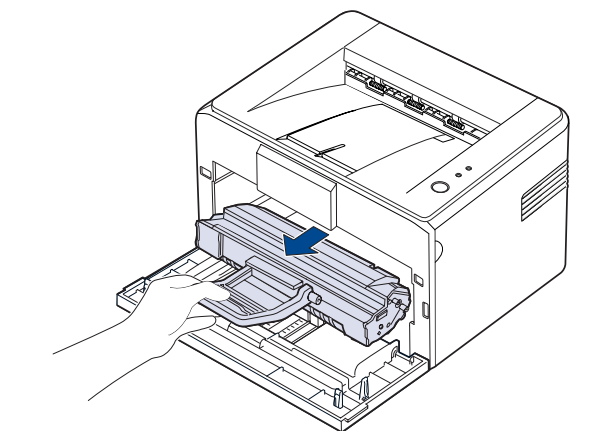

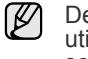

Deoarece maşina este foarte uşoară, se poate mişca în timpul utilizării; de exemplu, când deschideţi/închideţi tava sau instalaţi/ scoateţi cartuşul de toner. Aveţi grijă să nu mişcaţi maşina.

#### **4.** Scoateţi tava manuală trăgând-o în afară.

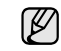

Produsele din gama ML-1640 Series nu au tavă manuală, mergeţi la pasul 5.

**5.** Cu o cârpă uscată, fără scame, îndepărtați praful și tonerul împrăștiat din zona cartuşului de toner şi din cavitatea aferentă cartuşului de toner.

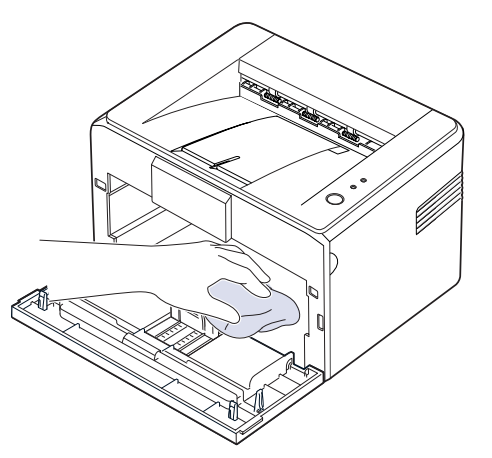

- Pentru a preveni deteriorarea cartuşului de toner, nu îl expuneţi W la lumină mai mult de câteva minute. Acoperiți-l cu o coală de hârtie, dacă este necesar. De asemenea, nu atingeţi rola neagră de transfer din interiorul maşinii.
- **6.** Găsiţi banda lungă din sticlă (LSU) din interiorul părţii superioare a compartimentului cartuşului şi ştergeti uşor sticla pentru a vedea dacă tamponul de vată se înnegreşte.

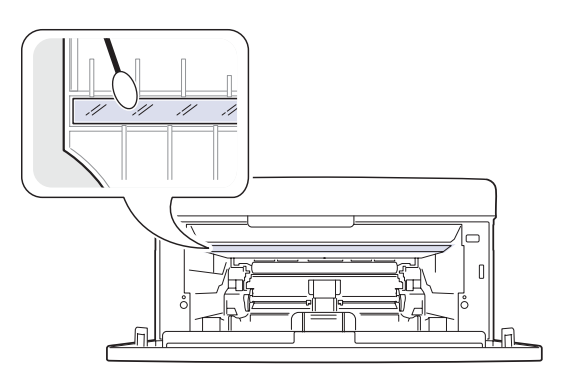

**7.** După introducerea tăvii manuale și a cartușului de toner, închideți capacul. Asiguraţi-vă că este bine închis. Dacă nu este închis bine, pot apărea erori la imprimare.

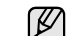

Dacă nu este închis bine, pot apărea erori la imprimare.

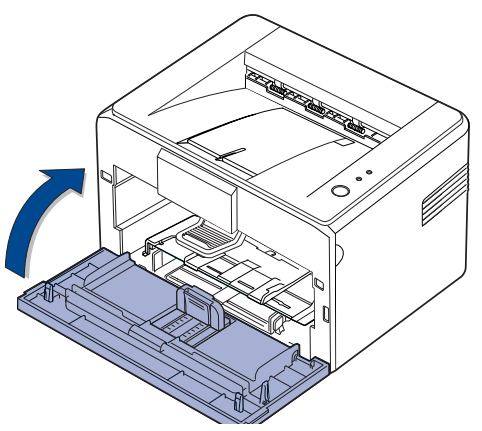

**8.** Conectaţi cablul de alimentare şi porniţi maşina.

## <span id="page-26-0"></span>**Întreţinerea cartuşului**

#### <span id="page-26-1"></span>**Depozitarea cartuşului de toner**

Pentru a obţine cele mai bune rezultate de la cartuşul de toner, ţineţi cont de următoarele recomandări:

- Nu scoateți cartușul de toner din pachet până nu sunteți gata de a-l utiliza.
- Nu reîncărcați cartușul de toner. Garanția mașinii nu acoperă deteriorarea cauzată de utilizarea unui cartuş reîncărcat.
- Depozitaţi cartuşele de toner în acelaşi mediu ca şi maşina.
- Pentru a preveni deteriorarea cartuşului de toner, nu îl expuneţi la lumină mai mult de câteva minute.

#### <span id="page-26-2"></span>**Durata estimată de viaţă a cartuşului**

Durata de viaţă a cartuşului de toner depinde de cantitatea de toner necesară pentru lucrările de imprimare. Numărul real poate să difere si în functie de densitatea de imprimare a paginilor pe care le imprimati, iar numărul de pagini poate fi influenţat de mediul de exploatare, de intervalul de imprimare, de tipul şi dimensiunea suporturilor de imprimare. Dacă imprimaţi multe imagini, poate fi necesar să înlocuiţi cartuşul mai des.

#### <span id="page-27-1"></span><span id="page-27-0"></span>**Redistribuirea tonerului**

Când nivelul de toner este scăzut, pot apărea zone decolorate sau deschise. Puteţi îmbunătăţi temporar calitatea imprimării prin redistribuirea tonerului.

**1.** Deschideţi capacul frontal.

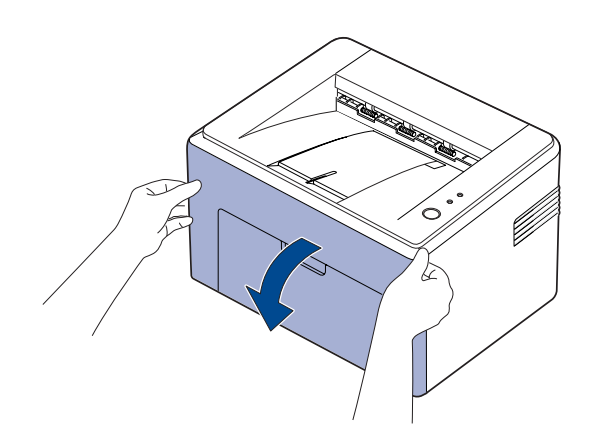

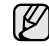

La seria ML-2240, dacă ați instalat capacul pentru praf, îndepărtați-l înainte de a deschide capacul frontal.

**2.** Trageţi afară cartuşul de toner şi scoateţi-l din maşină.

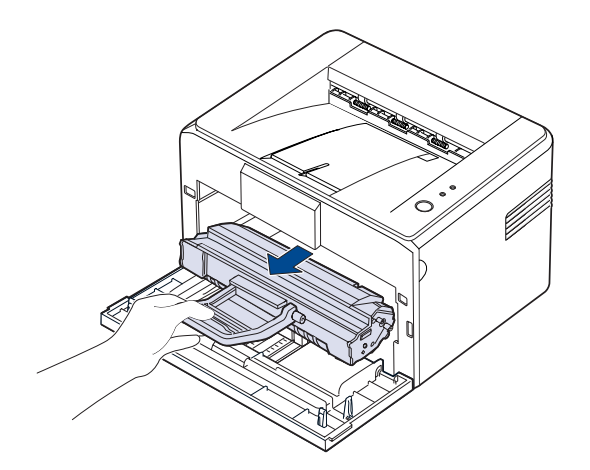

- Nu umblaţi prea adânc în interiorul maşinii. Zona cuptorului poate /!\ fi fierbinte.
	- Pentru a preveni deteriorarea cartuşului de toner, nu îl expuneţi la lumină mai mult de câteva minute.
- Nu atingeţi suprafaţa verde (sau pe cea albastru deschis)  $\bigwedge$ şi tamburul OPC, cu mâinile sau cu alt material. Utilizaţi mânerul cartuşului pentru a evita atingerea acestei zone.
	- Aveţi grijă să nu expuneţi la lumină suprafaţa verde (sau pe cea albastru deschis) şi tamburul OPC. Aceasta va cauza deteriorarea tamburului OPC. Acoperiţi cu hârtie tamburul OPC al cartuşului de toner pentru a evita deteriorarea acestuia din cauza luminii.
	- Nu răsturnati cartușul de toner.
- Deoarece maşina este foarte uşoară, se poate mişca în timpul  $[{\mathscr{G}}]$ utilizării; de exemplu, când deschideţi/închideţi tava sau instalaţi/ scoateţi cartuşul de toner. Aveţi grijă să nu mişcaţi maşina.

**3.** Agitaţi cu grijă cartuşul de toner de pe o parte pe alta, de cinci sau şase ori, pentru a redistribui tonerul.

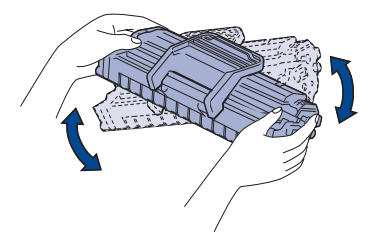

- Dacă se varsă toner pe îmbrăcămintea dvs., ştergeţi-l cu o cârpă V uscată şi spălaţi-o cu apă rece. Apa fierbinte fixează tonerul în ţesătură.
- **4.** Reintroduceţi cartuşul de toner în maşină. Asiguraţi-vă că se aude un clic la fixarea pe poziţie a cartuşului de imprimare.

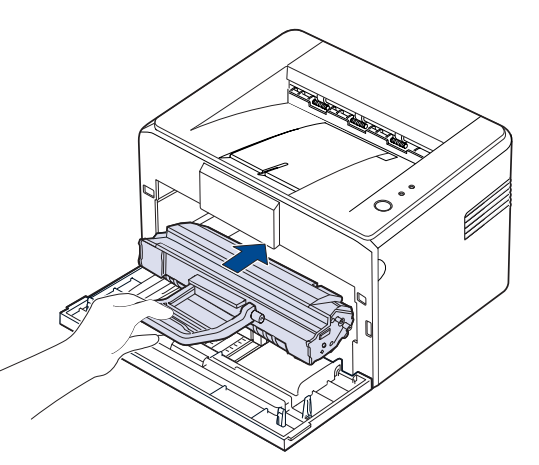

**5.** Închideţi capacul frontal. Asiguraţi-vă că este bine închis. În cazul în care nu este complet închis, pot apărea erori la imprimare.

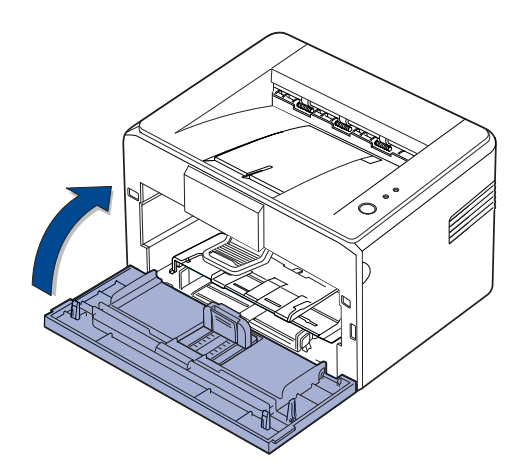

# <span id="page-28-1"></span><span id="page-28-0"></span>**Înlocuirea cartuşului de toner**

Când LED-ul Toner luminează roşu, cartuşul maşinii s-a golit complet. Maşina se opreşte din imprimat.

De asemenea, fereastra programului Smart Panel se afişează pe computer, atentionându-vă să înlocuiti cartușul.

În această situaţie, cartuşul de toner trebuie înlocuit. Verificaţi tipul cartuşului de toner pentru maşina dvs. (Consultabi "Consumabil" de la [pagina 40.](#page-39-4))

- **1.** Opriţi maşina, apoi aşteptaţi câteva minute pentru ca maşina să se răcească.
- **2.** Apucaţi capacul frontal şi trageţi-l spre dvs. pentru a-l deschide.

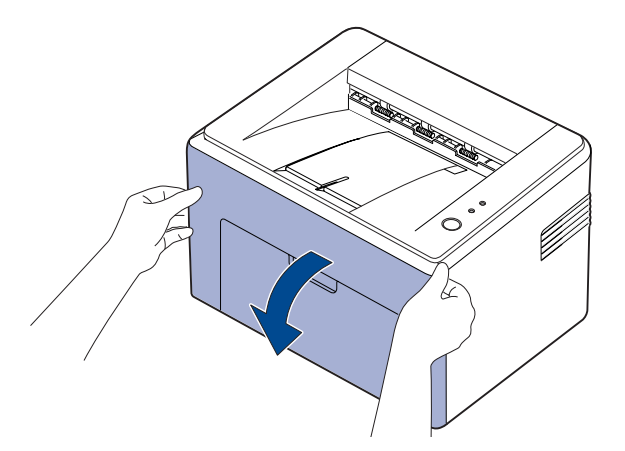

La seria ML-2240, dacă ați instalat capacul pentru praf, îndepărtați-l înainte de a deschide capacul frontal.

(K) Deoarece maşina este foarte uşoară, se poate mişca în timpul utilizării; de exemplu, când deschideți/închideți tava sau instalați/ scoateţi cartuşul de toner. Aveţi grijă să nu mişcaţi maşina.

**3.** Scoateţi noul cartuş de toner din pungă. Îndepărtaţi hârtia care protejează cartuşul de toner.

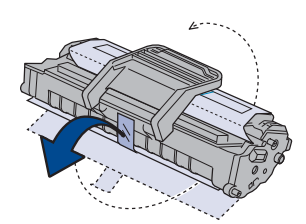

- $\bigwedge$ • Nu atingeţi suprafaţa verde (sau pe cea albastru deschis) şi tamburul OPC, cu mâinile sau cu alt material. Utilizaţi mânerul cartuşului pentru a evita atingerea acestei zone.
	- Aveţi grijă să nu expuneţi la lumină suprafaţa verde (sau pe cea albastru deschis) şi tamburul OPC. Aceasta va cauza deteriorarea tamburului OPC. Acoperiţi cu hârtie tamburul OPC al cartuşului de toner pentru a evita deteriorarea acestuia din cauza luminii.
	- Nu răsturnați cartușul de toner.

**4.** Tinând ambele mânere ale cartusului de toner, agitati-l în lateral pentru a redistribui uniform tonerul.

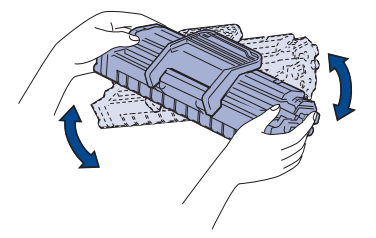

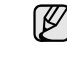

În cazul în care îmbrăcămintea dvs. s-a murdărit de toner, ştergeţi-o cu o cârpă uscată, apoi spălaţi-o cu apă rece. Apa fierbinte fixează tonerul în ţesătură.

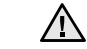

Nu utilizați obiecte ascuțite precum cuțite sau foarfece pentru a deschide pachetul cartuşului de toner. Este posibil să deterioraţi suprafaţa cartuşului de toner.

- Pentru a împiedica deteriorarea, nu expuneţi la lumină cartusul de toner mai mult de câteva minute. Acoperiti-l cu o coală de hârtie pentru a-l proteja, dacă este necesar.
- **5.** Găsiţi fantele pentru cartuş din interiorul maşinii, câte una de fiecare parte.

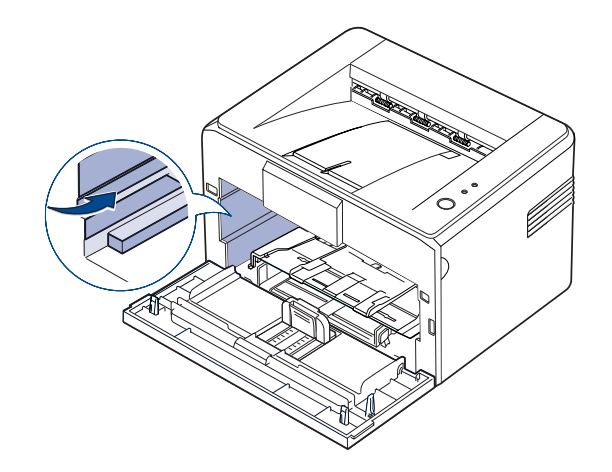

**6.** Desfaceţi mânerul cartuşului de toner şi apucaţi-l. Introduceţi cartuşul în maşină până când se fixează pe poziţie cu un clic.

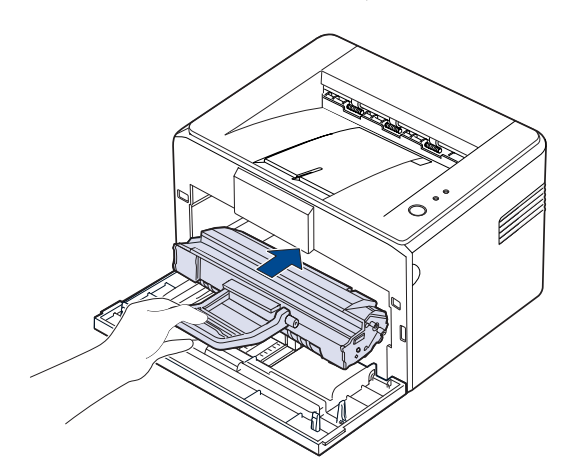

 $\mathbb{Z}$ Introduceţi şi scoateţi cu grijă cartuşul de toner, pentru a evita zgârierea lui la contactul cu maşina.

- Nu atingeţi suprafaţa verde (sau pe cea albastru deschis) 八 şi tamburul OPC, cu mâinile sau cu alt material. Utilizaţi mânerul cartuşului pentru a evita atingerea acestei zone.
	- Aveţi grijă să nu expuneţi la lumină suprafaţa verde (sau pe cea albastru deschis) şi tamburul OPC. Aceasta va cauza deteriorarea tamburului OPC. Acoperiţi cu hârtie tamburul OPC al cartuşului de toner pentru a evita deteriorarea acestuia din cauza luminii.
	- Nu răsturnaţi cartuşul de toner.
- **7.** Închideţi capacul frontal. Asiguraţi-vă că este bine închis. În cazul în care nu este complet închis, pot apărea erori la imprimare.

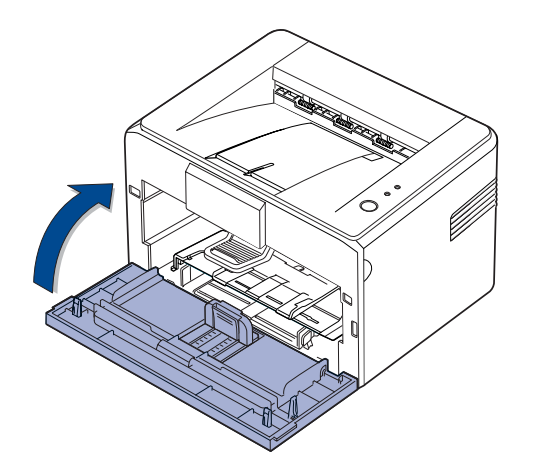

Productivitatea medie pentru un cartuş de imprimare nou este de 1.500 de pagini standard în conformitate cu standardul ISO/IEC 19752. (Productivitatea medie pentru cartuşul de toner original furnizat cu maşina este de 700 pagini standard.)

 $[\mathscr{Y}]$ 

# <span id="page-30-0"></span>epanarea

Acest capitol oferă informatii utile referitoare la ce trebuie făcut în cazul aparitiei unor erori.

#### **Acest capitol cuprinde:**

- • [Sfaturi pentru evitarea blocajelor de hârtie](#page-30-1)
	- Îndepă[rtarea blocajelor de hârtie](#page-30-2)

• [Rezolvarea altor probleme](#page-32-1)

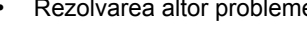

Ilustraţiile maşinii sunt cele caracteristice produselor ML-2240 Series. Produsele din gama ML-1640 Series nu au tavă manuală. (K

# <span id="page-30-1"></span>**Sfaturi pentru evitarea blocajelor de hârtie**

Prin selectarea tipurilor corecte de suporturi de imprimare se pot evita majoritatea blocajelor de hârtie. Când se produce un blocaj de hârtie, urmaţi paşii specificaţi la pagina [31](#page-30-1).

- Respectaţi procedurile de la pagina [22](#page-21-2). Asiguraţi-vă că ghidajele reglabile sunt poziţionate corect.
- Nu supraîncărcaţi tava. Asiguraţi-vă că nivelul de hârtie este sub marcajul de capacitate pentru hârtie de pe interiorul tăvii.
- Nu scoateţi hârtie din tavă cât timp maşina imprimă.
- Îndoiţi, vânturaţi şi îndreptaţi hârtia înainte de a o încărca.
- Nu utilizaţi hârtie încreţită, umedă sau foarte ondulată.
- Nu puneţi mai multe tipuri de hârtie în aceeaşi tavă.
- Utilizaţi numai suporturi de imprimare recomandate. ([Consultaþi](#page-23-1)  "Setarea dimensiunii ș[i tipului de hârtie" de la pagina 24.](#page-23-1))
- Asiguraţi-vă că partea suportului de imprimare pe care este recomandată imprimarea este orientată în tavă cu faţa în sus.

Dacă se produce un blocaj de hârtie, LED-ul de eroare de pe panoul de control luminează portocaliu. Găsiţi şi îndepărtaţi hârtia blocată. Pentru a relua imprimarea după îndepărtarea blocajelor de hârtie, trebuie să deschideţi şi să închideţi capacul frontal.

# <span id="page-30-2"></span>**Îndepărtarea blocajelor de hârtie**

#### <span id="page-30-3"></span>**În zona de ieşire a hârtiei**

- Blocajele de hârtie în această zonă pot avea ca efect aderenţa slabă a tonerului pe pagină. În cazul în care v-aţi murdărit pe îmbrăcăminte cu toner, spălaţi-o cu apă rece deoarece apa fierbinte fixează tonerul în ţesătură.
- **1.** Dacă există un blocaj de hârtie la ieşire şi se vede o parte mare din coală, trageţi-o direct afară.

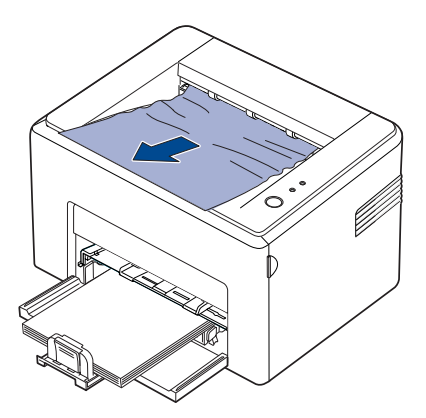

Când trageti hârtia blocată, dacă întâmpinați rezistență și hârtia nu se mişcă imediat, nu o mai trageţi. Continuaţi cu pasul următor. **2.** Deschideţi capacul superior şi capacul interior.

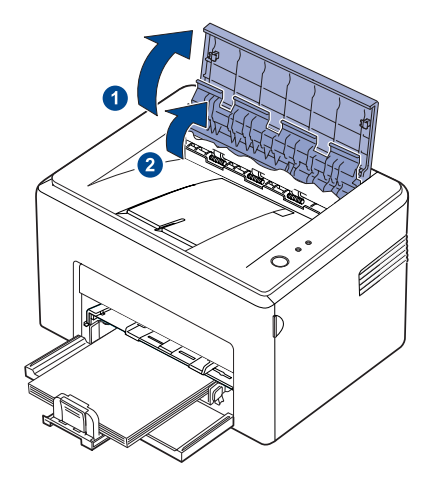

- Când scoateţi hârtia blocată, aveţi grijă să nu atingeţi rola  $\sqrt{N}$ de căldură (aflată sub capacul interior). Este fierbinte şi poate provoca arsuri!
	- Este posibil ca şi capacul superior şi cel interior să fie fierbinţi datorită rolei de căldură. Lăsați mașina să se răcească înainte să deschideţi capacele.
- **3.** Slăbiţi hârtia dacă este prinsă în rolele de încălzire. Apoi trageţi hârtia afară, cu grijă.

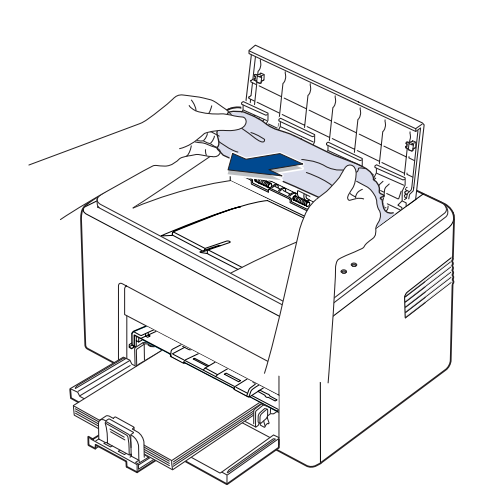

**4.** Închideţi capacul interior şi capacul superior. Imprimarea se reia automat.

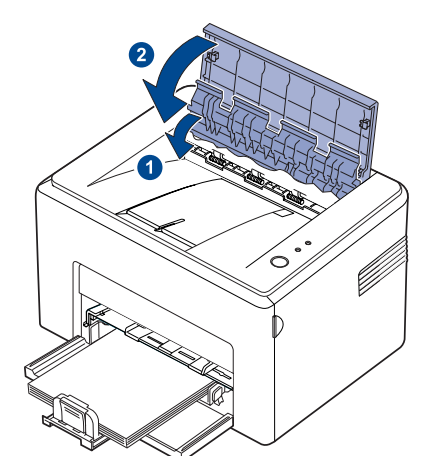

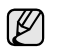

Paginile a căror imprimare nu a reușit nu vor mai fi imprimate.<br>Încercați imprimarea paginilor.

#### <span id="page-31-0"></span>**În zona de alimentare cu hârtie**

**1.** Scoateţi hârtia alimentată greşit, trăgând-o afară din tavă de marginea vizibilă. Asiguraţi-vă că toată hârtia este aliniată corect în tavă.

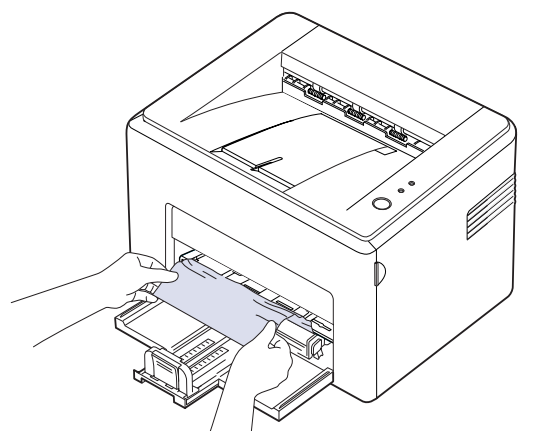

**2.** Deschideţi şi închideţi capacul frontal sau pe cel superior pentru a relua imprimarea documentului de la paginile a căror imprimare nu a reuşit.

#### <span id="page-32-0"></span>**În jurul cartuşului de toner**

1. Deschideti capacul frontal.

 $\not\!\!E$ 

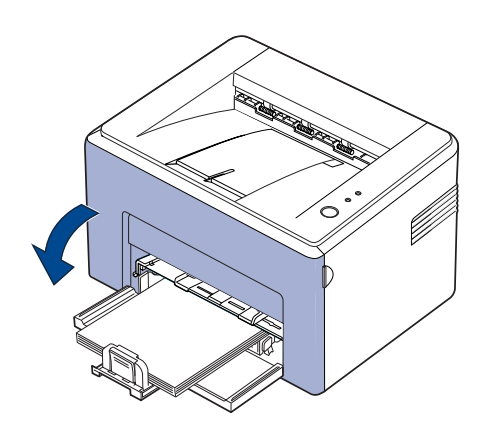

La seria ML-2240, dacă aţi instalat capacul pentru praf, îndepărtaţi-l înainte de a deschide capacul frontal.

**2.** Trageţi afară cartuşul de toner şi scoateţi-l din maşină.

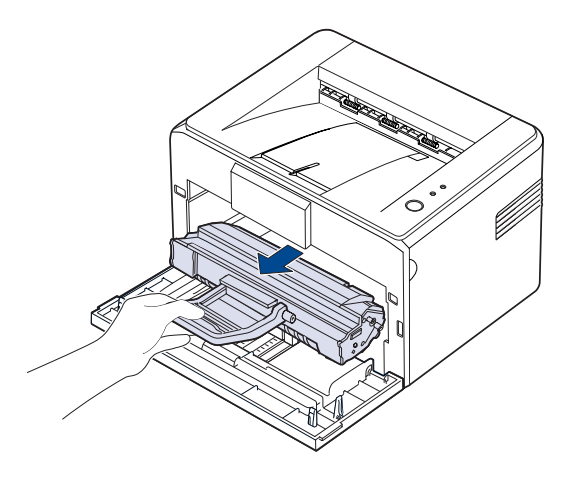

- Nu atingeţi suprafaţa verde (sau pe cea albastru deschis) şi tamburul OPC, cu mâinile sau cu alt material. Utilizaţi mânerul cartuşului pentru a evita atingerea acestei zone.
	- Aveţi grijă să nu expuneţi la lumină suprafaţa verde (sau pe cea albastru deschis) şi tamburul OPC. Aceasta va cauza deteriorarea tamburului OPC. Acoperiţi cu hârtie tamburul OPC al cartuşului de toner pentru a evita deteriorarea acestuia din cauza luminii.
	- Nu răsturnaţi cartuşul de toner.

**3.** Trageţi uşor hârtia către dvs.

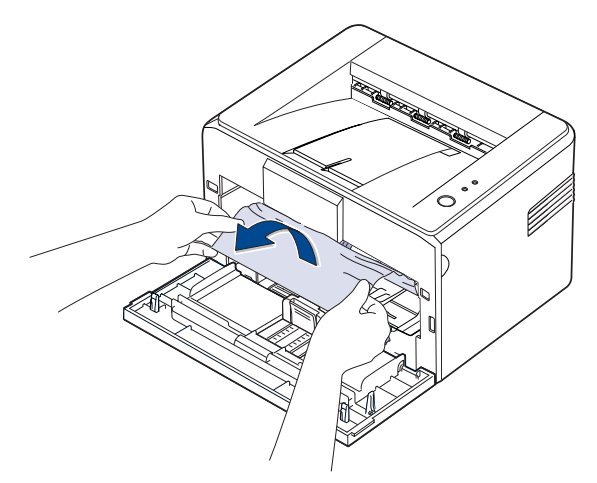

- **4.** Verificaţi să nu mai fie altă hârtie în maşină.
- **5.** Reinstalaţi cartuşul de toner şi închideţi capacul frontal. Maşina reia imprimarea documentului de la paginile a căror imprimare nu a reușit.

#### <span id="page-32-1"></span>**Rezolvarea altor probleme**

Următoarea diagramă conţine unele condiţii care pot surveni şi soluţiile recomandate. Urmaţi soluţiile sugerate până când problema respectivă este soluţionată. Dacă problema persistă, apelaţi la service.

#### <span id="page-32-2"></span>**Alimentarea cu hârtie**

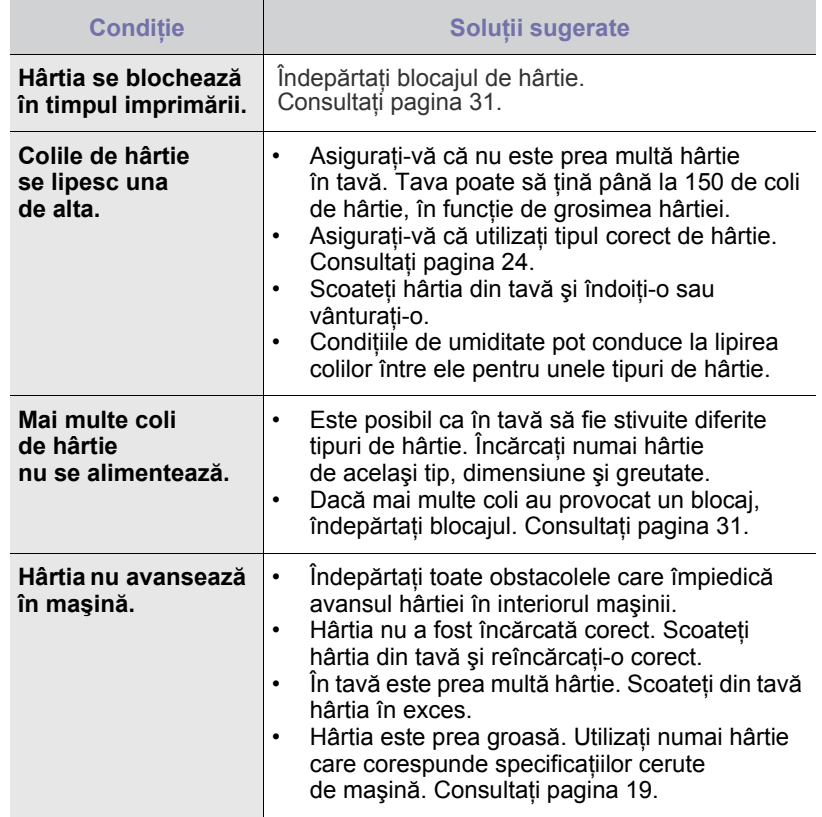

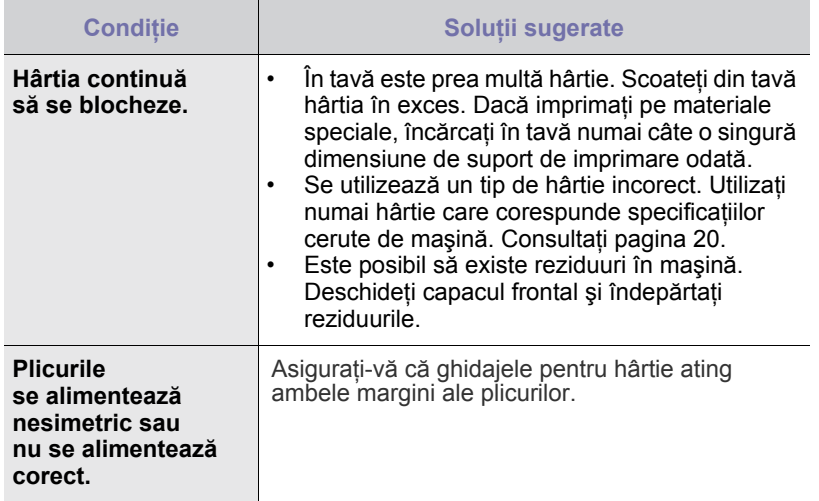

# <span id="page-33-0"></span>**Probleme de imprimare**

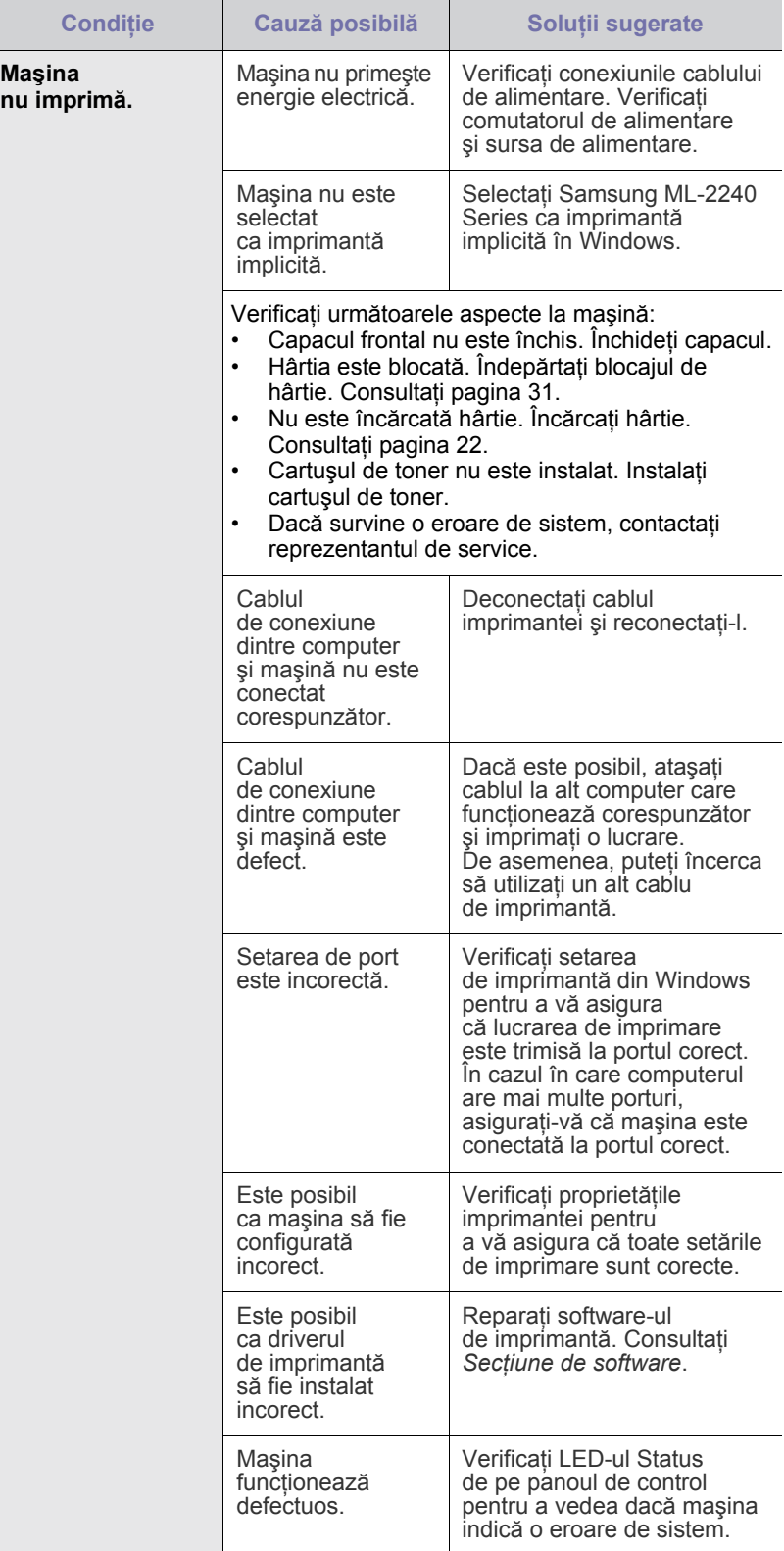

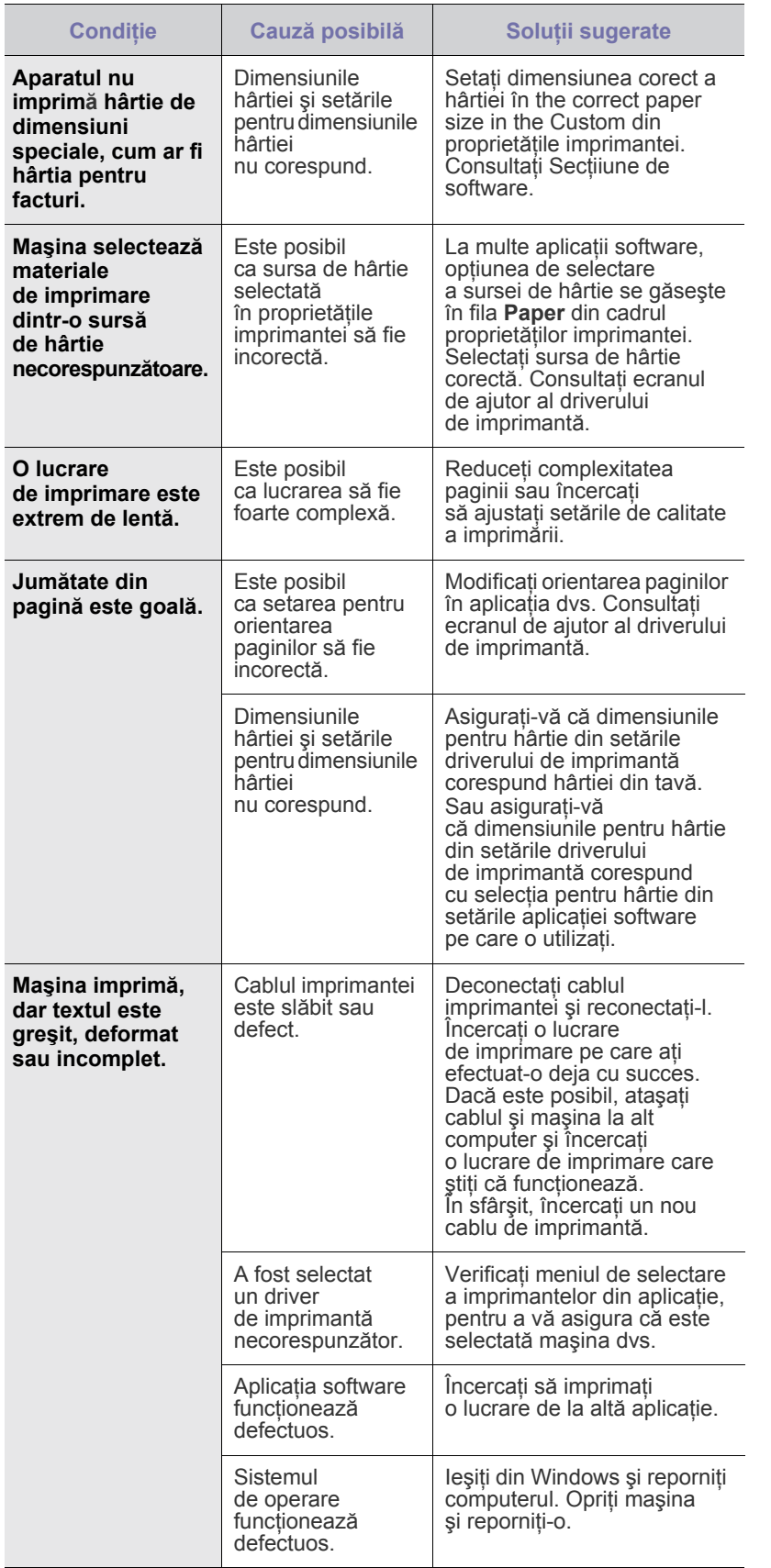

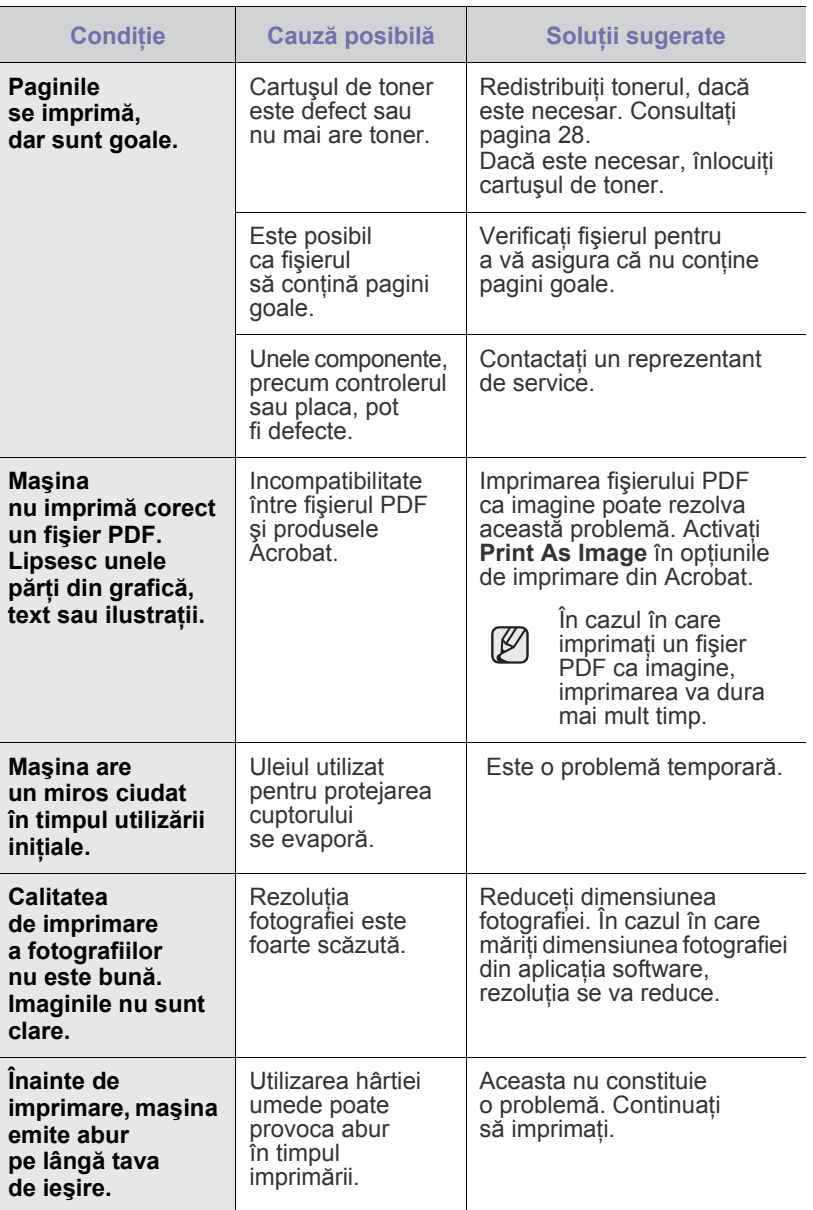

### <span id="page-35-0"></span>**Probleme de calitate a imprimării**

Dacă interiorul maşinii este murdar sau dacă hârtia a fost încărcată incorect, este posibil să scadă calitatea imprimării. Consultaţi tabelul de mai jos pentru a rezolva problema.

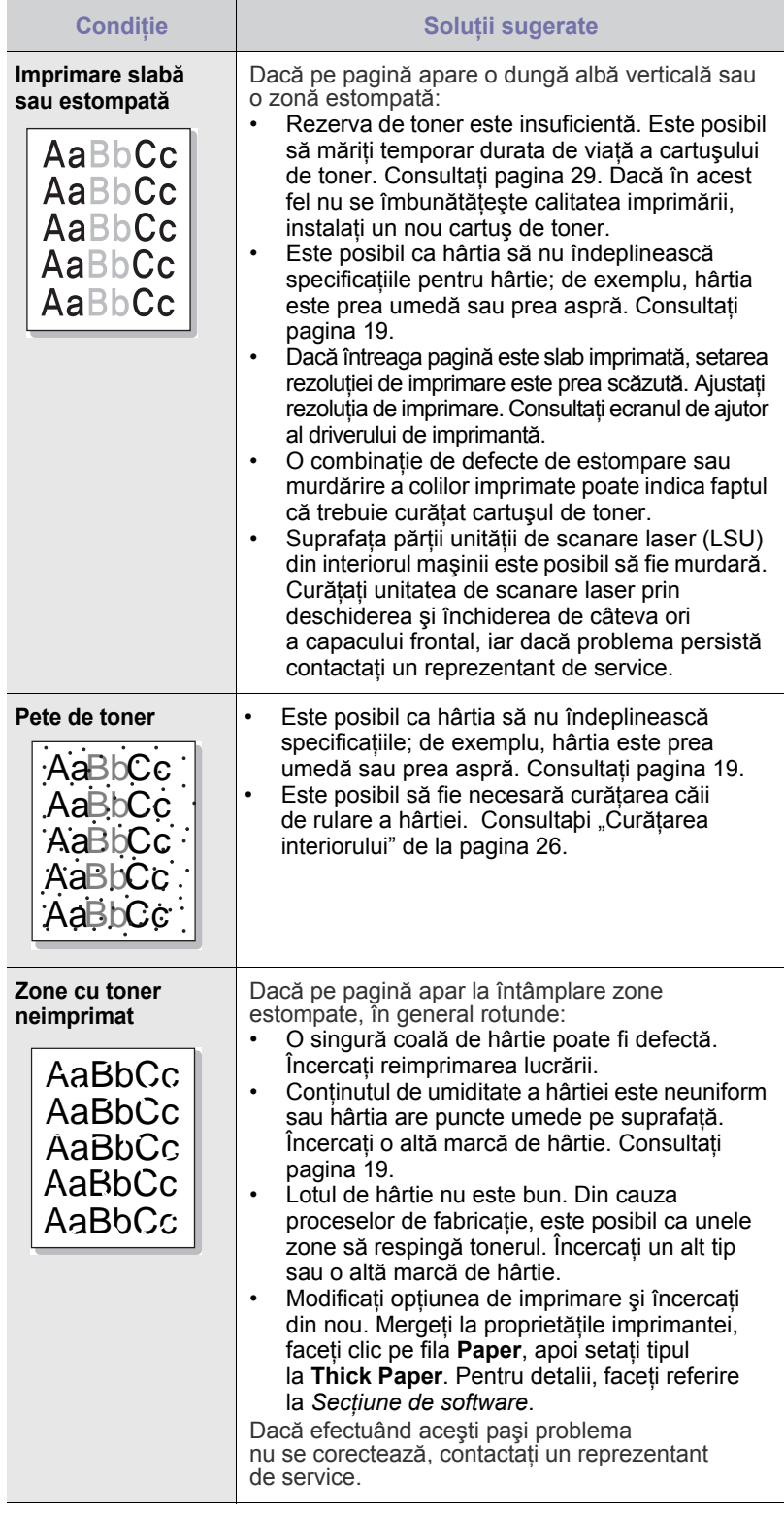

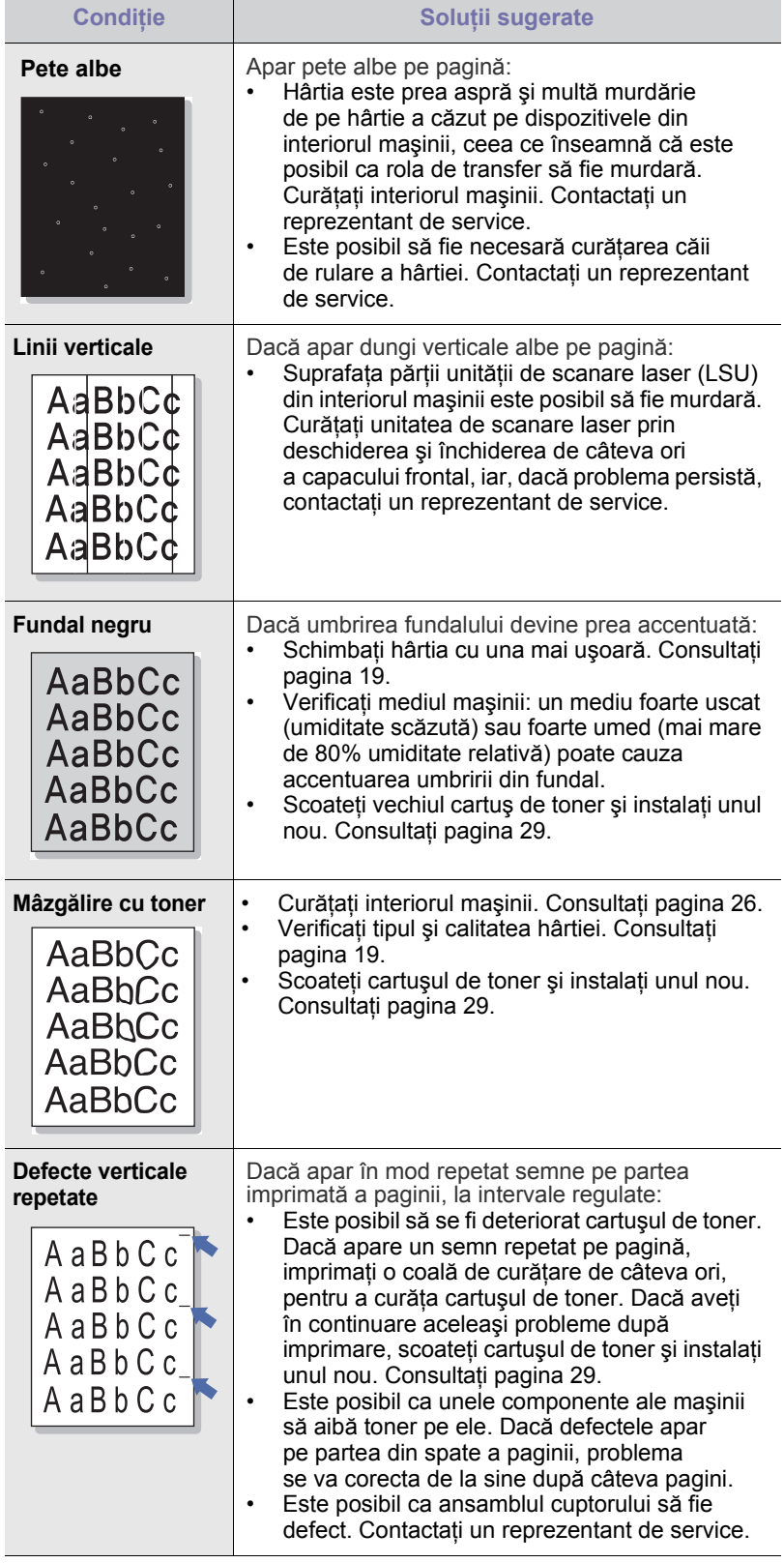
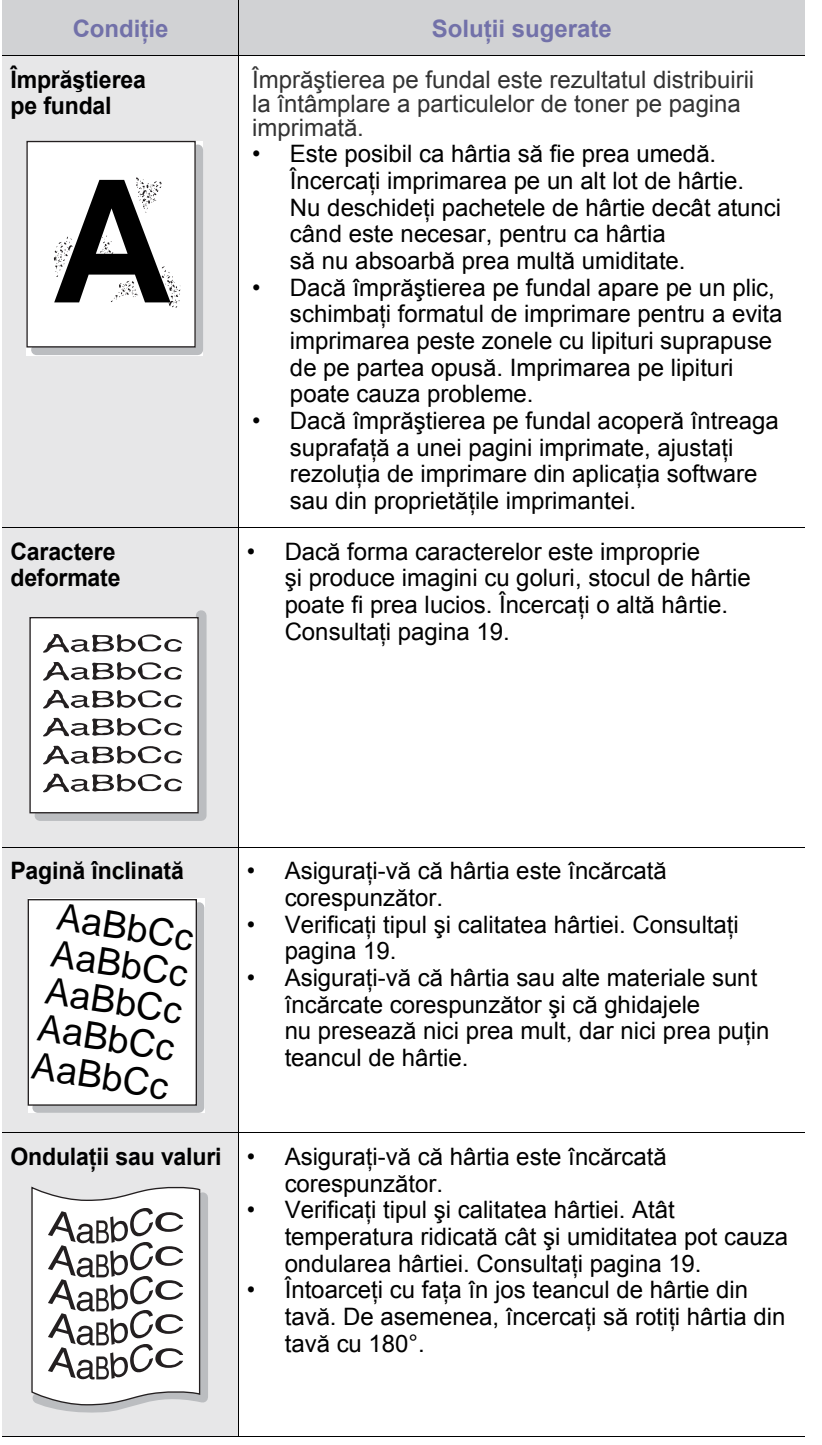

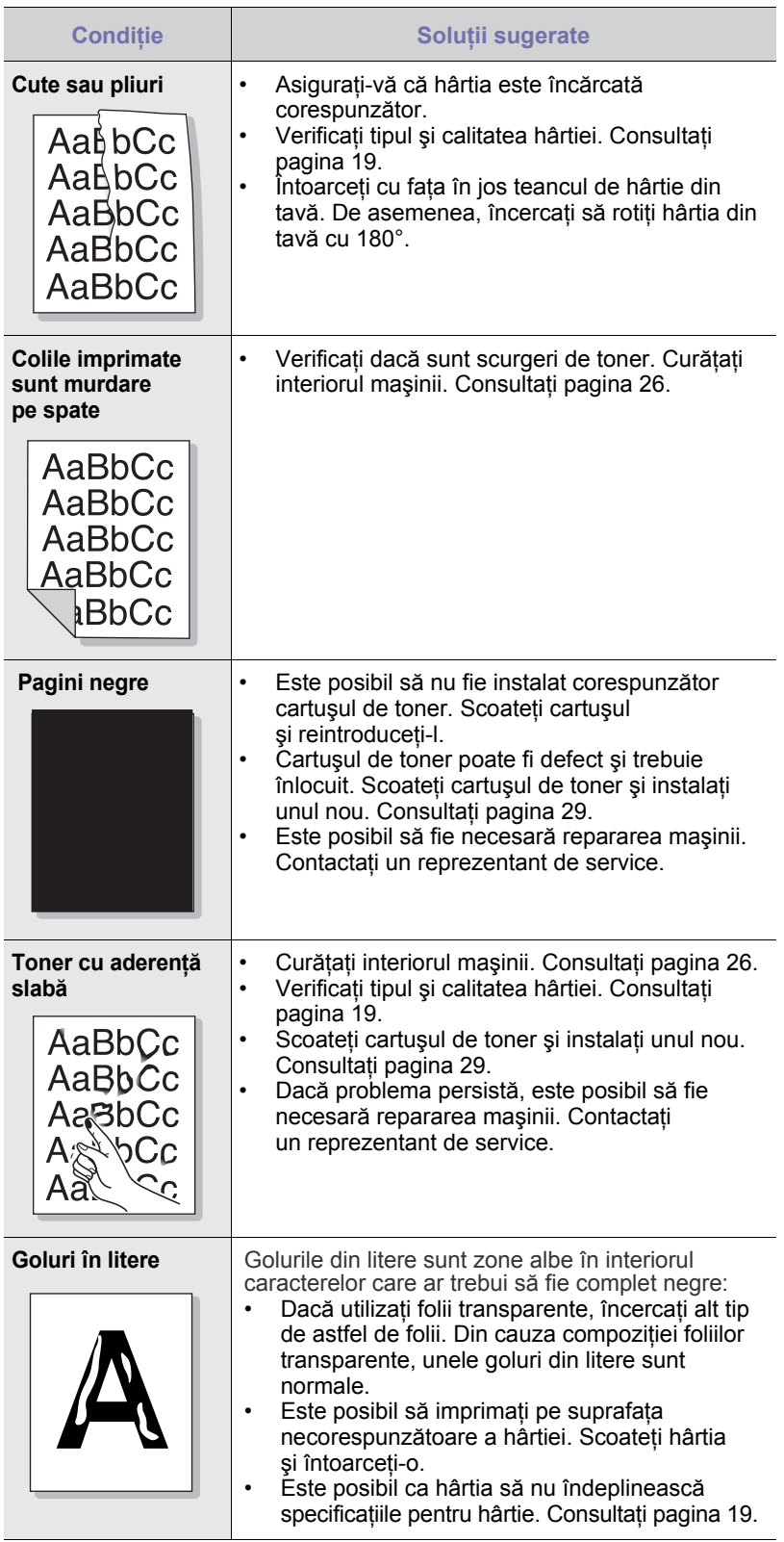

Ī

 $\frac{1}{2}$ 

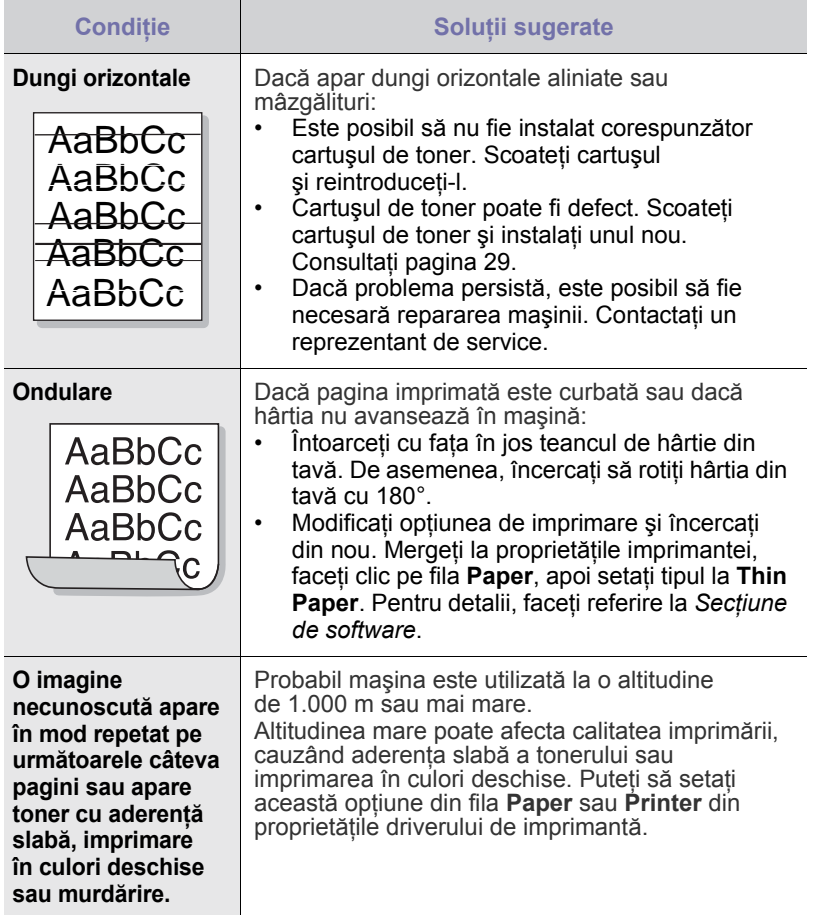

## <span id="page-37-2"></span><span id="page-37-1"></span>**Probleme obişnuite pentru Windows**

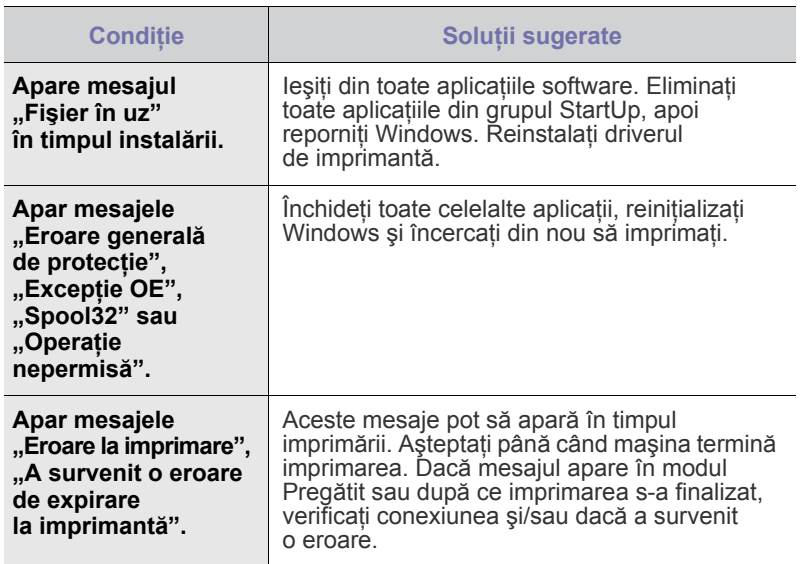

 $\varnothing$ Pentru informaţii suplimentare referitoare la mesajele de eroare din Windows, consultaţi documentaţia Microsoft Windows care se livrează împreună cu computerul.

## <span id="page-37-0"></span>**Probleme obişnuite pentru Linux**

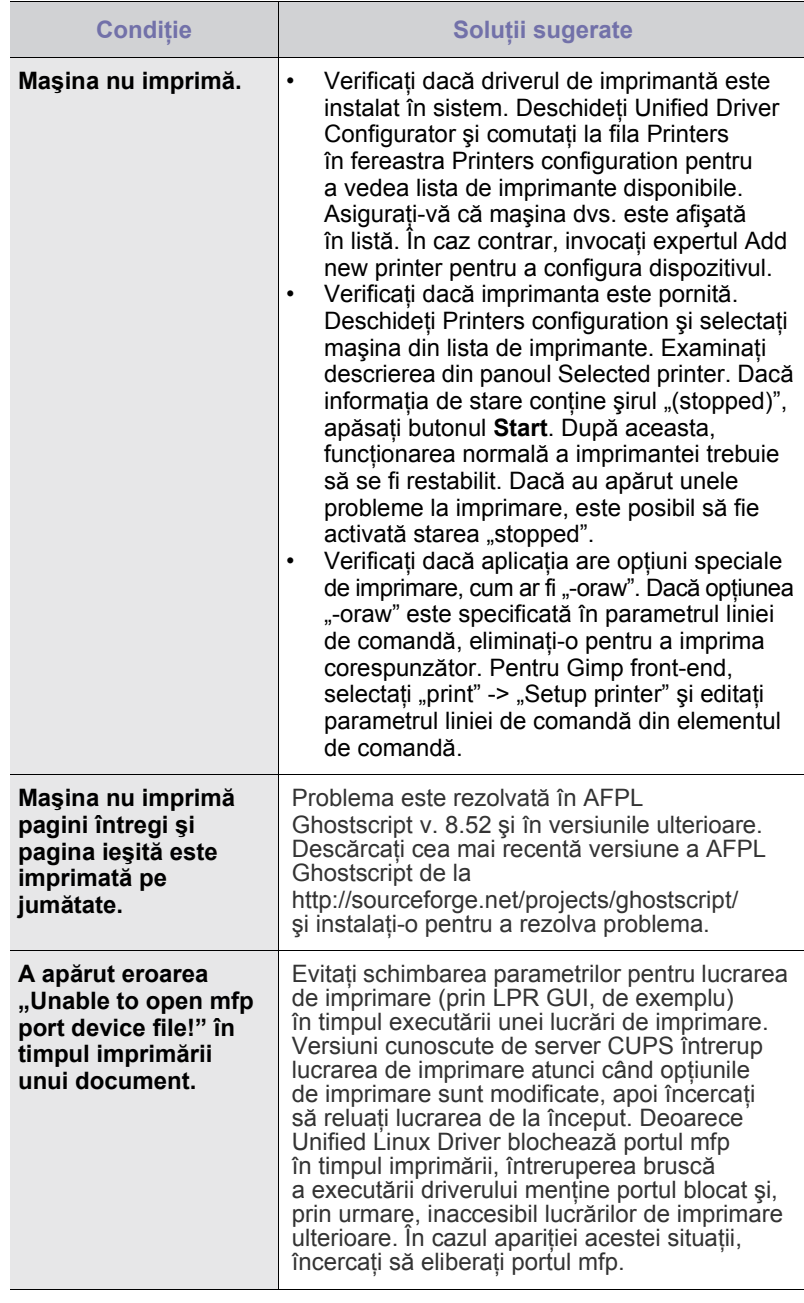

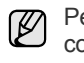

Pentru informaţii suplimentare despre mesajele de eroare din Linux, consultaţi Ghidul utilizatorului pentru Linux, livrat împreună cu computerul.

## **Probleme obişnuite cu Macintosh**

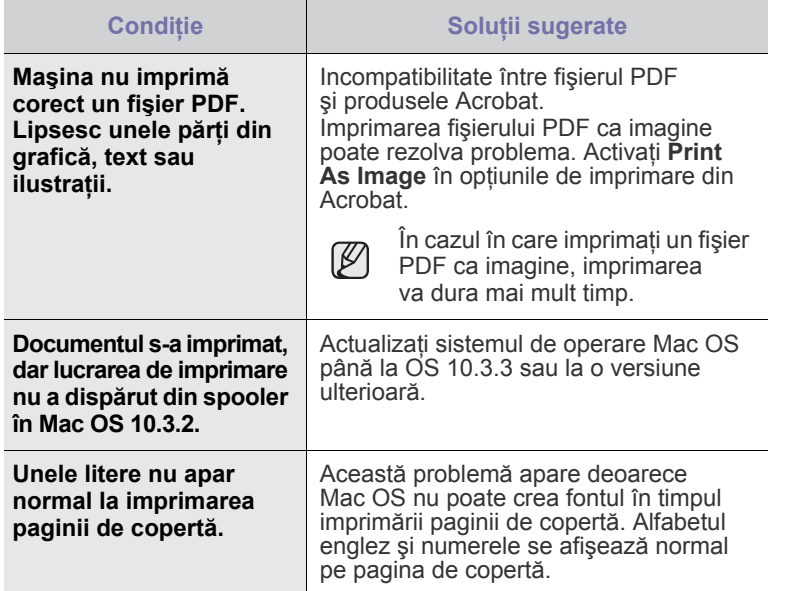

Pentru informaţii suplimentare despre mesajele de eroare din sistemul de operare Mac, consultaţi Ghidul utilizatorului pentru Mac OS, care a fost livrat împreună cu computerul.

# Comandarea consumabilelor şi accesoriilor

Acest capitol cuprinde informaţii despre achiziţionarea de cartuşe şi accesorii disponibile pentru imprimantă.

#### **Acest capitol cuprinde:**

- 
- • [Consumabil](#page-39-0) • [Piese de schimb](#page-39-1)

Componentele sau caracteristicile optionale pot diferi în funcție de țară. Contactați reprezentantul dvs. de vânzări pentru a verifica dacă componenta pe care o doriţi este disponibilă în ţara dvs.

## <span id="page-39-0"></span>**Consumabil**

Când tonerul se termină, puteţi să comandaţi următoarele tipuri de cartuşe de toner pentru maşină:

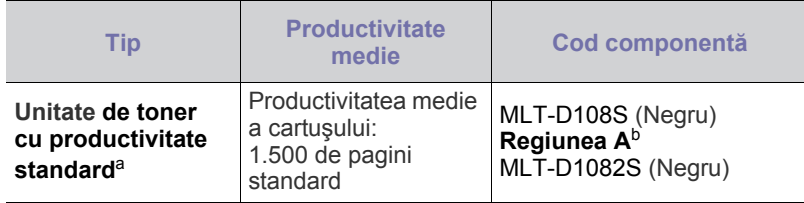

a.Valoare de productivitate declarată în conformitate cu ISO/IEC 19752.

b.**Regiunea A**: Albania, Austria, Belgia, Bosnia, Bulgaria, Croaţia, Cipru, Republica Cehă, Danemarca, Finlanda, Franţa, Germania, Grecia, Ungaria, Italia, Macedonia, Ţările de Jos, Norvegia, Polonia, Portugalia, România, Serbia, Slovacia, Slovenia, Spania, Suedia, Elveția, Regatul Unit

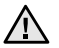

Când cumpăraţi un cartuş nou de toner sau consumabile, trebuie să le cumpăraţi din aceeaşi ţară în care aţi cumpărat maşina. În caz contrar, cartuşul de toner sau consumabilele vor fi incompatibile cu masina dumneavoastră, deoarece configurația cartușului de toner sau a consumabilelor variază în funcție de țară.

## <span id="page-39-2"></span><span id="page-39-1"></span>**Piese de schimb**

Pentru a evita problemele de calitate a imprimării şi de alimentare cu hârtie rezultate în urma uzării componentelor și pentru a întreține mașina în condiţii optime de funcţionare, următoarele componente vor trebui înlocuite când se ajunge la numărul de pagini specificat sau când durata de viaţă a componentelor a expirat.

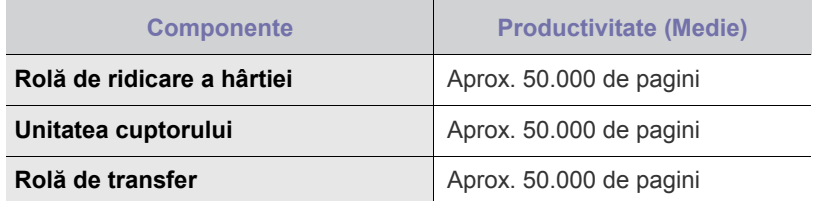

Recomandăm insistent ca această operație de întreținere să fie efectuată de un furnizor de servicii autorizat, de un dealer sau de un reprezentant al magazinului de unde aţi cumpărat maşina. Garanţia nu acoperă înlocuirea pieselor după încheierea duratei de viaţă a acestora.

## **Cum se achiziţionează**

Pentru a comanda consumabile sau accesorii autorizate de Samsung, contactaţi dealerul local Samsung sau reprezentantul magazinului de unde ați achiziționat mașina sau vizitaț i[www.samsung.com/supplies](http://www.samsung.com/supplies) și selectați ţara/regiunea pentru informaţii despre apelarea serviciului de asistenţă tehnică.

# **Specificații**

Acest capitol vă prezintă specificaţiile acestei maşini şi diversele sale caracteristici.

### **Acest capitol cuprinde:**

• Specificaţ[ii pentru ML-1640 Series](#page-40-0) • Specificaţ[ii pentru ML-2240 Series](#page-41-0)

## <span id="page-40-0"></span>**Specificaţii pentru ML-1640 Series**

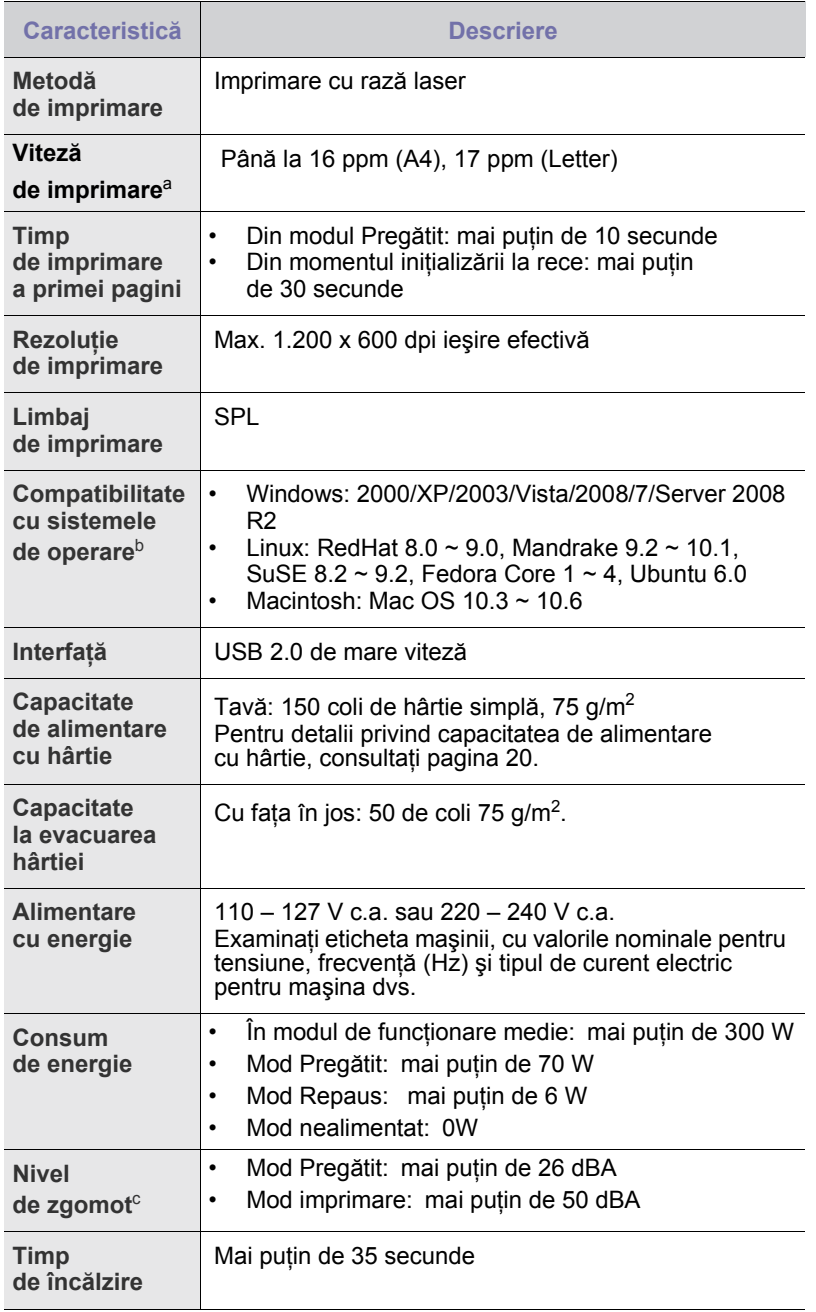

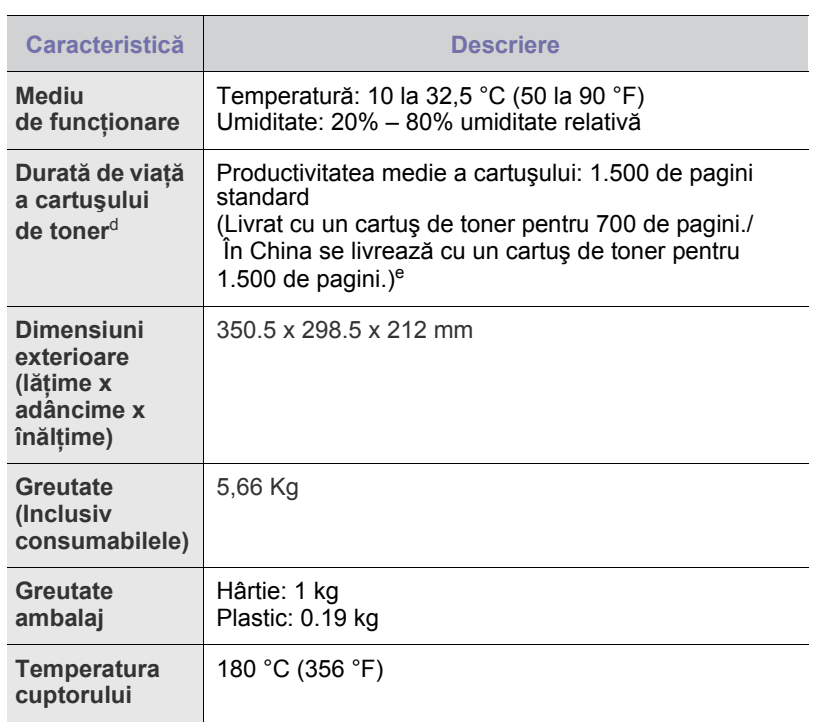

a. Va fi afectată de sistemul de operare utilizat, capacitatea de calcul,<br>aplicația software, metoda de conectare, tipul și dimensiunea<br>suportului de imprimare și complexitatea lucrării.

- b. Vizitaţi www.samsungprinter.com pentru a descărca cea mai recentă versiune de software.
- c. Nivel de presiune sonoră, ISO 7779.

d. Valoarea productivităţii a fost declarată în conformitate cu ISO/IEC 19752. Numărul de pagini poate fi influențat de mediul<br>de exploatare, intervalul de imprimare, tipul și dimensiunea suportului<br>de imprimare.

e. Variază în funcție de configurația produsului.

## <span id="page-41-0"></span>**Specificaţii pentru ML-2240 Series**

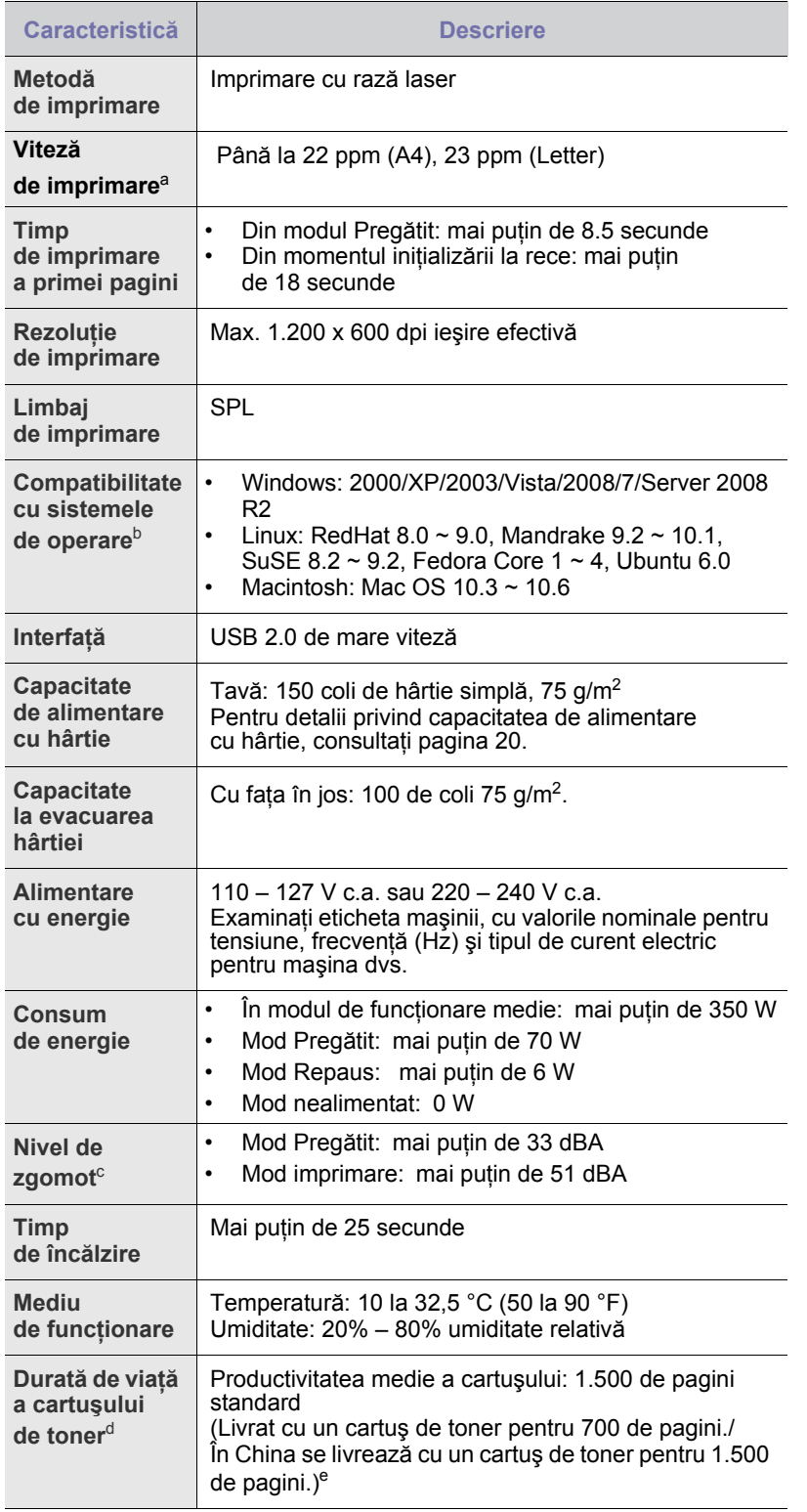

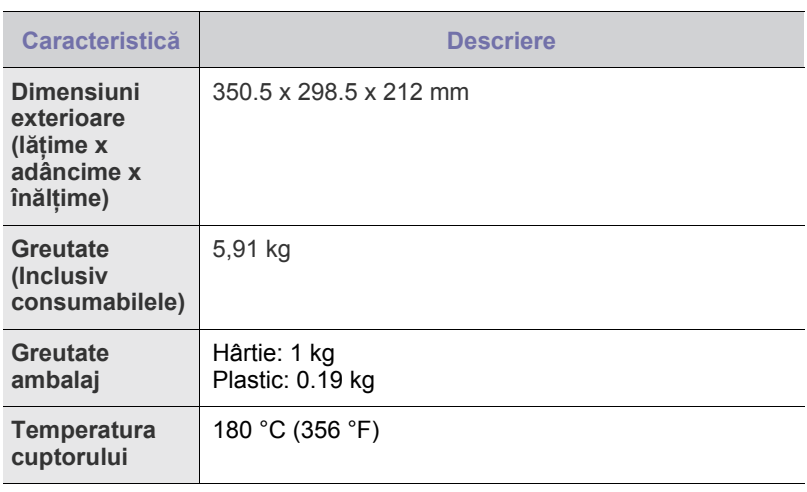

a. Va fi afectată de sistemul de operare utilizat, capacitatea de calcul,<br>aplicația software, metoda de conectare, tipul și dimensiunea<br>suportului de imprimare și complexitatea lucrării.

b.Vizitaţi www.samsungprinter.com pentru a descărca cea mai recentă versiune de software.

c. Nivel de presiune sonoră, ISO 7779.

d. Valoarea productivității a fost declarată în conformitate<br>cu ISO/IEC 19752. Numărul de pagini poate fi influențat de mediul<br>de exploatare, intervalul de imprimare, tipul și dimensiunea suportului<br>de imprimare.

e. Variază în funcție de configurația produsului.

# Glosar

Următorul glosar vă ajută să vă familiarizați cu produsul prin înţelegerea terminologiilor utilizate în mod obişnuit cu imprimarea precum şi a celor menţionate în ghidul utilizatorului.

## **AppleTalk**

AppleTalk este o suită patentată de protocoale dezvoltate de Apple, Inc pentru reţele de calculatoare. Aceasta a fost inclusă în Macintosh (1984) original şi în prezent este defavorizată de Apple în favoarea reţelelor TCP/IP.

## **BIT Depth (Calitate)**

Un termen de grafică a computerului care descrie numărul de biţi utilizat pentru a reprezenta culoarea unui singur pixel dintr-o imagine bitmap. O calitate a culorilor mai ridicată oferă un domeniu mai larg de culori distincte. Pe măsură ce creşte numărul de biţi, numărul de culori posibile devine impracticabil de mare pentru o hartă de culori. Culoarea pe 1 bit este denumită în mod obişnuit ca monocromă sau alb-negru.

## **BMP**

Un format de grafică bitmap utilizat intern de subsistemul grafic Microsoft Windows (GDI) şi utilizat în mod obişnuit ca format de fişier de grafică simplu pe această platformă.

## **BOOTP**

Protocol Bootstrap. Un protocol de reţea utilizat de un client de reţea pentru a obţine automat adresa sa de IP. Ceea ce este realizat, de obicei, în procesul bootstrap al computerelor sau al sistemelor de operare. Serverele BOOTP atribuie fiecărui client adresa IP dintr-un fond comun de adrese. BOOTP activează computere "stație de lucru fără disc" pentru a obţine o adresă IP înainte de a încărca orice sistem de operare avansat.

## **CCD**

Charge Coupled Device (CCD) este un hardware care activează lucrarea de scanare. Mecanismul de blocare CCD este utilizat și pentru a sustine modulul CCD pentru a împiedica defectarea în timpul mutării maşinii.

## **CSV**

Comma Separated Value (CSV), un tip de format de fişier, CSV este utilizat pentru a schimba date între aplicaţii disparate. Formatul de fişier, aşa cum este utilizat în Microsoft Excel, a devenit un pseudo standard pentru industrie, chiar în cadrul platformelor non-Microsoft.

## **DHCP**

Un protocol Dynamic Host Configuration (DHCP) este un protocol de rețea client-server. Un server DHCP furnizează parametrii de configurare specifici clientului gazdă DHCP care cere, în general, informaţii ce îi permit participarea într-o reţea IP. De asemenea, DHCP furnizează un mecanism pentru alocarea adresei IP la gazde de clienţi.

### **DIMM**

Dual Inline Memory Module (DIMM), o mică placă de circuite care cuprinde memoria. DIMM stochează toate datele în maşină, cum ar fi date de imprimare, date primite prin fax.

## **DNS**

Domain Name Server (DNS) este un sistem care stochează informaţii asociate cu numele domeniilor într-o bază de date distribuită pe reţele, precum Internetul.

## **DPI**

Dots Per Inch (DPI) este o măsurare a rezoluţiei care este utilizată pentru scanare şi imprimare. În general, DPI mai mare are ca rezultat o rezoluţie mai mare, detaliu mai vizibil în imagine şi o dimensiune mai mare a fişierului.

## **DRPD**

DRPD (Detectarea modelului caracteristic de apelare). Distinctive Ring este un serviciu oferit de o societate de telefonie, care permite utilizatorului să folosească o singură linie telefonică pentru a răspunde la mai multe numere de telefon diferite.

## **Duplex**

Un mecanism care întoarce automat o foaie de hârtie pentru ca maşina să poată imprima (sau scana) ambele feţe ale colii de hârtie. O imprimantă echipată cu mecanism duplex poate imprima pe ambele fete ale hârtie.

## **ECM**

Error Correction Mode (ECM) este un mod de transmisie opţional construit în cadrul maşinilor fax sau modemurilor fax Clasa 1. Acesta detectează şi corectează automat erorile din procesul de transmitere a faxului cauzate uneori de zgomotul liniei telefonice.

## **Ethernet**

Ethernet este o tehnologie de conectare a computerelor la reţea, bazată pe transmisia de cadre, pentru reţele locale (LAN). Se caracterizează prin cabluri şi semnale pentru stratul fizic şi formatele cadrelor, precum şi protocoale pentru controlul accesului media (MAC)/nivel de legături de date al modelului OSI. Ethernet este standardizat mai ales ca IEEE 802.3. Acesta a devenit cea mai răspândită tehnologie LAN utilizată din 1990 până în prezent.

## **EtherTalk**

O suită de protocoale dezvoltate de Apple Computer pentru reţele de calculatoare. Aceasta a fost inclusă în Macintosh (1984) original şi în prezent este defavorizată de Apple în favoarea rețelelor TCP/IP.

## **FDI**

Foreign Device Interface (FDI) este o placă instalată în interiorul maşinii pentru a permite un dispozitiv terţ precum un dispozitiv acţionat prin monedă sau un cititor de cartele. Aceste dispozitive permit servicii de plată pentru imprimare pe maşină.

## **FTP**

File Transfer Protocol (FTP) este un protocol care în mod obişnuit se utilizează pentru schimbul de fişiere în cadrul oricărei reţele care acceptă protocolul TCP/IP (precum Internetul sau intranetul).

## **Gateway**

O conexiune între reţele de calculatoare, sau între o reţea de calculatoare și o linie telefonică. Este foarte populară, deoarece este un calculator sau o reţea ce permite accesul la un alt calculator sau reţea.

### **Hard disk**

Hard Disk Drive (HDD), cunoscut de regulă ca unitate de disc sau hard disk, este un dispozitiv de stocare non-volatil care stochează date codificate digital pe platouri rotative rapide cu suprafete magnetice.

## **IEEE**

Institutul de inginerie electrică şi electronică (Institute of Electrical and Electronics Engineers - IEEE) este o organizaţie internaţională nonprofit, profesională, pentru dezvoltarea tehnologiei din domeniul electricităţii.

## **IEEE 1284**

Standardul de port paralel 1284 a fost dezvoltat de Institutul de inginerie electrică și electronică (IEEE). Termenul "1284-B" se referă la un tip de conector specific de la capătul cablului paralel care se ataşează la echipamentul periferic (de exemplu, o imprimantă).

#### **Intranet**

O reţea privată care utilizează protocoale de internet, conectivitate în reţea şi, posibil, sistemul de telecomunicaţii publice pentru a partaja în siguranţă între angajaţii săi o parte din informaţiile sau operaţiunile organizaţiei. Uneori termenul se referă numai la serviciile cele mai vizibile, site-ul web intern.

#### **IPM**

Images Per Minute (IPM) este o cale de a măsura viteza unei imprimante (imagini pe minut). O rată IPM indică numărul de coli pe care le poate imprima o imprimantă într-un minut, pe o singură faţă.

### **IPP**

Internet Printing Protocol (IPP) defineşte un protocol standard pentru imprimare precum şi gestionarea lucrărilor de imprimare, dimensiunii suportului de imprimare, rezoluţiei etc. IPP poate fi utilizat local sau pe Internet pentru sute de imprimante şi, de asemenea, acceptă controlul accesului, autentificarea şi criptarea, fiind o soluţie mult mai capabilă şi sigură de imprimare decât cele mai vechi.

## **IPX/SPX**

IPX/SPX pentru Internet Packet Exchange/Sequenced Packet Exchange. Este un protocol de reţea utilizat de sistemele de operare Novell NetWare. Atât IPX, cât şi SPX furnizează servicii de conectare similare cu cele de TCP/IP, cu protocolul IPX care are similitudini cu IP şi SPX care are similitudini cu TCP. IPX/SPX a fost iniţial destinat pentru reţele locale (LAN-uri), şi este un protocol foarte eficient pentru acest scop (de regulă performanţa sa depăşeşte pe cea pe care o are TCP/IP pe un LAN).

### **ISO**

Organizaţia Internaţională pentru Standardizare (International Organization for Standardization - ISO) este un corp international de standardizare care este constituit din reprezentanti ai corpurilor nationale de standardizare. Produce standarde industriale şi comerciale la nivel mondial.

## **ITU-T**

Uniunea de telecomunicaţii internaţionale (International Telecommunication Union) este o organizaţie internaţională desemnată să standardizeze şi să reglementeze transmisiile radio şi telecomunicaţiile internaţionale. Atribuţiile sale principale includ standardizarea, alocarea spectrului radio şi organizarea acordurilor internaţionale dintre diferite ţări, pentru a permite apelurile telefonice internaţionale. -T din ITU-T indică telecomunicaţia.

## **JBIG**

Joint Bi-level Image Experts Group (JBIG) este un standard de comprimare a imaginii fără pierderea exactităţii şi calităţii, care a fost proiectat pentru comprimarea imaginilor binare, în particular pentru faxuri, dar se poate utiliza şi pentru alte imagini.

### **JPEG**

Joint Photographic Experts Group (JPEG) este cea mai obişnuită metodă standard de comprimare cu pierderi utilizată pentru imagini fotografice. Acesta este formatul utilizat pentru stocarea şi transmiterea fotografiilor pe Web în întreaga lume.

### **LDAP**

Lightweight Directory Access Protocol (LDAP) este un protocol de reţea pentru interogarea şi modificarea serviciilor de director care se execută în cadrul TCP/IP.

## **LED**

Light-Emitting Diode (LED) este un dispozitiv cu material semiconductor care indică starea maşinii.

## **MFP**

Multi Function Peripheral (MFP) este o maşină de birou care include următoarea funcţionalitate într-un corp fizic, ca şi cum aţi avea o imprimantă, un copiator, un fax, un scaner etc.

#### **MH**

Modified Huffman (MH) este o metodă de comprimare pentru micşorarea cantităţii de date care trebuie să fie transmise între maşinile fax pentru a transfera imaginea recomandată de ITU-T T.4. MH este o schemă optimizată de codificare a lungimii de executie bazată pe documente de implementare a codurilor pentru a comprima eficient spaţiul liber. Deoarece numeroase faxuri au spaţii libere, această metodă minimizează timpul de transmisie a majorității faxurilor.

### **MMR**

Modified Modified READ (MMR) este o metodă de comprimare recomandată de ITU-T T.6.

### **Modem**

Un dispozitiv care modulează un semnal purtător pentru a codifica informaţii digitale şi totodată demodulează un astfel de semnal purtător pentru a decodifica informaţiile transmise.

## **MR**

Modified Read (MR) este o metodă de comprimare recomandată de ITU-T T.4. MR codifică prima linie scanată utilizând MH. Următoarea linie este comparată cu prima, sunt determinate diferenţele, apoi diferențele sunt codificate și transmise.

## **NetWare**

Un sistem de operare de reţea dezvoltat de Novell, Inc. Acesta este inițial utilizat cooperativ multifuncțional pentru a executa diverse servicii pe un PC, iar protocoalele de reţea au fost bazate pe seria prototip Xerox XNS. Astăzi NetWare acceptă TCP/IP precum şi IPX/SPX.

## **OPC**

Organic Photo Conductor (OPC) este un mecanism care realizează o imagine virtuală pentru imprimare utilizând o rază laser emisă de la o imprimantă cu laser şi este de obicei de culoare verde sau gri şi are formă cilindrică.

O unitate de expunere a unui tambur se uzează încet prin utilizarea sa de către imprimantă şi trebuie înlocuit în mod corespunzător deoarece este zgâriat de materialele abrazive din hârtie.

## **OSI**

Open Systems Interconnection (OSI) este un model dezvoltat de Organizaţia internaţională pentru standardizare (International Organization for Standardization - ISO) pentru comunicaţii. OSI oferă un standard, o apropiere modulară faţă de designul de reţea care împarte setul necesar de funcții complexe în zone gestionabile, independente și functionale. Zonele sunt de sus în jos Aplicatie, Prezentare, Sesiune, Transport, Retea, Legătură de date și Fizic.

## **PABX**

Un schimb de filială automat privat (PABX) este un telefon automat care comută sistemul în cadrul unei întreprinderi private.

## **PCL**

Printer Command Language (PCL) este un Page Description Language (PDL) dezvoltat de HP ca protocol de imprimantă şi a devenit un standard industrial. Dezvoltat iniţial pentru imprimante cu jet de cerneală mai vechi, PCL a fost realizat în diverse niveluri pentru imprimante termice, matriciale şi de pagină.

## **PDF**

Portable Document Format (PDF - format portabil de document) este un format patentat de fişier, dezvoltat de Adobe Systems pentru reprezentarea documentelor bidimensionale într-un format independent de dispozitiv şi de rezoluţie.

## **PostScript**

PostScript (PS) este un limbaj de programare şi descriere a paginii utilizat, în primul rând, în domenii electronice şi de publicare - este utilizat într-un program de interpretare pentru generarea imaginilor.

### **PPM**

Pages Per Minute (PPM) este o metodă de măsurare pentru a determina cât de repede lucrează imprimanta, semnificând numărul de pagini pe care imprimanta îl poate produce într-un minut.

## **Protocol**

O convenţie sau un standard care controlează sau activează conexiunea, comunicaţia şi transferul de date între două puncte terminale de calcul.

## **PS**

Consultaţi PostScript.

## **PSTN**

Public-Switched Telephone Network (PSTN) este reţeaua reţelelor telefonice conectate la circuitul public mondial care, în condiţii industriale, este uzual trecută prin tabloul de bord.

## **SMB**

Server Message Block (SMB) este un protocol de reţea aplicat în principal pentru a partaja fişiere, imprimante, porturi seriale şi comunicaţii diverse între nodurile dintr-o reţea. De asemenea, acesta oferă un mecanism de comunicaţie inter-proces autentificat.

### **SMTP**

Simple Mail Transfer Protocol (SMTP) este standardul pentru transmisiile prin e-mail în cadrul Internetului. SMTP este un protocol relativ simplu, bazat pe text, unde sunt specificaţi unul sau mai mulţi destinatari ai unui mesaj, apoi textul de mesaj este transferat. Acesta este un protocol de server de client, unde clientul transmite un mesaj de e-mail la server.

## **TCP/IP**

Transmission Control Protocol (TCP) şi Internet Protocol (IP); setul de protocoale de comunicaţii care implementează stiva de protocoale pe care functionează majoritatea retelelor comerciale și de Internet.

## **TCR**

Transmission Confirmation Report (TCR) furnizează detalii despre fiecare transmisie precum starea lucrării, rezultatul transmisiei şi numărul de pagini trimise. Acest raport poate fi setat să imprime după fiecare lucrare sau numai după transmisii nereuşite.

## **TIFF**

Tagged Image File Format (TIFF) este un format de imagine bitmap cu rezoluţie variabilă. TIFF descrie datele de imagine sosite de regulă de la scanere. Imaginile TIFF utilizează marcaje, cuvinte cheie care definesc caracteristicile imaginii care este inclusă în fişier. Acest format flexibil şi independent de platformă poate fi utilizat pentru imagini care au fost realizate de diverse aplicaţii de procesare a imaginilor.

## **TWAIN**

Un standard industrial pentru scanere şi software. Utilizând un scaner compatibil TWAIN cu un program compatibil TWAIN, o scanare poate fi iniţiată din cadrul programului; o interfaţă de programe de aplicaţii (API) de captare a imaginilor pentru sistemele de operare Microsoft Windows şi Apple Macintosh.

## **URL**

Uniform Resource Locator (URL - adresă uniformă pentru localizarea resurselor) este adresa globală a documentelor şi resurselor de pe Internet. Prima parte a adresei indică ce protocol se utilizează, a doua parte specifică adresa IP sau numele de domeniu unde este localizată resursa.

## **USB**

Universal Serial Bus (USB - magistrală serială universală) este un standard care a fost dezvoltat de USB Implementers Forum, Inc., pentru a conecta computere şi dispozitive periferice. Spre deosebire de portul paralel, USB este destinat conectării concurente a unui singur port USB de la computer la mai multe dispozitive periferice.

### **WIA**

Windows Imaging Architecture (WIA) este o arhitectură de imagine care a fost iniţial introdusă în Windows Me şi Windows XP. O scanare poate fi iniţiată din cadrul acestor sisteme de operare utilizând un scaner compatibil WIA.

## **Acoperire**

Acesta este un termen de imprimare utilizat pentru măsurarea consumului de toner la imprimare. De exemplu, acoperirea de 5% înseamnă că o hârtie A4 are pe ea aproximativ 5% imagine sau text. Astfel, dacă hârtia sau originalul au imagini complicate sau mult text pe ele, acoperirea va fi mai mare şi în acelaşi timp, utilizarea tonerului va fi proporţională cu acoperirea.

## **Adresa IP**

O adresă de protocol internet (IP) este un număr unic pe care dispozitivele îl utilizează pentru a se identifica şi a comunica între ele într-o reţea, utilizând standardul de protocol internet.

## **Adresa MAC**

Adresa Media Access Control (MAC) este un identificator unic asociat cu un adaptor de reţea. Adresa MAC este un identificator unic pe 48 biţi scris uzual sub formă de 12 caractere sexazecimale grupate pe perechi (de exemplu, 00-00-0c-34-11-4e). Această adresă este uzual codificată hard într-o placă de interfaţă de reţea (Network Interface Card - NIC) de către producător şi utilizată ca ajutor la încercarea routerelor de a detecta maşinile din reţele mari.

### **Alimentator automat de documente**

Un alimentator automat de documente (Automatic Document Feeder - ADF) este un mecanism care va alimenta automat o coală de hârtie originală astfel încât maşina poate să scaneze o cantitate oarecare de hârtie deodată.

## **Alimentatorul automat de documente duplex (DADF)**

Un alimentator automat de documente duplex (Duplex Automatic Document Feeder - DADF) este un mecanism care va alimenta şi va întoarce automat o coală de hârtie originală astfel încât maşina să poată scana pe ambele feţe ale hârtiei.

### **Cale UNC**

Uniform Naming Convention (UNC) este un mod standard de a accesa partajări de reţea din Window NT şi alte produse Microsoft. Formatul unei căi UNC este: \\<numeserver>\<numepartajat>\<director supliemntar>

## **Cartuşul de toner**

Este un gen de flacon cu toner, în interiorul unei maşini ca imprimanta. Tonerul este o pulbere utilizată la imprimantele cu laser şi la fotocopiatoare, care formează textul şi imaginile de pe hârtia imprimată. Tonerul poate fi topit prin căldura cuptorului, cauzând aderarea sa la fibrele hârtiei.

#### **Driver de imprimantă**

Un program utilizat pentru a trimite comenzi şi pentru a transfera date de la computer la imprimantă.

## **Emulaţie**

Emulaţia este o tehnică prin care o maşină obţine aceleaşi rezultate ca alta.

Un emulator dublează functiile unui sistem cu un alt sistem, astfel încât al doilea sistem se comportă ca primul sistem. O emulaţie se concentrează pe reproducerea exactă a comportamentului extern, care este în contrast cu simularea, ce implică un model abstract al sistemului simulat, adesea luând în considerare starea sa internă.

## **Filigran**

Un filigran este o imagine sau un model recognoscibil pe hârtie care apare mai iluminat când este văzut cu lumină indirectă. Filigranul a fost introdus pentru prima dată în Bologna, Italia în 1282; acesta a fost utilizat de producătorii de hârtie pentru a-şi identifica produsul, precum şi la timbrele poştale, bancnote şi alte documente guvernamentale pentru a descuraja contrafacerea.

### **Fişier PRN**

O interfaţă pentru un driver de dispozitiv, acesta permite software-ului să interacţioneze cu driverul de dispozitiv utilizând apelurile de sistem pentru intrare/ieşire, ceea ce simplifică multe activităţi.

#### **Implicit**

Valoarea sau setarea care este în efect când scoateti o imprimantă din cutia sa este de tip stare, resetare sau initializare.

#### **Imprimantă cu ace**

O imprimantă cu ace reprezintă un tip de imprimantă de computer cu un cap de imprimare care rulează înapoi şi înainte pe pagină şi imprimă prin impact, izbind o bandă textilă îmbibată cu cerneală plasată în dreptul hârtiei, asemănător dactilografiei.

### **Mască subreţea**

Masca de subreţea este utilizată împreună cu adresa de reţea pentru a determina ce parte a adresei este adresa de reţea şi ce parte este adresa de gazdă.

### **Nr. ITU-T 1 diagramă**

Diagramă test standardizată publicată de ITU-T pentru transmisii de documente prin fax.

### **Ordonare**

Ordonarea este un proces de imprimare a unei lucrări cu mai multe copii în seturi. Când este selectată ordonarea, dispozitivul imprimă un set întreg înainte de a imprima copii suplimentare.

### **Originale**

Primul exemplar al unei entităţi, precum un document, o fotografie sau un text etc., care este copiat, reprodus sau tradus pentru a produce altele, dar care nu este el însuşi copiat sau derivat din altă entitate.

#### **Panou de control**

Un panou de control este o zonă netedă, de regulă verticală, unde sunt afişate instrumente de control sau de monitorizare. Acestea se găsesc de regulă în partea frontală a maşinii.

## **Regim de exploatare**

Regimul de exploatare este numărul de pagini care nu afectează performanța imprimantei într-o lună. În general, imprimanta are limitare pentru durata de viaţă, cum ar fi numărul de pagini pe an. Durata de viaţă înseamnă capacitatea medie de imprimate, în general în cadrul perioadei de garanţie. De exemplu, dacă regimul de exploatare este de 48.000 de pagini pe lună, presupunând 20 de zile lucrătoare, limitarea pentru imprimantă este de 2.400 de pagini pe zi.

### **Rezoluţie**

Exactitatea unei imagini, măsurată în puncte pe inch (DPI). Cu cât este mai mare valoarea dpi, cu atât este rezoluţia mai mare.

#### **Semiton**

Un tip de imagine care simulează tonuri de gri prin modificarea numărului de puncte. Suprafeţele colorate intens sunt constituite dintr-un număr mare de puncte, în timp ce suprafeţele mai deschise sunt constituite dintrun număr mai mic de puncte.

#### **Suport de imprimare**

Suporturi, precum hârtie, plicuri, etichete şi folii transparente, care pot fi utilizate la o imprimantă, un scaner, un fax sau un copiator.

## **Tonuri de gri**

Nuanţe de gri care reprezintă porţiuni deschise şi închise la culoare ale unei imagini când imaginilor color li se face conversia în tonuri de gri; culorile sunt reprezentate prin diverse nuanţe de gri.

#### **Unitatea cuptorului**

Componenta unei imprimante cu laser care realizează fuzionarea tonerului pe suportul de imprimare. Aceasta are în componenţă o rolă fierbinte şi o rolă de copiere. După ce tonerul este transferat pe hârtie, unitatea cuptorului aplică presiune şi căldură pentru a asigura faptul că tonerul rămâne permanent pe hârtie, motiv pentru care hârtia este fierbinte când iese dintr-o imprimantă cu laser.

# Índex

## **B**

blocaj sfaturi pentru evitarea blocajelor de hârtie [31](#page-30-0)

butonul revocare [13](#page-12-0)

## **C**

consumabile durata de viaþã estimatã a cartuºului de toner [27](#page-26-0)

curãþare exterior [26](#page-25-1) interior [26](#page-25-0)

## **D**

driver instalare [18](#page-17-0)

## **H**

hârtie eliminare blocaj [31](#page-30-1) încãrcare în tava [22](#page-21-0)

## **I**

imprimare paginã demonstrativã [16](#page-15-0)

înlocuirea componentelor cartuº de toner [29](#page-28-0)

Întreþinere cartuº de toner [27](#page-26-1) întreþinerea componentelor [40](#page-39-2)

## **L**

LED

Status [13,](#page-12-1) [14](#page-13-0)

#### Led

Stare [14](#page-13-1)

## **P**

paginã demonstrativã, imprimare [16](#page-15-0) panoul de control [13](#page-12-2)

problemã, rezolvare alimentare cu hârtie [33](#page-32-0) calitatea imprimãrii [36](#page-35-0) Linux [38](#page-37-0) Windows [38](#page-37-1)

probleme calitatea imprimãrii, rezolvare [36](#page-35-0)

probleme Linux [38](#page-37-0)

probleme Windows [38](#page-37-2)

## **S**

service contact numbers [49](#page-48-0)

## **T**

tip hârtie setare [24](#page-23-0)

# <span id="page-48-0"></span>contact samsung worldwide

If you have any comments or questions regarding Samsung products, contact the Samsung customer care center.

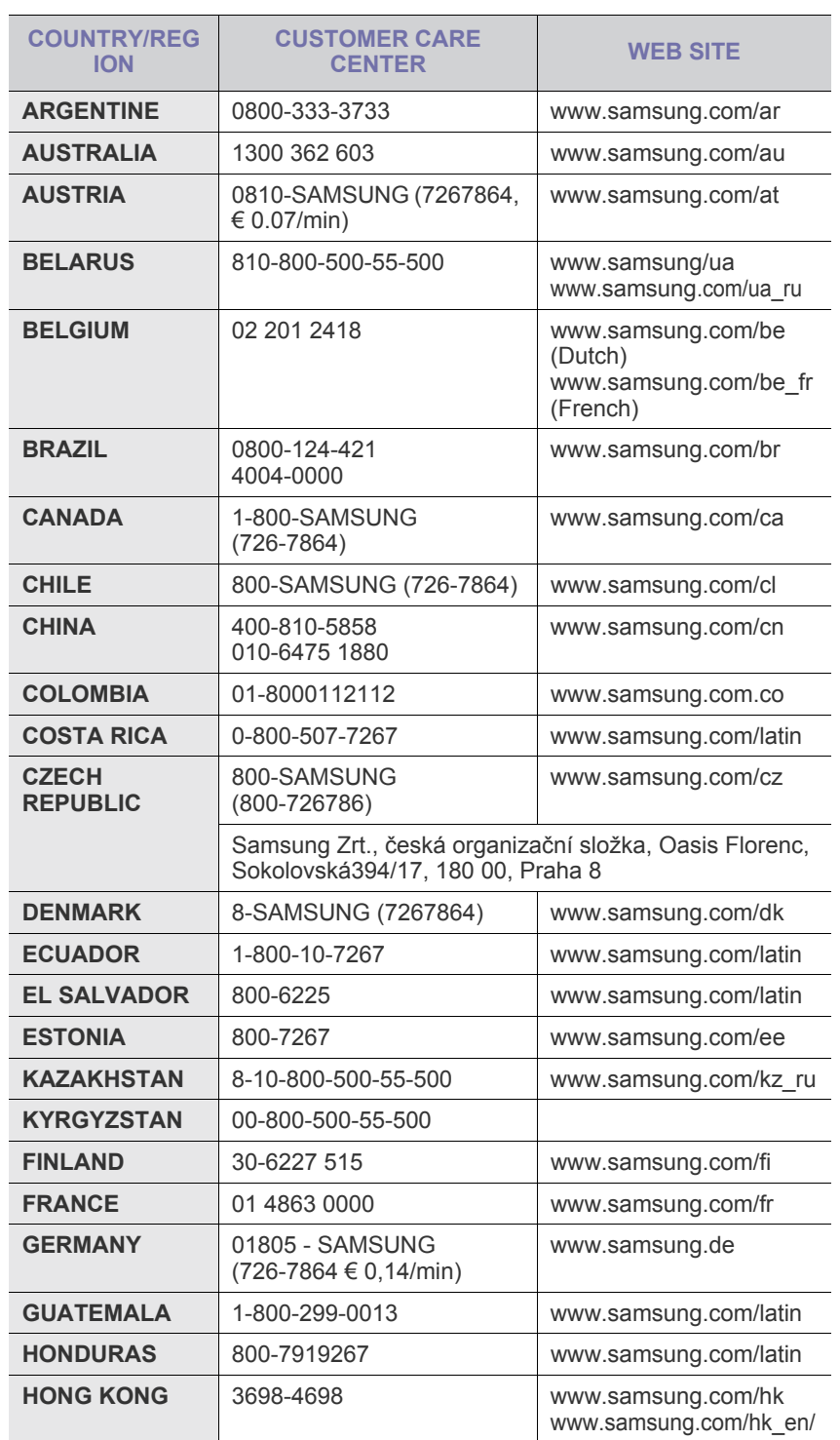

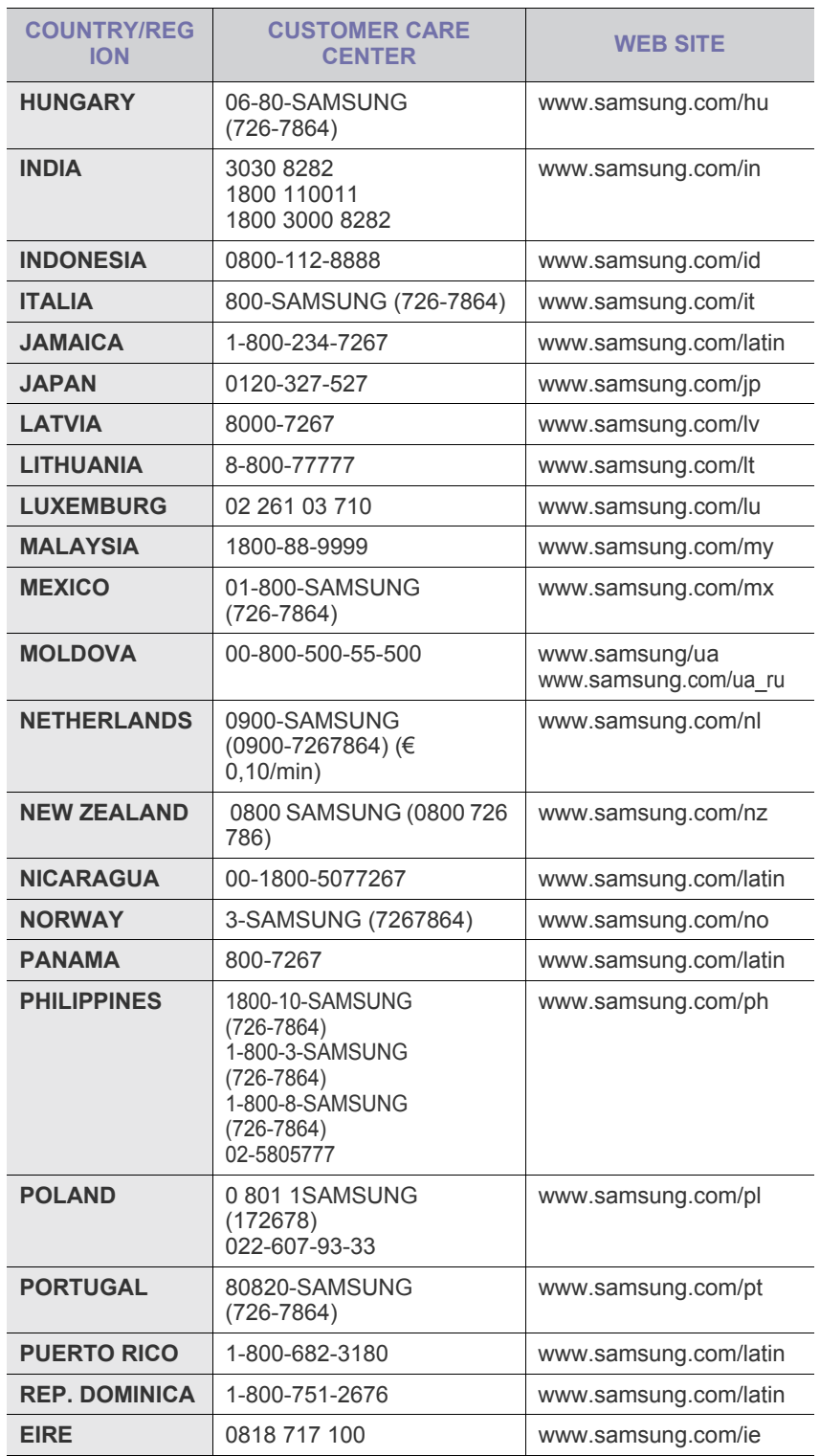

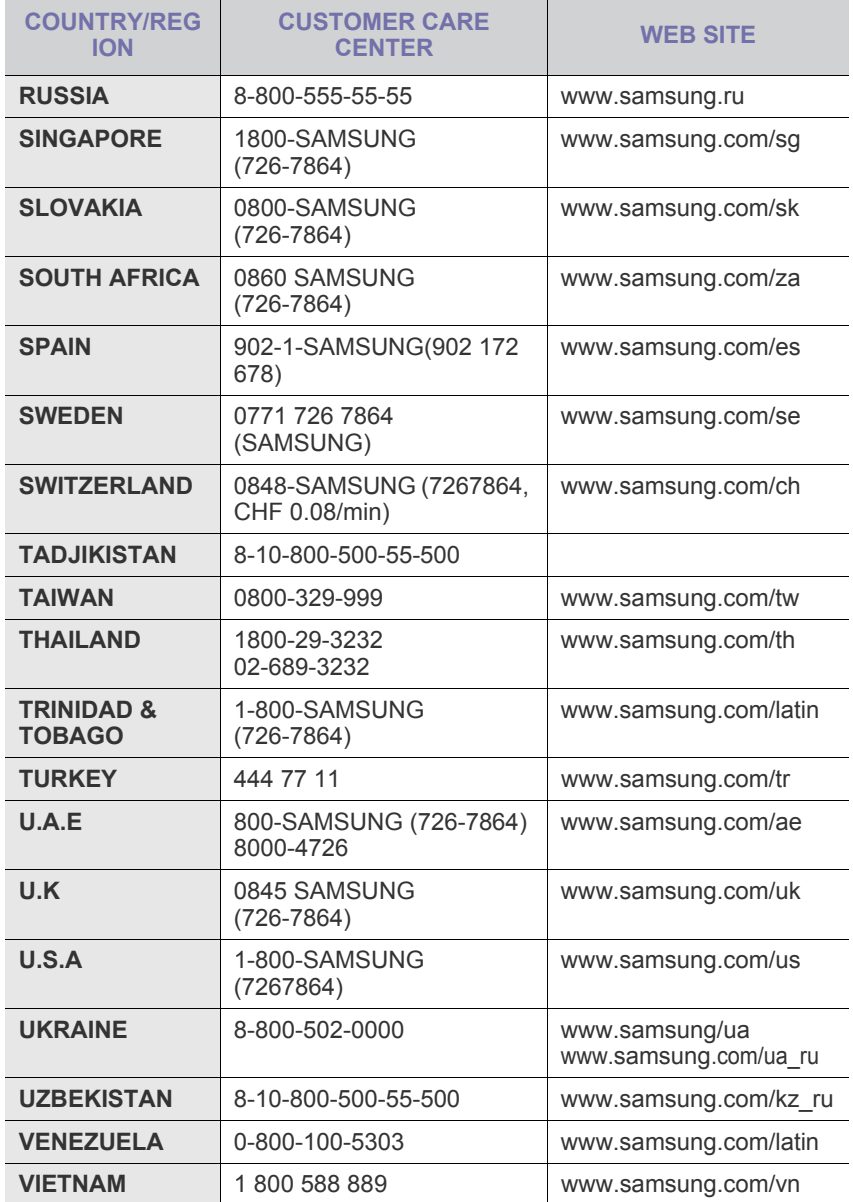

© 2008 Samsung Electronics Co., Ltd. Toate drepturile rezervate.

Acest Ghid al utilizatorului este furnizat numai în scop informativ. Toate informaţiile incluse în prezentul document pot fi modificate fără notificare. Compania Samsung Electronics nu este răspunzătoare pentru niciun fel de daune directe sau indirecte, survenite în urma sau în legătură cu folosirea acestui Ghid al utilizatorului.

- Samsung şi sigla Samsung sunt mărci comerciale ale Samsung Electronics Co., Ltd.
- Microsoft, Windows, Windows Vista, Windows 7 şi Windows 2008 Server R2 sunt fie mărci înregistrate, fie mărci comerciale ale Microsoft Corporation.
- UFST® şi MicroType™ sunt mărci comerciale înregistrate ale Monotype Imaging Inc.
- TrueType, LaserWriter şi Macintosh sunt mărci comerciale înregistrate ale Apple Computer, Inc.
- Toate celelalte mărci și nume de produse sunt mărci comerciale ale companiilor sau organizațiilor respective.
- Consultaţi fişierul **LICENSE.txt** de pe CD-ROM-ul furnizat pentru informaţiile cu privire la licenţa de tip sursă deschisă.

REV 5.00

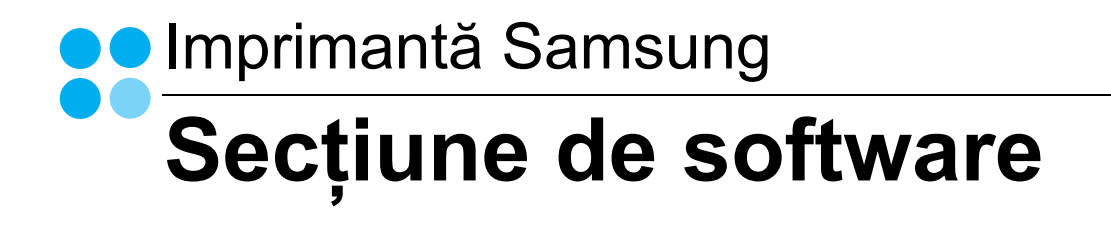

## SECȚIUNE DE SOFTWARE **CUPRINS**

## CAPITOLUL 1: INSTALAREA SOFTWARE-ULUI IMPRIMANTEI ÎN SISTEMUL DE OPERARE WINDOWS

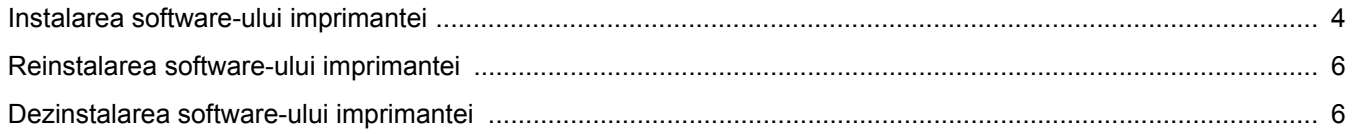

## **CAPITOLUL 2: OPERAȚIUNI ELEMENTARE DE IMPRIMARE**

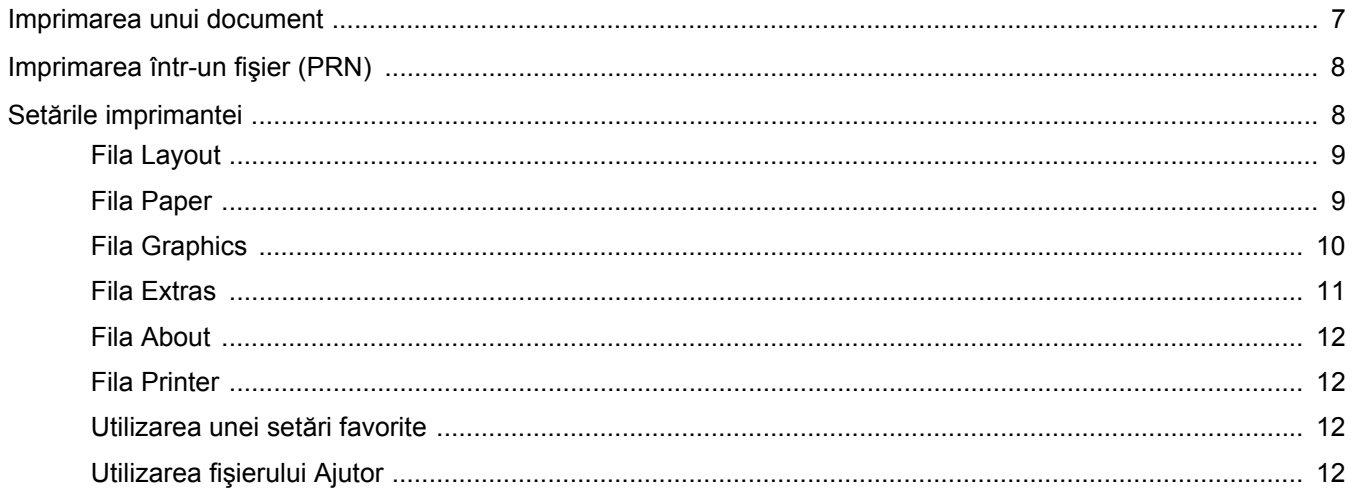

## **CAPITOLUL 3: IMPRIMAREA AVANSATĂ**

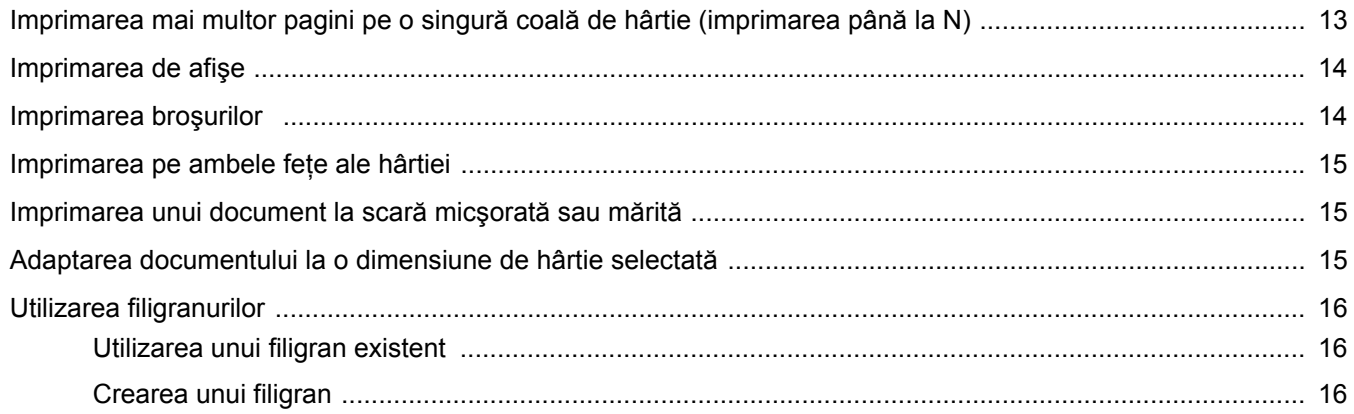

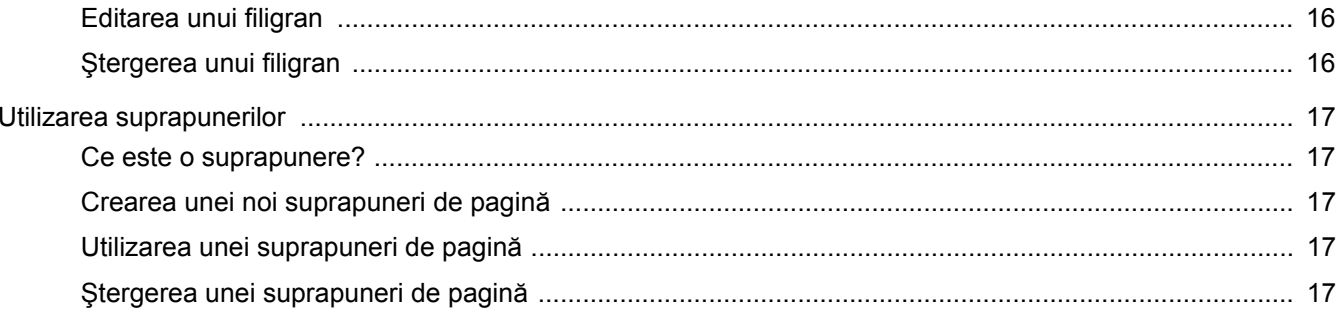

## **CAPITOLUL 4: PARTAJAREA LOCALĂ A IMPRIMANTEI**

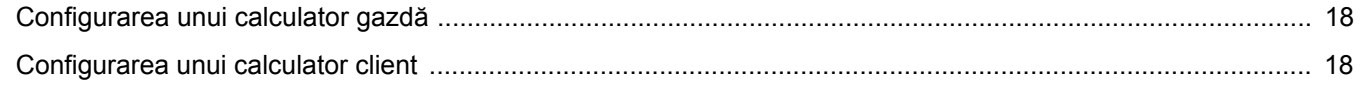

## **CAPITOLUL 5: UTILIZAREA PROGRAMULUI SMART PANEL**

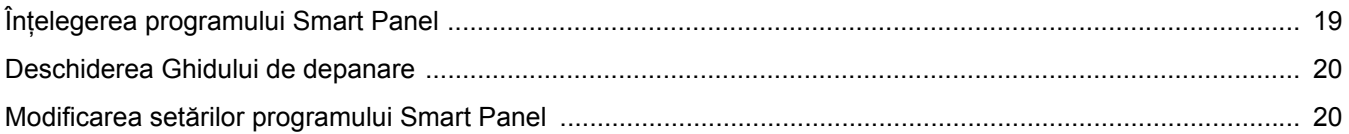

## **CAPITOLUL 6: UTILIZAREA IMPRIMANTEI ÎN LINUX**

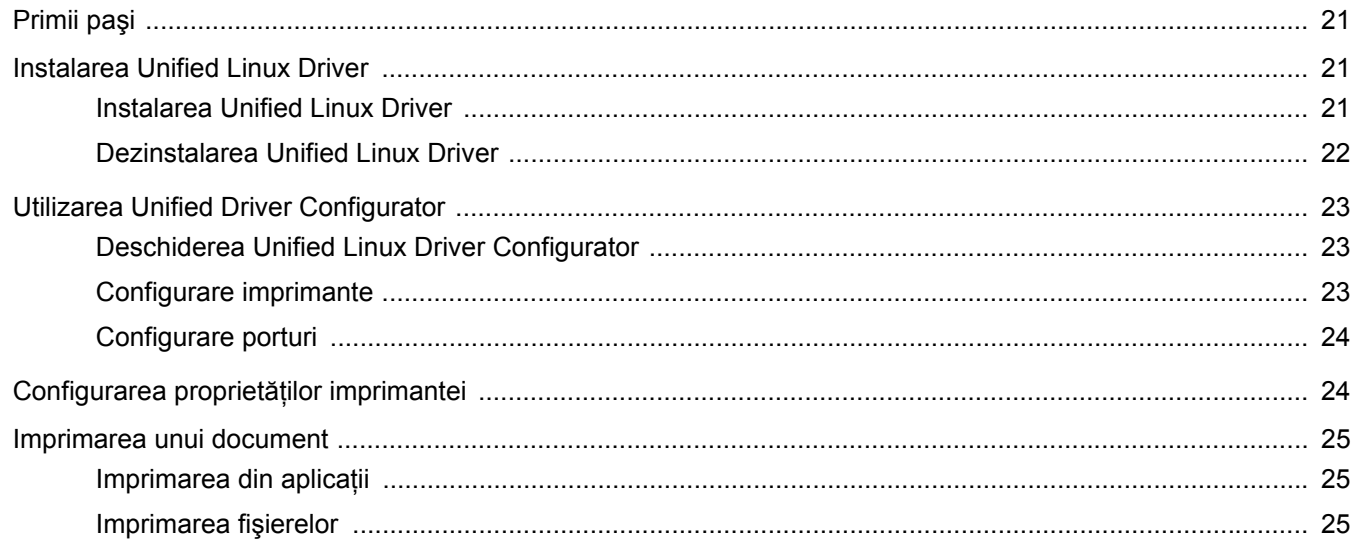

## **CAPITOLUL 7: UTILIZAREA IMPRIMANTEI CU UN CALCULATOR MACINTOSH**

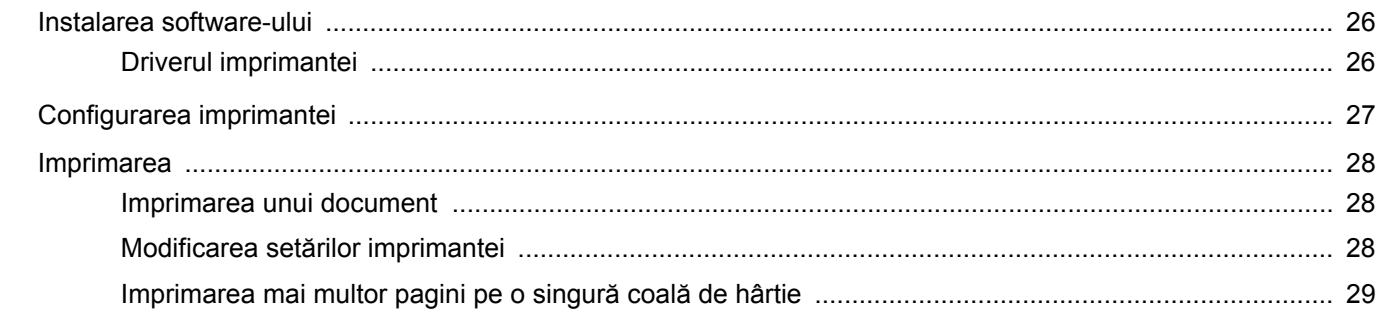

## <span id="page-56-0"></span>**1 Instalarea software-ului imprimantei în sistemul de operare Windows**

Acest capitol include:

- **• [Instalarea software-ului imprimantei](#page-56-1)**
- **• [Reinstalarea software-ului imprimantei](#page-58-0)**
- **• [Dezinstalarea software-ului imprimantei](#page-58-1)**

## <span id="page-56-1"></span>**Instalarea software-ului imprimantei**

Puteţi instala software-ul imprimantei pentru imprimare locală. Pentru a instala pe calculator software-ul imprimantei, executaţi procedura de instalare corespunzătoare, în funcție de imprimanta utilizată.

Un driver de imprimantă este un produs software care permite calculatorului să comunice cu imprimanta. Procedura de instalare a driverelor poate diferi în funcție de sistemul de operare utilizat.

Toate aplicaţiile care rulează pe calculatorul dumneavoastră trebuie închise înainte de a începe instalarea.

O imprimantă locală este o imprimantă conectată direct la calculatorul dumneavoastră utilizând cablul de imprimantă furnizat împreună cu imprimanta, de exemplu un cablu USB sau un cablu paralel.

Puteţi instala software-ul imprimantei utilizând metoda tipică sau metoda personalizată.

**NOTĂ:** În cazul în care, în timpul instalării, este afişată fereastra "Program asistent pentru instalare hardware nou", faceți clic pe din colţul din dreapta sus al casetei pentru a închide fereastra, sau faceţi clic pe **Revocare**.

Aceasta este opţiunea recomandată pentru majoritatea utilizatorilor. Vor fi instalate toate componentele necesare pentru operaţiunile imprimantei.

- **1** Asiguraţi-vă că imprimanta este conectată la calculator şi este pornită.
- **2** Introduceti CD-ROM-ul furnizat în unitatea CD-ROM.

În mod normal, CD-ROM-ul va rula automat, iar fereastra de instalare va fi afişată.

Dacă nu este afişată fereastra de instalare, faceţi clic pe **Start** şi apoi pe **Executare**. Tastaţi **X:\Setup.exe**, înlocuind "**X**" cu litera care corespunde unității dumneavoastră de hard disk și apoi faceţi clic pe **OK**.

Dacă utilizaţi Windows Vista, Windows 7 şi Windows 2008 Server R2faceţi clic pe **Start** → **Toate programele** → **Accesorii** → **Executare** şi tastaţi **X:\Setup.exe**.

Dacă fereastra **Redare automată** este afişată în Windows Vista, Windows 7 şi Windows 2008 Server R2 faceţi clic pe **Executare Setup.exe** în câmpul **Instalare sau executare program** şi apoi faceţi clic pe **Continuare** în fereastra **Control cont utilizator**.

**3** Faceţi clic pe **Next**.

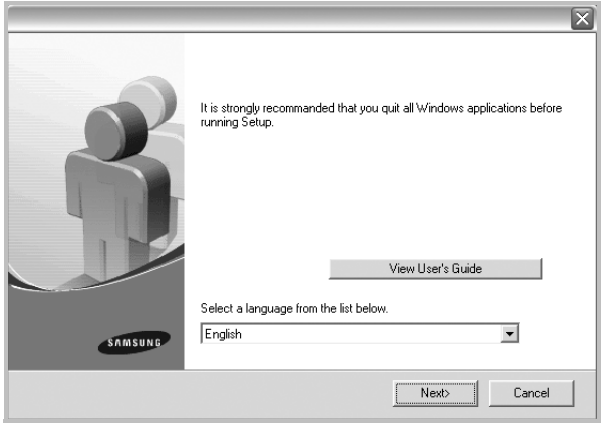

- Dacă este necesar, selectati o limbă din lista derulantă.
- **View User's Guide**: Vă permite să vizualizaţi Manualul de utilizare. În cazul în care calculatorul dumneavoastră nu are Adobe Acrobat instalat, faceti clic pe această optiune, iar Adobe Acrobat Reader va fi instalat automat pe calculator.

**4** Selectaţi tipul de instalare. Faceţi clic pe **Next**.

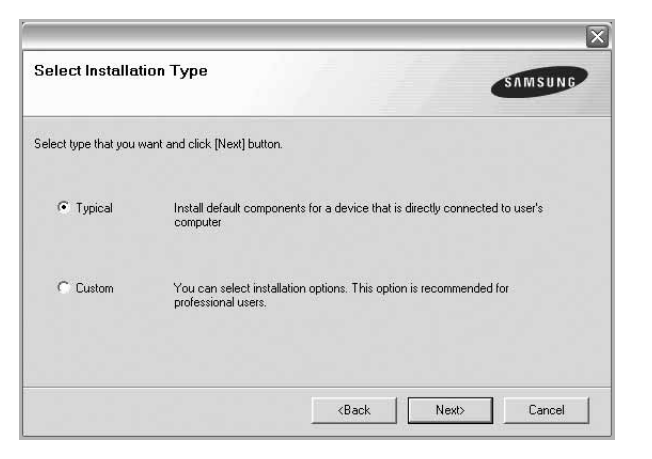

- **Typical**: Instalează cele mai uzuale componente software pentru imprimanta dumneavoastră. Aceasta este opţiunea recomandată pentru majoritatea utilizatorilor.
- **Custom**: Vă permite să selectaţi componentele pe care doriţi să le instalati.

**NOTE:** În cazul în care imprimanta nu este conectată la calculator, va fi afişată următoarea fereastră.

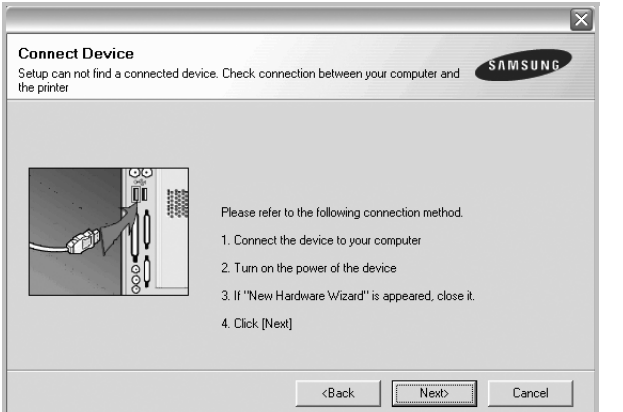

- După conectarea imprimantei, faceţi clic pe **Next**.
- Dacă nu doriţi să conectaţi în acest moment imprimanta, faceţi clic pe **Next** şi apoi pe **No** în următorul ecran. Apoi, instalarea va începe, iar la terminarea instalării nu va fi imprimată o pagină de test.
- *Fereastra de instalare care apare în acest Manual de utilizare poate diferi în funcţie de imprimanta şi interfaţa utilizate.*
- **5** După finalizarea instalării, este afişată o fereastră care vă întreabă dacă doriți să imprimați o pagină de test. Dacă doriți să imprimaţi o pagină de test, selectaţi caseta de validare şi faceţi clic pe **Next**.

În caz contrar, faceţi clic pe **Next** şi săriţi peste [la pasul 7](#page-57-0).

**6** În cazul în care pagina de test este imprimată corect, faceţi clic pe **Yes**.

În caz contrar, faceţi clic pe **No** pentru a o imprima din nou.

<span id="page-57-0"></span>**7** Pentru a vă înregistra ca utilizator al unei imprimante Samsung în scopul de a primi informaţii de la firma Samsung, selectaţi caseta de validare şi faceţi clic pe **Finish**. Sunteţi direcţionat spre site-ul web al firmei Samsung.

În caz contrar, faceţi clic pe **Finish**.

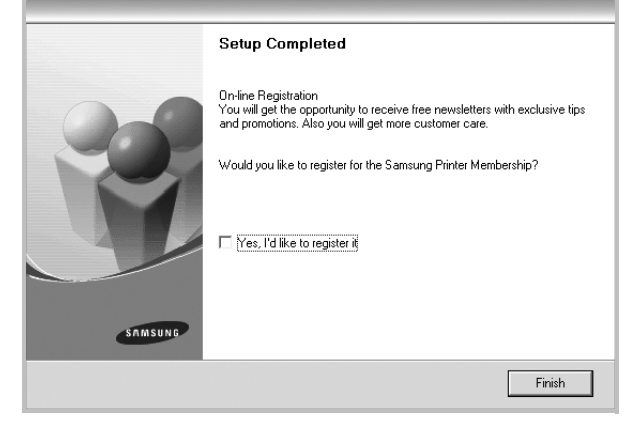

**NOTĂ:** În cazul în care, după finalizarea configurării, imprimanta nu funcţionează corect, reinstalaţi driverul imprimantei. A se vedea ["Reinstalarea software-ului imprimantei"](#page-58-0) la pagina [6](#page-58-0).

## <span id="page-58-0"></span>**Reinstalarea software-ului imprimantei**

În cazul în care instalarea eşuează, puteţi reinstala software-ul.

- **1** Porniţi sistemul de operare Windows.
- **2** Din meniul **Start** selectaţi **Programe** sau **Toate programele** → **numele driverului imprimantei dumneavoastră** → **Maintenance**.
- **3** Selectaţi **Repair** şi faceţi clic pe **Next**.

Va fi afişată o listă de componente; puteţi reinstala separat oricare dintre elementele acestei liste.

**NOTE:** În cazul în care imprimanta nu este conectată la calculator, va fi afişată următoarea fereastră.

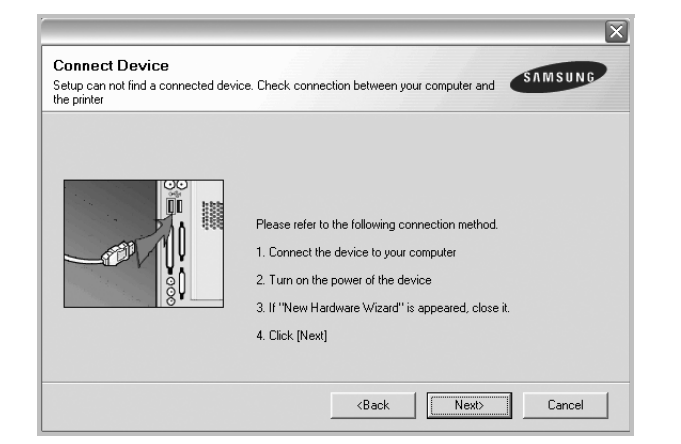

- După conectarea imprimantei, faceţi clic pe **Next**.
- Dacă nu doriţi să conectaţi în acest moment imprimanta, faceţi clic pe **Next** şi apoi pe **No** în următorul ecran. Apoi, instalarea va începe, iar la terminarea instalării nu va fi imprimată o pagină de test.
- *Fereastra de reinstalare care apare în acest Manual de utilizare poate diferi în funcţie de imprimanta şi interfaţa utilizate.*
- **4** Selectaţi componentele pe care doriţi să le reinstalaţi şi faceţi clic pe **Next**.

Dacă selectaţi **numele driverului imprimantei dumneavoastră** şi reinstalaţi software-ul imprimantei pentru imprimare locală, este afişată fereastra care vă întreabă dacă doriți să imprimați o pagină de test. Procedați după cum urmează:

- a. Pentru a imprima o pagină de test, selectaţi caseta de validare şi faceţi clic pe **Next**.
- b. În cazul în care pagina de test este imprimată corect, faceţi clic pe **Yes**.

În caz contrar, faceţi clic pe **No** pentru a o imprima din nou.

**5** După finalizarea reinstalării, faceţi clic pe **Finish**.

## <span id="page-58-1"></span>**Dezinstalarea software-ului imprimantei**

- **1** Porniţi sistemul de operare Windows.
- **2** Din meniul **Start** selectaţi **Programe** sau **Toate programele** → **numele driverului imprimantei dumneavoastră** → **Maintenance**.
- **3** Selectaţi **Remove** şi faceţi clic pe **Next**.

Va fi afişată o listă de componente; puteţi dezinstala separat oricare dintre elementele acestei liste.

- **4** Selectați componentele pe care doriți să le dezinstalați și faceți clic pe **Next**.
- **5** Atunci când calculatorul vă solicită să confirmați selecția, faceți clic pe **Yes**.

Driverul selectat şi toate componentele acestuia sunt eliminate din calculator.

**6** După dezinstalarea software-ului, faceţi clic pe **Finish**.

## <span id="page-59-0"></span>**2 Operaţiuni elementare de imprimare**

Acest capitol explică opţiunile şi sarcinile uzuale de imprimare în Windows.

Acest capitol include:

- **• [Imprimarea unui document](#page-59-1)**
- **• [Imprimarea într-un fi](#page-60-0)şier (PRN)**
- **Setă[rile imprimantei](#page-60-1)**
	- **- [Fila Layout](#page-61-0)**
	- **- [Fila Paper](#page-61-1)**
	- **- [Fila Graphics](#page-62-0)**
	- **- [Fila Extras](#page-63-0)**
	- **- [Fila About](#page-64-0)**
	- **- [Fila Printer](#page-64-1)**
	- **- [Utilizarea unei set](#page-64-2)ări favorite**
	- **Utilizarea fiş[ierului Ajutor](#page-64-3)**

## <span id="page-59-2"></span><span id="page-59-1"></span>**Imprimarea unui document**

#### **NOTE:**

- Fereastra **Properties** a driverului imprimantei dumneavoastră care apare în acest Manual de utilizare poate diferi în funcţie de imprimanta utilizată. Cu toate acestea, structura tuturor ferestrelor de proprietăţi ale imprimantei este similară.
- *Stabiliţi care sunt sistemele de operare compatibile cu imprimanta dumneavoastră. Consultaţi secţiunea Compatibilitatea cu sistemele de operare din capitolul Specificaţiile imprimantei din Manualul de utilizare al imprimantei dumneavoastră.*
- Dacă doriţi să aflaţi numele exact al imprimantei dumneavoastră, puteti consulta CD-ROM-ul furnizat.
- Când selectaţi o opţiune în proprietăţile imprimantei, este posibil

să vedeți un semn de exclamare A sau semnul . Un semn de exclamare indică faptul că puteţi să selectaţi opţiunea

respectivă, dar aceasta nu este recomandată, iar semnul indică faptul că nu puteţi să selectaţi acea opţiune din cauza setărilor sau mediului de lucru al maşinii.

Procedura următoare descrie paşii necesari în general pentru imprimarea din diverse aplicaţii Windows. Paşii exacţi pentru imprimarea unui document pot diferi în funcție de aplicația utilizată. Consultaţi Manualul de utilizare al aplicaţiei software pentru a afla procedura exactă de imprimare.

- **1** Deschideţi documentul pe care doriţi să îl imprimaţi.
- **2** Selectaţi **Print** din meniul **File**. Este afişată fereastra Imprimare. Această fereastră poate arăta ușor diferit în funcție de aplicație.

Principalele setări de imprimare sunt selectate în fereastra Imprimare. Printre aceste setări se numără numărul de copii şi intervalul de imprimare.

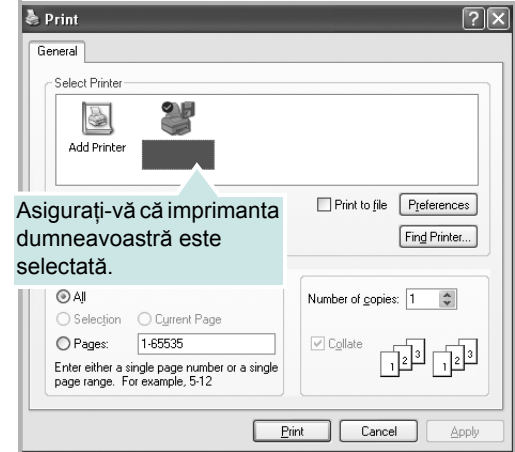

**3** Selectaţi **driverul imprimantei dumneavoastră** din lista derulantă **Name**.

Pentru a beneficia de funcțiile de imprimare oferite de driverul imprimantei dumneavoastră, faceţi clic pe **Properties** sau pe **Preferences** în fereastra Imprimare a aplicatiei. Pentru informații detaliate, a se vedea "Setă[rile imprimantei"](#page-60-1) la pagina [8](#page-60-1).

Dacă fereastra Imprimare include un buton sau o filă **Setup**, **Printer** sau **Options**, faceţi clic pe elementul respectiv. Apoi, faceţi clic pe **Properties** în ecranul următor.

Faceţi clic pe **OK** pentru a închide fereastra de proprietăţi ale imprimantei.

**4** Pentru a începe operaţiunea de imprimare, faceţi clic pe **OK** sau pe **Print** în fereastra Imprimare.

## <span id="page-60-0"></span>**Imprimarea într-un fişier (PRN)**

În anumite cazuri, veţi dori să salvaţi datele de imprimare într-un fişier, în vederea utilizării ulterioare.

Pentru a crea un fişier:

**1** Bifaţi caseta **Print to file** din fereastra **Print**.

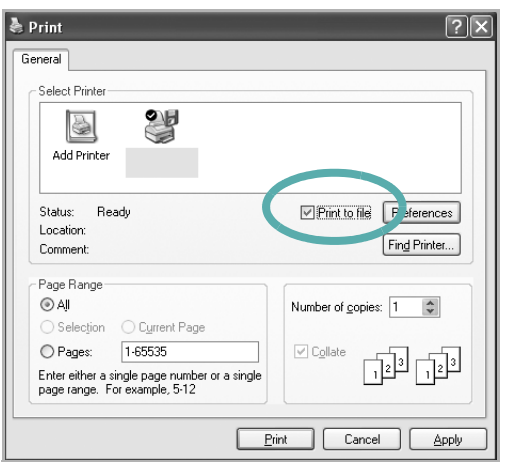

**2** Selectaţi un director şi atribuiţi fişierului un nume, apoi faceţi clic pe **OK**.

## <span id="page-60-2"></span><span id="page-60-1"></span>**Setările imprimantei**

Puteți utiliza fereastra de proprietăți ale imprimantei, fereastră care vă permite să accesaţi toate opţiunile de imprimantă de care aveţi nevoie atunci când utilizaţi imprimanta. Atunci când sunt afişate proprietăţile imprimantei, puteţi vizualiza şi modifica setările necesare pentru operaţiunea de imprimare dorită.

Fereastra de proprietăți ale imprimantei poate diferi în funcție de sistemul de operare. Acest Manual de utilizare pentru software prezintă fereastra Proprietăți pentru Windows XP.

Fereastra **Properties** a driverului imprimantei dumneavoastră care apare în acest Manual de utilizare poate diferi în funcție de imprimanta utilizată.

Dacă accesaţi proprietăţile imprimantei prin intermediul directorului Imprimante, puteţi vizualiza file suplimentare de tip Windows (consultaţi Manualul de utilizare pentru Windows) şi fila Printer (a se vedea ["Fila Printer"](#page-64-1) la pagina [12\)](#page-64-1).

#### **NOTE:**

- Majoritatea aplicaţiilor Windows vor anula şi înlocui setările specificate de dumneavoastră în driverul imprimantei. Modificaţi mai întâi toate setările de imprimare disponibile în aplicaţia software şi apoi modificaţi celelalte setări prin intermediul driverului imprimantei.
- Setările modificate vor rămâne în vigoare numai pe parcursul utilizării programului curent. **Pentru ca modificările efectuate de dumneavoastră să devină permanente**, efectuaţi-le în directorul Imprimante.
- Procedura care urmează se aplică pentru Windows XP. Pentru alte sisteme de operare Windows, consultaţi Manualul de utilizare sau ghidul online aferente respectivului sistem Windows.
	- 1. Faceţi clic pe butonul **Start** din Windows.
	- 2. Selectaţi **Imprimante şi faxuri**.
	- 3. Selectaţi **pictograma driverului imprimantei dumneavoastră**.
	- 4. Faceţi clic dreapta pe pictograma driverului imprimantei şi selectaţi **Preferinţe imprimare**.
- 5. Modificaţi setările în fiecare filă, apoi faceţi clic pe **OK**.

## <span id="page-61-0"></span>**Fila Layout**

Fila **Layout** furnizează opţiuni pentru reglarea modului în care documentul apare pe pagina imprimată. **Layout Options** include **Multiple Pages per Side**, **Poster Printing** şi **Booklet Printing**. A se vedea ["Imprimarea unui document"](#page-59-1) la pagina [7](#page-59-1) pentru mai multe informaţii privind accesarea proprietăţilor imprimantei.

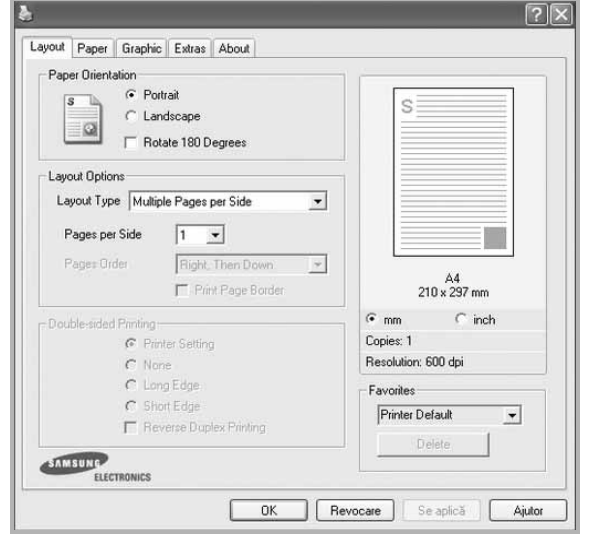

#### **Paper Orientation**

**Paper Orientation** vă permite să selectați direcția de imprimare a informatilor pe o pagină.

- **Portrait** imprimă de-a lungul lăţimii paginii, în format de scrisoare.
- **Landscape** imprimă de-a lungul lungimii, în format de foaie de calcul.
- **Rotate** vă permite să rotiţi pagina cu numărul selectat de grade.

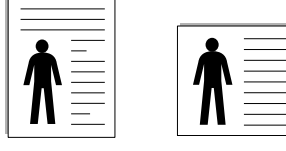

▲ Portrait ▲ Landscape

#### **Layout Options**

**Layout Options** vă permite să selectaţi opţiuni avansate de imprimare. Puteţi selecta **Multiple Pages per Side** şi **Poster Printing**.

- Pentru informații detaliate, a se vedea "Imprimarea mai multor pagini pe o singură coală [de hârtie \(imprimarea pân](#page-65-2)ă la N)" la pagina [13.](#page-65-2)
- Pentru informații detaliate, a se vedea ["Imprimarea de afi](#page-66-2)șe" la pagina [14.](#page-66-2)
- Pentru informații detaliate, a se vedea ["Imprimarea bro](#page-66-3)șurilor" la pagina [14](#page-66-3).

#### **Double-sided Printing**

**Double-sided Printing** vă permite să imprimaţi pe ambele feţe ale hârtiei. *În cazul în care această opţiune nu este afişată, imprimanta dumneavoastră nu include această funcţie.*

• Pentru informații detaliate, a se vedea "Imprimarea pe ambele feţ[e ale hârtiei"](#page-67-3) la pagina [15](#page-67-3).

## <span id="page-61-1"></span>**Fila Paper**

Utilizaţi următoarele opţiuni pentru a seta specificaţiile principale de manipulare a hârtiei atunci când accesaţi proprietăţile imprimantei. A se vedea ["Imprimarea unui document"](#page-59-1) la pagina [7](#page-59-1) pentru mai multe informaţii privind accesarea proprietăţilor imprimantei.

Faceţi clic pe fila **Paper** pentru a accesa diversele proprietăţi ale hârtiei.

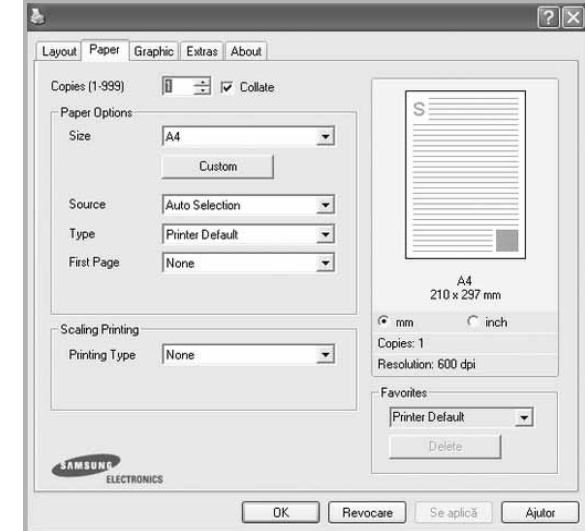

#### **Copies**

**Copies** vă permite să selectați numărul de copii care trebuie imprimate. Puteţi selecta un număr de copii cuprins între 1 şi 999.

#### **Paper Options**

#### **Size**

**Size** vă permite să setaţi dimensiunea hârtiei încărcate în tavă. Dacă dimensiunea dorită nu este inclusă în caseta **Size**, faceţi clic pe **Custom**. La afişarea ferestrei **Custom Paper Setting**, setaţi dimensiunea hârtiei şi faceţi clic pe **OK**. Setarea apare în listă, astfel încât poate fi selectată.

#### **Source**

Asiguraţi-vă că **Source** este setată la tava de hârtie corespunzătoare.

Utilizaţi **Manual Feeder** atunci când imprimaţi pe materiale speciale, cum ar fi plicurile şi colile transparente. Trebuie să încărcaţi colile una câte una în Tava cu încărcare manuală sau în Tava multifuncţională.

Dacă sursa de hârtie este setată la **Auto Selection**, imprimanta preia automat materialul pentru imprimare în următoarea ordine a tăvilor: Tava cu încărcare manuală sau Tava multifuncţională, Tava n.

#### **Type**

Setaţi **Type** pentru a corespunde hârtiei încărcate în tava de pe care doriți să imprimați. Astfel, veți obține imprimări de cea mai bună calitate. În caz contrar, este posibil să nu obţineţi calitatea dorită a imprimării.

**Thick**: Hârtie groasă de 90 - 105 g/m2.

**Thin**: Hârtie subțire de 60 - 70 g/m<sup>2</sup>.

**Cotton**: hârtie din bumbac de 75  $\sim$  90 g/m<sup>2</sup>, precum Gilbert 25% și Gilbert 100%.

**Plain Paper**: Hârtie mată normală. Selectaţi acest tip dacă imprimanta dumneavoastră este monocromă şi imprimaţi pe hârtie din bumbac de 60 g/m<sup>2</sup>.

**Recycled Paper**: hârtie reciclată de 75 ~ 90 g/m2.

**Color Paper**: hârtie colorată de 75 ~ 90 g/m2.

**Archive**: Când doriţi să păstraţi imprimatele o perioadă mai mare de timp, de exemplu, într-o arhivă, selectati această optiune.

#### **Scaling Printing**

**Scaling Printing** vă permite să scalaţi automat sau manual proiectul de imprimat pe o pagină. Puteţi selecta dintre **None**, **Reduce/Enlarge** şi **Fit to Page**.

- Pentru informatii detaliate, a se vedea "Imprimarea unui [document la scar](#page-67-4)ă micşorată sau mărită" la pagina [15](#page-67-4).
- Pentru informații detaliate, a se vedea "Adaptarea documentului [la o dimensiune de hârtie selectat](#page-67-5)ă" la pagina [15.](#page-67-5)

## <span id="page-62-0"></span>**Fila Graphics**

Utilizarea următoarelor opțiuni de Grafică vă permite să reglați calitatea de imprimare conform cerinţele dumneavoastră de imprimare. A se vedea ["Imprimarea unui document"](#page-59-1) la pagina 7 pentru mai multe informaţii privind accesarea proprietăţilor imprimantei.

Faceţi clic pe fila **Graphic** pentru a afişa proprietăţile prezentate mai jos.

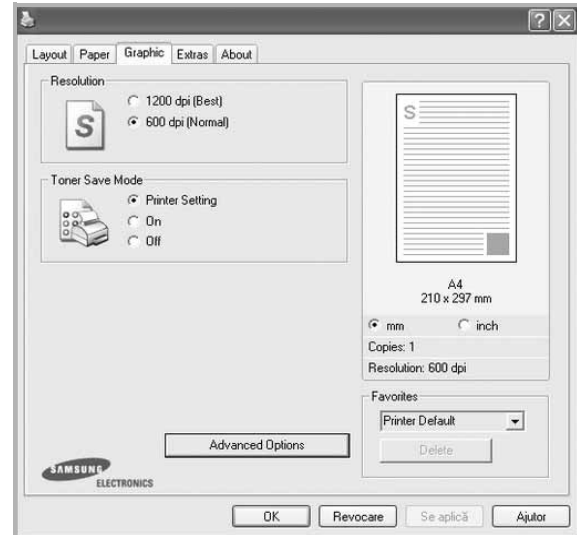

#### **Resolution**

*Opţiunile de rezoluţie pe care le puteţi selecta pot diferi în funcţie de modelul de imprimantă.* Cu cât setarea are o valoare mai mare, cu atât caracterele şi imaginile grafice imprimate vor fi mai clare. De asemenea, setarea la o valoare mai mare poate mări timpul necesar imprimării unui document.

#### **Toner Save Mode**

Selectarea acestei opţiuni prelungeşte durata de viaţă a cartuşului de toner şi reduce costurile pe pagină fără a duce la o scădere semnificativă a calităţii imprimării. *Unele imprimante nu suportă această funcţie.* 

- **Printer Setting**: Dacă selectaţi această opţiune, această funcţie este determinată de setarea efectuată prin intermediul panoului de control al imprimantei.
- **On**: Selectaţi această opţiune pentru a permite imprimantei să utilizeze mai putin toner pe fiecare pagină.
- **Off**: Dacă nu este necesar să economisiţi tonerul atunci când imprimați un document, selectați această opțiune.

#### **Darkness**

Utilizaţi această opţiune pentru a lumina sau întuneca lucrarea de imprimare.

- **Normal**: Această setare este recomandată pentru documente normale.
- **Light**: Această setare se alege pentru a înnegri lăţimile liniilor sau pentru a întuneca imaginile în tonuri de gri.
- **Dark**: Această setare se alege pentru rafinarea lăţimii liniei, mărirea definiţiei în grafică şi luminarea imaginilor în tonuri de gri.

#### **Advanced Options**

Puteţi accesa setările avansate făcând clic pe butonul **Advanced Options**.

- **Print All Text To Black**: Atunci când este bifată opţiunea **Print All Text To Black**, întregul text din document va fi imprimat cu culoare neagră compactă, indiferent de culoarea afişată pe ecran.
- **Print All Text To Darken**: Atunci când este bifată opţiunea **Print All Text To Darken**, întregul text din document poate fi imprimat cu o culoare mai întunecată decât cea a unui document normal. *Unele imprimante nu suportă această funcţie.*

## <span id="page-63-0"></span>**Fila Extras**

Puteți selecta opțiunile de ieșire pentru documentul dumneavoastră. A se vedea ["Imprimarea unui document"](#page-59-1) la pagina [7](#page-59-1) pentru mai multe informaţii privind accesarea proprietăţilor imprimantei.

Faceţi clic pe fila **Extras** pentru a accesa următoarea funcţie:

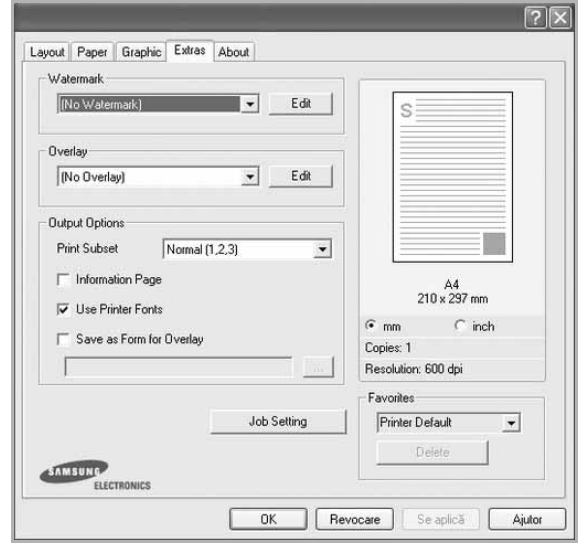

#### **Watermark**

Puteţi crea o imagine-text de fundal ce va fi imprimată pe fiecare pagină a documentului. Pentru informaţii detaliate, a se vedea ["Utilizarea filigranurilor"](#page-68-5) la pagina [16.](#page-68-5)

#### **Overlay**

Suprapunerile sunt deseori utilizate în locul formularelor preimprimate şi al hârtiei cu antet. Pentru informaţii detaliate, a se vedea ["Utilizarea suprapunerilor"](#page-69-5) la pagina [17.](#page-69-5)

#### **Output Options**

- **Print Subset**: Puteţi seta succesiunea de imprimare a paginilor. Selectaţi ordinea de imprimare din lista derulantă.
	- **Normal (1,2,3)**: Imprimanta imprimă toate paginile, de la prima pagină până la ultima pagină.
- **Reverse All Pages (3,2,1)**: Imprimanta imprimă toate paginile, de la ultima pagină până la prima pagină.
- **Print Odd Pages**: Imprimanta imprimă numai paginile cu numere impare ale documentului.
- **Print Even Pages**: Imprimanta imprimă numai paginile cu numere pare ale documentului.
- **Reprint When Jammed**: Când este bifată această optiune, imprimanta reţine imaginea paginii imprimate până când imprimanta semnalizează că pagina a ieşit în întregime din imprimantă. Dacă se produce un blocaj de hârtie, imprimanta va reimprima, după eliminarea blocajului, ultima pagină trimisă de computer. *Unele imprimante nu acceptă această caracteristică.*

## <span id="page-64-0"></span>**Fila About**

Utilizaţi fila **About** pentru a afişa notificarea referitoare la copyright şi numărul versiunii driverului. Dacă aveţi un browser Internet, vă puteţi conecta la Internet făcând clic pe pictograma site-ului web. A se vedea ["Imprimarea unui document"](#page-59-1) la pagina [7](#page-59-1) pentru mai multe informaţii privind accesarea proprietăţilor imprimantei.

## <span id="page-64-1"></span>**Fila Printer**

Dacă accesaţi proprietăţile imprimantei prin intermediul directorului **Imprimante**, puteţi vizualiza fila **Printer**. Puteţi seta configuraţia imprimantei.

Procedura care urmează se aplică pentru Windows XP. Pentru alte sisteme de operare Windows, consultați Manualul de utilizare sau ghidul online aferente respectivului sistem Windows.

- **1** Faceţi clic pe meniul **Start** din Windows.
- **2** Selectaţi **Imprimante şi faxuri**.
- **3** Selectaţi pictograma **driverului imprimantei dumneavoastră**.
- **4** Faceţi clic dreapta pe pictograma driverului imprimantei şi selectaţi **Properties**.
- **5** Faceţi clic pe fila **Printer** şi setaţi opţiunile.

## <span id="page-64-2"></span>**Utilizarea unei setări favorite**

Opţiunea **Favorites**, vizibilă pe fiecare filă de proprietăţi, vă permite să salvați setările curente ale proprietăților în vederea utilizării viitoare.

Pentru a salva un element **Favorites**:

- **1** Modificaţi setările în fiecare filă, conform necesităţilor.
- **2** Introduceţi un nume pentru element în caseta de introducere text **Favorites**.

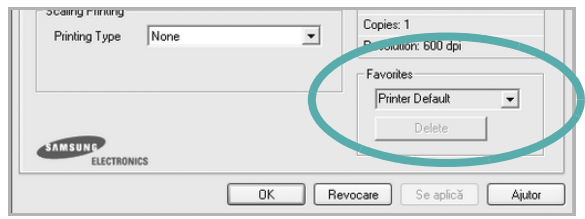

**3** Faceţi clic pe **Save**.

Atunci când salvaţi **Favorites**, sunt salvate toate setările curente ale driverului.

Pentru a utiliza o setare salvată, selectați elementul din lista derulantă **Favorites**. În acest moment, imprimanta este setată în conformitate cu setarea Favorite selectată.

Pentru a şterge un element Favorite, selectaţi-l din listă şi faceţi clic pe **Delete**.

De asemenea, puteți restaura setările implicite ale driverului imprimantei selectând **Printer Default** din listă.

## <span id="page-64-3"></span>**Utilizarea fişierului Ajutor**

Imprimanta dumneavoastră are un ecran de ajutor care poate fi activat făcând clic pe butonul **Ajutor** din fereastra de proprietăţi ale imprimantei. Aceste ecrane de ajutor oferă informații detaliate privind funcţiile imprimantei oferite de driverul acesteia.

De asemenea, puteți face clic pe <sup>d</sup>i din colțul din dreapta sus al ferestrei şi apoi puteţi face clic pe orice setare.

## <span id="page-65-0"></span>**3 Imprimarea avansat<sup>ă</sup>**

Acest capitol explică opţiunile de imprimare şi activităţile de imprimare avansată.

#### **NOTE:**

- Fereastra **Proprietăţi** a driverului imprimantei dumneavoastră care apare în acest Manual de utilizare poate diferi în funcţie de imprimanta utilizată. Cu toate acestea, structura tuturor ferestrelor de proprietăți ale imprimantei este similară.
- Dacă doriţi să aflaţi numele exact al imprimantei dumneavoastră, puteţi consulta CD-ROM-ul furnizat.

#### Acest capitol include:

- **• [Imprimarea mai multor pagini pe o singur](#page-65-1)ă coală de hârtie [\(imprimarea pân](#page-65-1)ă la N)**
- **• [Imprimarea de afi](#page-66-0)şe**
- **• [Imprimarea bro](#page-66-1)şurilor**
- **• [Imprimarea pe ambele fe](#page-67-0)ţe ale hârtiei**
- **• [Imprimarea unui document la scar](#page-67-1)ă micşorată sau mărită**
- **• [Adaptarea documentului la o dimensiune de hârtie selectat](#page-67-2)ă**
- **• [Utilizarea filigranurilor](#page-68-0)**
- **• [Utilizarea suprapunerilor](#page-69-0)**

## <span id="page-65-2"></span><span id="page-65-1"></span>**Imprimarea mai multor pagini pe o singură coală de hârtie (imprimarea până la N)**

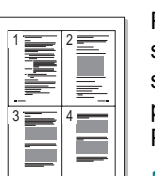

Puteți selecta numărul de pagini pe care doriți să le imprimați pe o singură coală de hârtie. Pentru a imprima mai multe pagini pe o singură coală de hârtie, dimensiunile paginilor vor fi reduse, iar paginile vor fi ordonate în ordinea specificată de dumneavoastră. Puteţi imprima până la 16 pagini pe o singură coală de hârtie.

- **1** Pentru a modifica setările de imprimare din aplicaţia software, accesați proprietățile imprimantei. A se vedea "Imprimarea unui [document"](#page-59-2) la pagina [7.](#page-59-2)
- **2** În fila **Layout**, selectaţi **Multiple Pages per Side** din lista derulantă **Layout Type**.
- **3** Selectaţi numărul de pagini pe care doriţi să le imprimaţi pe o coală (1, 2, 4, 6, 9 sau 16) în lista derulantă **Pages per Side**.
- **4** Selectaţi ordinea paginilor prin intermediul listei derulante **Page Order**, dacă este necesar.

Bifaţi **Print Page Border** pentru a imprima un chenar în jurul fiecărei pagini de pe coală.

- **5** Faceti clic pe fila **Paper**, selectati sursa, dimensiunile și tipul hârtiei.
- **6** Faceţi clic pe **OK** şi imprimaţi documentul.

## <span id="page-66-2"></span>**Imprimarea de afişe**

<span id="page-66-0"></span>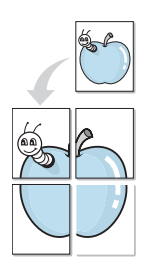

Această funcție permite să imprimați un singur document pe 4, 9 sau 16 coli de hârtie, în scopul lipirii foilor împreună pentru a forma un sigur document de mărimea unui afiş.

- **1** Pentru a modifica setările de imprimare din aplicatia software, accesați proprietățile imprimantei. A se vedea "Imprimarea unui [document"](#page-59-2) la pagina [7.](#page-59-2)
- **2** Faceţi clic pe fila **Layout**, selectaţi **Poster Printing** în lista derulantă **Layout Type**.
- **3** Configuraţi opţiunea de afiş:

Puteţi selecta modul de machetare a paginii din **Poster<2x2>**, **Poster<3x3>** sau **Poster<4x4>**. Dacă selectaţi **Poster<2x2>**, rezultatul va fi adaptat automat (prin întindere) pentru a acoperi 4 pagini fizice.

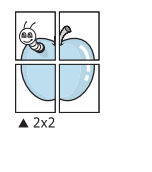

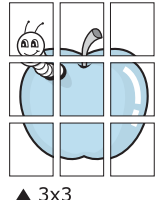

Specificați, în milimetri sau inci, dimensiunea marginii de suprapunere a paginilor, pentru a facilita lipirea ulterioară a acestora.

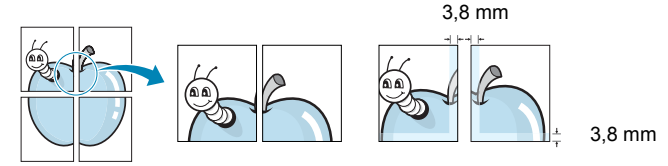

- **4** Faceţi clic pe fila **Paper**, selectaţi sursa, dimensiunile şi tipul hârtiei.
- **5** Faceţi clic pe **OK** şi imprimaţi documentul. Puteţi finaliza afişul lipind foile împreună.

## <span id="page-66-3"></span><span id="page-66-1"></span>**Imprimarea broşurilor**

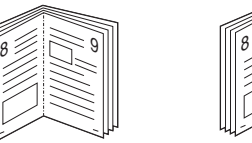

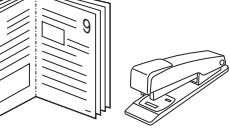

Această funcţie a imprimantei vă permite să imprimaţi documente pe ambele feţe ale hârtiei şi să aranjaţi paginile astfel încât hârtia să poată fi pliată în două după imprimare, pentru a se obţine o broşură.

- **1** Pentru a modifica setările de imprimare din aplicatia software, accesați proprietățile imprimantei. A se vedea "Imprimarea unui [document"](#page-59-2) la pagina [7.](#page-59-2)
- **2** În fila **Layout**, selectaţi **Booklet Printing** din lista derulantă **Layout Type**.

**NOTĂ:** Opţiunea **Booklet Printing** nu este disponibilă pentru orice dimensiune a hârtiei. Pentru a afla dimensiunea de hârtie disponibilă pentru această funcție, selectați dimensiunea hârtiei în opţiunea **Size** din fila **Paper**, apoi verificaţi dacă opţiunea **Booklet Printing** din lista derulantă **Layout Type** din fila **Layout** este activată.

- **3** Faceţi clic pe fila **Paper** şi selectaţi sursa, dimensiunile şi tipul hârtiei.
- **4** Faceţi clic pe **OK** şi imprimaţi documentul.
- **5** După imprimare, pliaţi şi capsaţi paginile.

## <span id="page-67-3"></span><span id="page-67-0"></span>**Imprimarea pe ambele feţe ale hârtiei**

Puteţi imprima pe ambele feţe ale unei coli de hârtie. Înainte de imprimare, stabiliti orientarea documentului.

Optiunile sunt:

- **None**
- **Long Edge** formatul convenţional utilizat la legarea cărţilor.
- **Short Edge** tipul utilizat adeseori în cazul calendarelor.

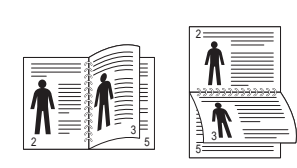

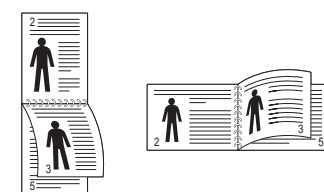

**A** Pe marginea lungă **A** Pe marginea scurtă

**NOTĂ:** Nu imprimaţi pe ambele feţe ale etichetelor, ale colilor transparente, ale plicurilor sau ale hârtiei groase. Acest lucru poate avea ca rezultat blocarea hârtiei şi deteriorarea imprimantei.

- **1** Pentru a modifica setările de imprimare din aplicaţia software, accesați proprietățile imprimantei. A se vedea "Imprimarea unui [document"](#page-59-2) la pagina [7](#page-59-2).
- **2** În fila **Layout**, selectaţi orientarea hârtiei.
- **3** În secţiunea **Double-sided Printing**, selectaţi opţiunea de legare dorită.
- **4** Faceţi clic pe fila **Paper** şi selectaţi sursa, dimensiunile şi tipul hârtiei.
- **5** Faceti clic pe **OK** si imprimati documentul.

**NOTĂ:** Dacă imprimanta dumneavoastră nu este echipată cu o unitate duplex, este necesar să finalizaţi manual operaţiunea de imprimare. Într-o primă etapă, paginile vor fi imprimate din două în două. După imprimarea primei feţe a proiectului dumneavoastră, este afişată fereastra **Printing Tip**. Urmaţi instrucţiunile de pe ecran pentru a finaliza operaţiunea de imprimare.

## <span id="page-67-4"></span><span id="page-67-1"></span>**Imprimarea unui document la scară micşorată sau mărită**

Puteti modifica dimensiunea continutului unei pagini pentru ca aceasta să apară mai mică sau mai mare pe pagina imprimată.

- **1** Pentru a modifica setările de imprimare din aplicaţia software, accesati proprietățile imprimantei. A se vedea "Imprimarea unui [document"](#page-59-2) la pagina [7.](#page-59-2)
- **2** În fila **Paper**, selectaţi **Reduce/Enlarge** din lista derulantă **Printing Type**.
- **3** Introduceţi procentul de scalare în caseta **Percentage** de introducere valori.
	- De asemenea, puteți face clic pe butonul  $\bullet$  sau pe butonul  $\bullet$ .
- **4** Selectati sursa, dimensiunile și tipul hârtiei în **Paper Options**.
- **5** Faceţi clic pe **OK** şi imprimaţi documentul.

## <span id="page-67-5"></span>**Adaptarea documentului la o dimensiune de hârtie selectată**

<span id="page-67-2"></span>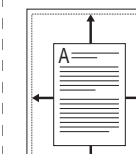

S

J

Această funcție a imprimantei vă permite să scalați proiectul de imprimat pentru orice dimensiune de hârtie, indiferent de dimensiunile documentului în format digital. Acest lucru poate fi util atunci când doriți să verificați detaliile de finețe ale unui document de dimensiuni reduse.

- **1** Pentru a modifica setările de imprimare din aplicaţia software, accesați proprietățile imprimantei. A se vedea "Imprimarea unui [document"](#page-59-2) la pagina [7.](#page-59-2)
- **2** În fila **Paper**, selectaţi **Fit to Page** din lista derulantă **Printing Type**.
- **3** Selectaţi dimensiunea corectă din lista derulantă **Output size**.
- **4** Selectaţi sursa, dimensiunile şi tipul hârtiei în **Paper Options**.
- **5** Faceţi clic pe **OK** şi imprimaţi documentul.

## <span id="page-68-5"></span><span id="page-68-0"></span>**Utilizarea filigranurilor**

Opţiunea Filigran vă permite să imprimaţi text peste un document existent. De exemplu, puteți imprima, pe prima pagină a unui document sau pe toate paginile acestuia, cu litere mari, de culoare gri, în diagonală, cuvintele "VERSIUNE PRELIMINARĂ" sau "CONFIDENŢIAL".

Există mai multe filigranuri predefinite livrate împreună cu imprimanta, iar acestea pot fi modificate; de asemenea, puteţi adăuga noi filigranuri în listă.

## <span id="page-68-1"></span>**Utilizarea unui filigran existent**

- **1** Pentru a modifica setările de imprimare din aplicaţia software, accesați proprietățile imprimantei. A se vedea "Imprimarea unui [document"](#page-59-2) la pagina [7.](#page-59-2)
- **2** Faceţi clic pe fila **Extras** şi selectaţi filigranul dorit din lista derulantă **Watermark**. Filigranul selectat va fi afişat în câmpul de previzualizare.
- **3** Faceţi clic pe **OK** şi începeţi imprimarea.

**NOTĂ:** În câmpul de previzualizare este prezentat modul în care va arăta pagina imprimată.

## <span id="page-68-2"></span>**Crearea unui filigran**

- **1** Pentru a modifica setările de imprimare din aplicaţia software, accesati proprietățile imprimantei. A se vedea "Imprimarea unui [document"](#page-59-2) la pagina [7.](#page-59-2)
- **2** Faceţi clic pe fila **Extras** şi apoi faceţi clic pe butonul **Edit** din sectiunea Watermark. Este afisată fereastra Edit Watermark.
- **3** Introduceţi un mesaj text în caseta **Watermark Message**. Puteţi introduce până la 40 de caractere. Mesajul este afişat în fereastra de previzualizare.

În cazul în care caseta **First Page Only** este bifată, filigranul este imprimat numai pe prima pagină.

**4** Selectaţi opţiunile de imprimare a filigranului.

În sectiunea **Font Attributes**, puteti selecta numele, stilul si dimensiunea fontului şi nuanţa de gri a acestuia; unghiul filigranului poate fi setat în sectiunea Message Angle.

- **5** Faceţi clic pe **Add** pentru a adăuga un nou filigran în listă.
- **6** La finalizarea editării, faceti clic pe **OK** și începeti imprimarea.

Pentru a opri imprimarea filigranului, selectati **(No Watermark)** din lista derulantă **Watermark**.

## <span id="page-68-3"></span>**Editarea unui filigran**

- **1** Pentru a modifica setările de imprimare din aplicaţia software, accesați proprietățile imprimantei. A se vedea "Imprimarea unui [document"](#page-59-2) la pagina [7.](#page-59-2)
- **2** Faceţi clic pe fila **Extras** şi apoi faceţi clic pe butonul **Edit** din secţiunea **Watermark**. Este afişată fereastra **Edit Watermark**.
- **3** Selectaţi filigranul pe care doriţi să îl editaţi din lista **Current Watermarks** şi modificaţi mesajul şi opţiunile acestuia.
- **4** Faceţi clic pe **Update** pentru a salva modificările.
- **5** Faceţi clic pe **OK** până când ieşiţi din fereastra **Printing**.

## <span id="page-68-4"></span>**Ştergerea unui filigran**

- **1** Pentru a modifica setările de imprimare din aplicaţia software, accesați proprietățile imprimantei. A se vedea "Imprimarea unui [document"](#page-59-2) la pagina [7.](#page-59-2)
- **2** În fila **Extras**, faceţi clic pe butonul **Edit** din secţiunea **Watermark**. Este afişată fereastra **Edit Watermark**.
- **3** Selectaţi filigranul pe care doriţi să îl ştergeţi din lista **Current Watermarks** şi faceţi clic pe **Delete**.
- **4** Faceţi clic pe **OK** până când ieşiţi din fereastra **Printing**.

## <span id="page-69-5"></span><span id="page-69-0"></span>**Utilizarea suprapunerilor**

## <span id="page-69-1"></span>**Ce este o suprapunere?**

WORLD BEST Dear ABC Regards

O suprapunere este compusă din text şi/sau imagini memorate pe hard disk-ul calculatorului (HDD) într-un format special de fişier care poate fi imprimat pe orice document. Suprapunerile sunt deseori utilizate în locul formularelor pre-imprimate şi al hârtiei cu antet. Ca alternativă pentru hârtia pre-imprimată cu antet, puteti crea o suprapunere care să conţină exact aceleaşi informaţii incluse de obicei în antet. Pentru a imprima o scrisoare cu antetul firmei dumneavoastră, nu este necesar să încărcați în imprimantă hârtie pre-imprimată cu antet. Este suficient să comandaţi imprimarea suprapunerii de tip antet.

## <span id="page-69-2"></span>**Crearea unei noi suprapuneri de pagină**

Pentru a utiliza o suprapunere de pagină, trebuie să creati o nouă suprapunere de pagină care să conţină sigla sau imaginea dumneavoastră.

- **1** Creaţi sau deschideţi un document care conţine un text sau o imagine ce trebuie utilizate în noua suprapunere de de pagină. Amplasaţi elementele respective exact aşa cum doriţi ca ele să apară atunci când sunt imprimate ca suprapunere.
- **2** Pentru a salva documentul ca suprapunere, accesaţi proprietățile imprimantei. A se vedea "Imprimarea unui [document"](#page-59-2) la pagina [7.](#page-59-2)
- **3** Faceţi clic pe fila **Extras** şi apoi faceţi clic pe butonul **Edit** din secţiunea **Overlay**.
- **4** În fereastra **Edit Overlay**, faceţi clic pe **Create Overlay**.
- **5** În fereastra **Create Overlay**, introduceţi un nume de cel mult opt caractere în caseta **File name**. Selectaţi calea de destinatie, dacă este necesar. (Directorul implicit este C:\Formover).
- **6** Faceţi clic pe **Save**. Numele este afişat în caseta **Overlay List**.
- **7** Faceţi clic pe **OK** sau pe **Yes** pentru a finaliza procedura de creare.

Fişierul nu este imprimat. Acesta este memorat pe unitatea de hard disk a calculatorului.

**NOTĂ:** Dimensiunile documentului de suprapunere trebuie să fie identice cu cele ale documentului pe care urmează a fi imprimată suprapunerea. Nu creați suprapuneri cu filigran.

## <span id="page-69-3"></span>**Utilizarea unei suprapuneri de pagină**

După crearea unei suprapuneri, aceasta este pregătită pentru a fi imprimată împreună cu documentul dorit. Pentru a imprima o suprapunere pe un document:

- **1** Creaţi sau deschideţi documentul pe care doriţi să îl imprimaţi.
- **2** Pentru a modifica setările de imprimare din aplicația software, accesați proprietățile imprimantei. A se vedea "Imprimarea unui [document"](#page-59-2) la pagina [7.](#page-59-2)
- **3** Faceţi clic pe fila **Extras**.
- **4** Selectaţi suprapunerea dorită din caseta cu listă derulantă **Overlay**.
- **5** Dacă fişierul conţinând suprapunerea nu este afişat în lista **Overlay**, faceţi clic pe butoanele **Edit** şi **Load Overlay** şi selectați fișierul respectiv.

Dacă fişierul dorit a fost memorat pe un suport extern, puteţi, de asemenea, încărca fişierul atunci când accesaţi fereastra **Load Overlay**.

După selectarea fişierului, faceţi clic pe **Open**. Fişierul este afişat în caseta **Overlay List** şi este disponibil pentru imprimare. Selectaţi suprapunerea din caseta **Overlay List**.

**6** Dacă este necesar, faceţi clic pe **Confirm Page Overlay When Printing**. În cazul în care caseta este bifată, este afişată o fereastră de mesaj de fiecare dată când solicitaţi imprimarea unui document; această fereastră vă solicită să confirmați dacă doriţi să imprimaţi o suprapunere împreună cu documentul.

În cazul în care caseta nu este bifată şi a fost selectată o suprapunere, suprapunerea este automat imprimată împreună cu documentul.

**7** Faceţi clic pe **OK** sau pe **Yes** până la începerea imprimării.

Suprapunerea selectată este descărcată împreună cu proiectul de imprimat, şi este imprimată împreună cu documentul respectiv.

**NOTĂ:** Rezoluţia unui document de suprapunere trebuie să fie identică cu rezoluția documentului ce urmează a fi imprimat împreună cu suprapunerea.

## <span id="page-69-4"></span>**Ştergerea unei suprapuneri de pagină**

Puteți șterge suprapunerile de pagină pe care nu le mai utilizați.

- **1** În fereastra de proprietăţi ale imprimantei, faceţi clic pe **Extras**.
- **2** Faceţi clic pe butonul **Edit** din secţiunea **Overlay**.
- **3** Selectați suprapunerea pe care doriți să o ștergeți din caseta **Overlay List**.
- **4** Faceţi clic pe **Delete Overlay**.
- **5** La afișarea unei ferestre de mesaj pentru confirmare, faceți clic pe **Yes**.
- **6** Faceţi clic pe **OK** până când ieşiţi din fereastra **Printing**.

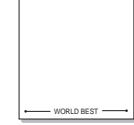

## <span id="page-70-0"></span>**4 Partajarea locală<sup>a</sup> imprimantei**

Puteţi conecta imprimanta direct la un calculator selectat din reţea, calculator denumit "calculator gazdă".

Procedura care urmează se aplică pentru Windows XP. Pentru alte sisteme de operare Windows, consultați Manualul de utilizare sau ghidul online aferente respectivului sistem Windows.

#### **NOTE:**

- Stabiliţi care sunt sistemele de operare compatibile cu imprimanta dumneavoastră. Consultați secțiunea Compatibilitatea cu sistemele de operare din capitolul Specificaţiile imprimantei din Manualul de utilizare al imprimantei dumneavoastră.
- Dacă doriţi să aflaţi numele exact al imprimantei dumneavoastră, puteţi consulta CD-ROM-ul furnizat.

## <span id="page-70-1"></span>**Configurarea unui calculator gazdă**

- **1** Porniti sistemul de operare Windows.
- **2** În meniul **Start**, selectaţi **Imprimante şi faxuri**.
- **3** Faceţi dublu clic pe **pictograma driverului imprimantei dumneavoastră**.
- **4** În meniul **Printer**, selectaţi **Partajare**.
- **5** Bifaţi caseta **Partajare imprimantă**.
- **6** Completati câmpul **Nume partajare** și apoi faceti clic pe **OK**.

## <span id="page-70-2"></span>**Configurarea unui calculator client**

- **1** Faceţi clic dreapta pe butonul **Start** din Windows şi selectaţi **Explorer**.
- **2** Deschideţi directorul de reţea în coloana din stânga.
- **3** Faceţi clic pe numele partajat.
- **4** În meniul **Start**, selectaţi **Imprimante şi faxuri**.
- **5** Faceţi dublu clic pe **pictograma driverului imprimantei dumneavoastră**.
- **6** În meniul **Printer**, selectaţi **Proprietăţi**.
- **7** În fila **Porturi**, faceţi clic pe **Adăugare port**.
- **8** Selectaţi **Port local** şi faceţi clic pe **Port nou**.
- **9** Completaţi câmpul **Enter a port name** cu numele partajat.
- **10** Faceţi clic pe **OK** şi apoi faceţi clic pe **Închidere**.
- **11** Faceţi clic pe **Se aplică** şi apoi faceţi clic pe **OK**.

## <span id="page-71-0"></span>**5 Utilizarea programului Smart Panel**

Smart Panel este un program care monitorizează şi vă informează despre statutul imprimantei și vă permite să personalizați setările acesteia. Dacă sunteţi utilizator Windows sau Macintosh, Smart Panel se instalează [automat la instalarea software-ului imprimantei.](http://www.samsung.com/printer)  Dacă sunteţi utilizator Linux, descărcaţi Smart Panel de pe site-ul Samsung (www.samsung.com/printer).

#### **NOTE:**

- Pentru a utiliza acest program, aveţi nevoie de:
	- Pentru a stabili care sunt sistemele de operare compatibile cu imprimanta dumneavoastră, consultaţi capitolul Specificaţiile imprimantei din Manualul de utilizare al imprimantei dumneavoastră.
	- Mac OS X 10.3 sau o versiune ulterioară
	- Linux. Pentru a stabili care sunt sistemele Linux compatibile cu imprimanta dumneavoastră, consultați capitolul Specificațiile imprimantei din Manualul de utilizare al imprimantei dumneavoastră.
- Internet Explorer versiunea 5.0 sau o versiune ulterioară pentru animaţie flash în Ajutor HTML.
- Dacă doriţi să aflaţi numele exact al imprimantei dumneavoastră, puteți consulta CD-ROM-ul furnizat.

## <span id="page-71-1"></span>**Înţelegerea programului Smart Panel**

În cazul în care la imprimare se produce o eroare, Smart Panel este afişat automat, prezentând eroarea.

De asemenea, Smart Panel poate fi lansat manual. Faceţi dublu clic pe pictograma Smart Panel de pe bara de activități Windows (în Windows) sau din zona de notificare (în Linux). De asemenea, puteti face clic pe această pictogramă în bara de stare (în Mac OS X).

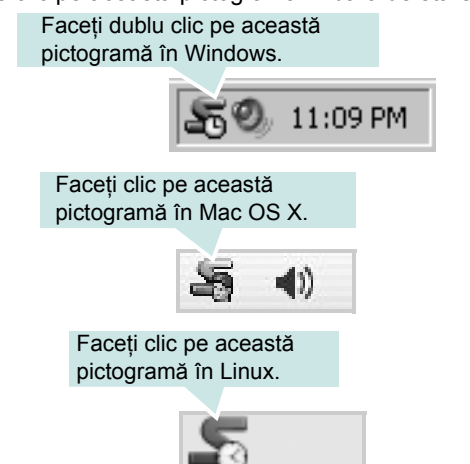

Dacă sunteţi utilizator Windows, din meniul **Start** selectaţi **Programe** sau **Toate programele** → **numele driverului pentru imprimanta dumneavoastră** → **Smart Panel**.

#### **NOTE:**

- Dacă aţi instalat deja mai multe imprimante Samsung, selectaţi mai întâi modelul de imprimantă dorit pentru a utiliza programul Smart Panel corespunzător. Faceti clic dreapta (în Windows sau Linux) sau faceţi clic (în Mac OS X) pe pictograma Smart Panel şi selectaţi **numele imprimantei dumneavoastră**.
- Fereastra Smart Panel și continutul acesteia prezentate în acest Manual de utilizare pentru software pot diferi în funcție de imprimanta utilizată sau de sistemul de operare instalat.

Programul Smart Panel afişează statutul curent al imprimantei, nivelul tonerului rămas în cartuşul (cartuşele) de toner şi diverse alte informatii. De asemenea, prin intermediul acestui program puteti modifica setările imprimantei.

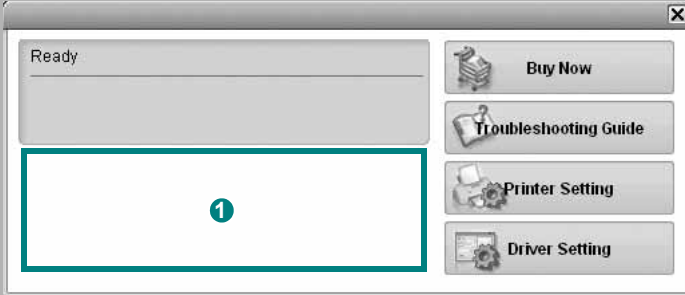

## **D** Nivelul tonerului

Puteţi vizualiza nivelul tonerului rămas în cartuşul (cartuşele) de toner. Imprimanta şi numărul de cartuşe de toner prezentate mai sus pot diferi în funcție de imprimanta utilizată. Unele imprimante nu au această funcţie.

### **Buy Now**

Puteți comanda online un nou cartuș de toner.

### **Troubleshooting Guide**

Puteți vizualiza fișierul Ajutor pentru a rezolva eventualele probleme.

### **Driver Setting (Numai pentru Windows)**

Puteți utiliza fereastra de proprietăți ale imprimantei, fereastră ce vă permite să accesaţi toate opţiunile de imprimantă de care aveţi nevoie pentru a utiliza imprimanta. Pentru informaţii detaliate, a se vedea "Setă[rile imprimantei"](#page-60-2) la pagina [8.](#page-60-2)
### **Deschiderea Ghidului de depanare**

Utilizând Ghidul de depanare, puteţi vizualiza soluţiile pentru problemele legate de statutul erorilor.

Faceţi clic dreapta (în Windows sau Linux) sau faceţi clic (în Mac OS X) pe pictograma Smart Panel şi selectaţi **Troubleshooting Guide**.

## **Modificarea setărilor programului Smart Panel**

Faceţi clic dreapta (în Windows sau Linux) sau faceţi clic (în Mac OS X) pe pictograma Smart Panel şi selectaţi **Options**.

Selecaţi opţiunile dorite din fereastra **Options**.

## **6 Utilizarea imprimantei în Linux**

Aparatul dumneavoastră poate fi utilizat într-un mediu Linux.

Acest capitol include:

- **• [Primii pa](#page-73-0)şi**
- **• [Instalarea Unified Linux Driver](#page-73-1)**
- **• [Utilizarea Unified Driver Configurator](#page-75-0)**
- **• [Configurarea propriet](#page-76-0)ăţilor imprimantei**
- **• [Imprimarea unui document](#page-77-0)**

### <span id="page-73-0"></span>**Primii paşi**

Trebuie să descărcaţi pachetul software Linux de pe site-ul Samsung [\(www.samsung.com/printer\) pentru instalarea software-ului](http://www.samsung.com/printer)  imprimantei şi scanerului.

După instalarea driverului pe sistemul dumneavoastră Linux, pachetul de drivere vă permite să monitorizaţi simultan mai multe aparate prin intermediul porturilor USB şi al porturilor paralele rapide ECP.

Pachetul Unified Linux Driver este furnizat împreună cu un program de instalare inteligent și flexibil. Nu sunteți nevoit să căutați componente suplimentare care pot fi necesare pentru software-ul Unified Linux Driver: toate pachetele necesare vor fi copiate şi instalate automat pe sistemul dumneavoastră; această operaţiune este disponibilă pentru o gamă largă de clone Linux cu largă utilizare.

### <span id="page-73-2"></span><span id="page-73-1"></span>**Instalarea Unified Linux Driver**

#### **Instalarea Unified Linux Driver**

- **1** Asiguraţi-vă că aţi conectat aparatul la calculator. Porniţi atât calculatorul cât şi aparatul.
- **2** Atunci când este afișată fereastra Administrator Login, tastați root în câmpul Login și introduceti parola de sistem.

**NOTĂ:** Este necesar să deschideţi sesiunea de lucru ca superutilizator (root) pentru a instala software-ul imprimantei. Dacă nu sunteți super-utilizator, consultați administratorul de sistem.

- **3** De pe site-ul Samsung, descărcaţi şi dezarhivaţi pachetul Unified Linux Driver pe computerul dvs.
- **4** Faceti clic pe pictograma " $\blacksquare$ " din partea de jos a desktopului. Când apare ecranul Terminal, tastaţi:

[root@localhost root]#tar zxf [Cale fişier]/ UnifiedLinuxDriver.tar.gz[root@localhost root]#cd [Cale fişier]/ cdroot/Linux[root@localhost Linux]#./install.sh

**NOTĂ:** Dacă nu utilizaţi interfaţa grafică sau nu aţi reuşit instalarea software-ului, trebuie să utilizați driverul în mod text. Urmați pașii 3 şi 4 şi apoi urmaţi instrucţiunile de pe ecranul Terminal.

**5** Atunci când este afișat ecranul de întâmpinare, faceți clic pe **Next**.

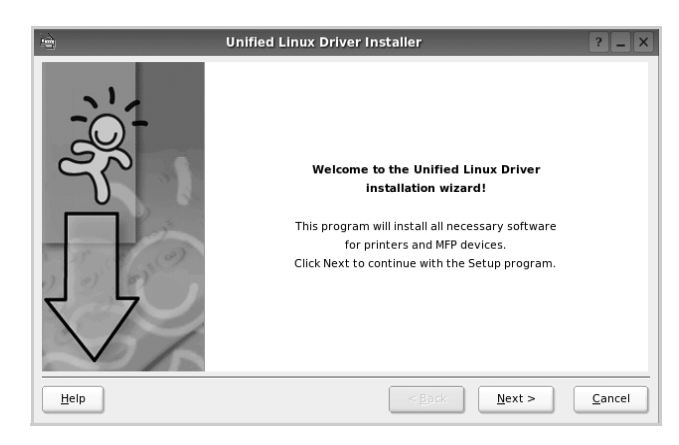

**6** După finalizarea instalării, faceţi clic pe **Finish**.

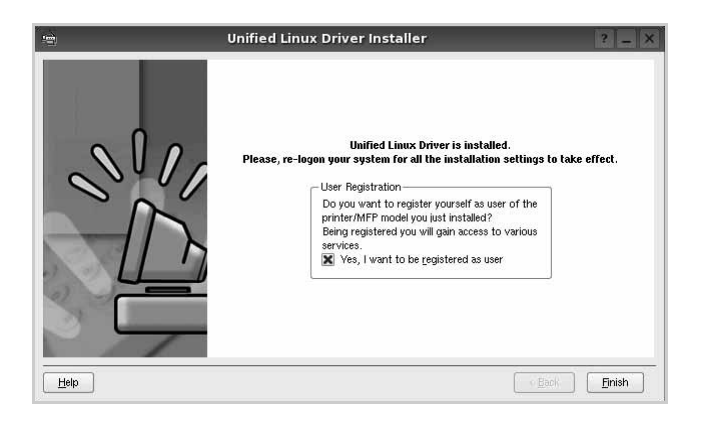

Pentru confortul dumneavoastră, programul de instalare a adăugat pe desktop pictograma Configurator pentru driverul unificat şi, în meniul de sistem, grupul Driver Unificat Samsung. Dacă aveţi dificultăţi, consultaţi ajutorul pe ecran disponibil prin intermediul meniului de sistem sau care poate fi apelat prin intermediul aplicaţiilor Windows din pachetul de drivere, cum ar fi **Unified Driver Configurator**.

**NOTE:** Instalarea driverului în modul text:

- Dacă nu utilizaţi interfaţa grafică sau nu aţi reuşit instalarea driverului, trebuie să utilizați driverul în mod text.
- Urmaţi paşii de la 1 la 3, introduceţi [root@localhost Linux]# ./ install.sh, apoi urmaţi instrucţiunile de pe ecranul terminalului. Apoi se finalizează instalarea.
- Când doriți să dezinstalați driverul, urmați instrucțiunile de mai sus, dar introduceţi [root@localhost Linux]# ./uninstall.sh pe ecranul terminalului.

#### **Dezinstalarea Unified Linux Driver**

**1** Atunci când este afişată fereastra Administrator Login, tastaţi *root* în câmpul Login şi introduceţi parola de sistem.

**NOTĂ:** Trebuie să vă conectaţi ca superutilizator (root) pentru a dezinstala software-ul de imprimantă. Dacă nu sunteţi superutilizator, cereţi ajutorul administratorului de sistem.

**2** Faceți clic pe pictograma "**I**" din partea de jos a desktopului. Când apare ecranul Terminal, tastaţi:

[root@localhost root]#cd /opt/Samsung/mfp/uninstall/ [root@localhost uninstall]#./uninstall.sh

- **3** Faceţi clic pe **Uninstall**.
- **4** Faceţi clic pe **Next**.

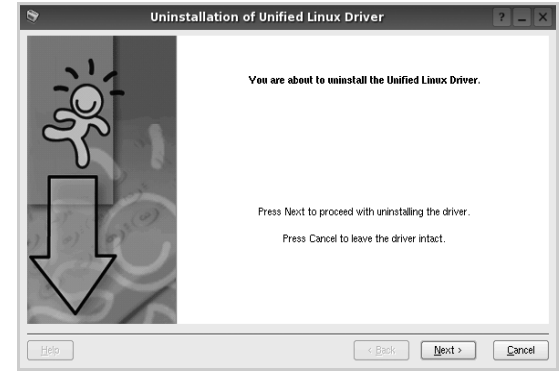

**5** Faceţi clic pe **Finish**.

### <span id="page-75-0"></span>**Utilizarea Unified Driver Configurator**

Unified Linux Driver Configurator este un instrument a cărui destinație principală este configurarea dispozitivelor de tip imprimantă.

După instalarea Unified Linux Driver, pictograma Unified Linux Driver Configurator va fi creată automat pe desktop-ul dumneavoastră.

### **Deschiderea Unified Linux Driver Configurator**

**1** Faceţi dublu clic pe **Unified Driver Configurator**, aflat pe desktop.

De asemenea, puteţi face clic pe pictograma meniului Start şi selecta **Samsung Unified Driver** şi apoi **Unified Driver Configurator**.

**2** Apăsaţi fiecare buton din panoul Module pentru a comuta la fereastra de configurare corespunzătoare.

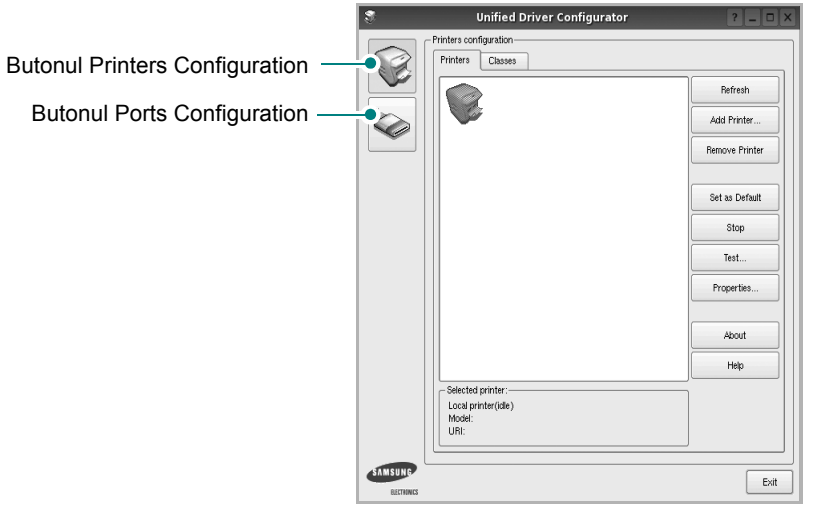

Puteţi utiliza ajutorul pe ecran făcând clic pe **Help**.

**3** După modificarea configuraţiilor, faceţi clic pe **Exit** pentru a închide **Unified Driver Configurator**.

### **Configurare imprimante**

Fereastra Configurare imprimante are două file: **Printers** şi **Classes**.

#### **Fila Printers**

Puteți vizualiza configurația curentă pentru imprimantă a sistemului făcând clic pe butonul cu pictograma imprimantei, aflat în partea stângă a ferestrei Unified Driver Configurator.

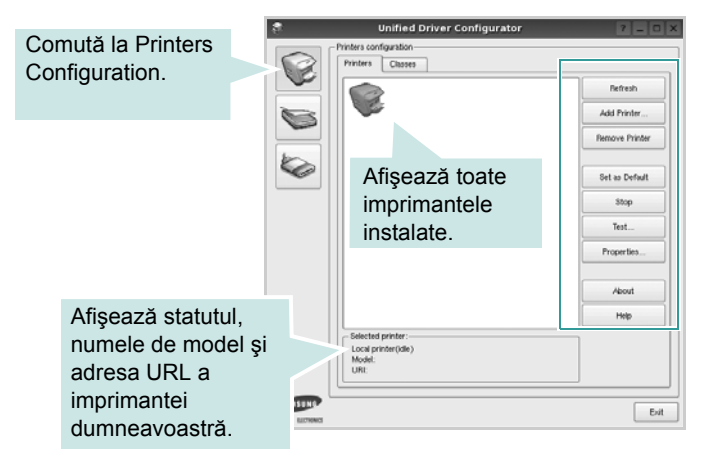

Pentru controlul imprimantei, puteţi utiliza următoarele butoane:

- **Refresh**: actualizează lista imprimantelor disponibile.
- **Add Printer**: vă permite să adăugaţi o imprimantă nouă.
- **Remove Printer**: elimină imprimanta selectată.
- **Set as Default**: selectează imprimanta curentă ca imprimantă implicită.
- **Stop/Start**: opreşte/porneşte imprimanta.
- Test: vă permite să imprimati o pagină de test pentru a verifica dacă aparatul funcţionează corect.
- **Properties**: vă permite să vizualizaţi şi să modificaţi proprietăţile imprimantei. Pentru informatii detaliate, a se vedea pagina [24.](#page-76-0)

#### **Fila Classes**

În fila Classes este afişată lista claselor de imprimante disponibile.

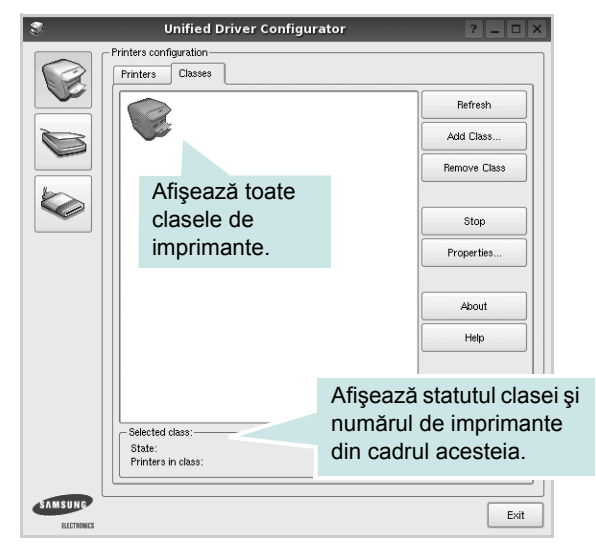

- **Refresh**: Actualizează lista de clase.
- **Add Class...**: Vă permite să adăugaţi o nouă clasă de imprimante.
- **Remove Class**: Elimină clasa de imprimante selectată.

#### **Configurare porturi**

În această fereastră, puteți vizualiza lista porturilor disponibile, puteți verifica statutul fiecărui port şi puteţi debloca un port ocupat atunci când activitatea proprietarului acestuia este terminată din orice motiv.

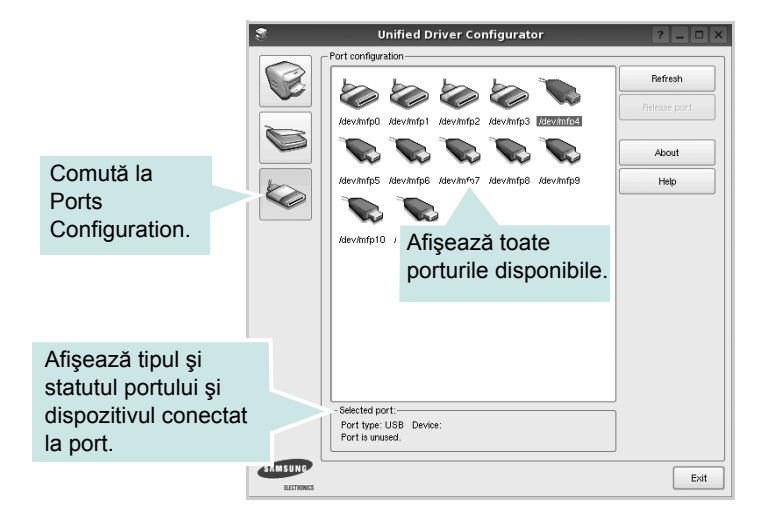

- **Refresh**: Actualizează lista porturilor disponibile.
- **Release port**: Deblochează portul selectat.

## <span id="page-76-1"></span><span id="page-76-0"></span>**Configurarea proprietăţilor imprimantei**

Utilizând fereastra de proprietăți ale imprimantei din Printers Configuration, puteți modifica diverse proprietăți ale aparatului utilizat ca imprimantă.

**1** Deschideti Unified Driver Configurator.

Dacă este necesar, comutați la Printers Configuration.

- **2** Selectaţi aparatul dumneavoastră din lista imprimantelor disponibile şi faceţi clic pe **Properties**.
- **3** Se deschide fereastra Printer Properties.

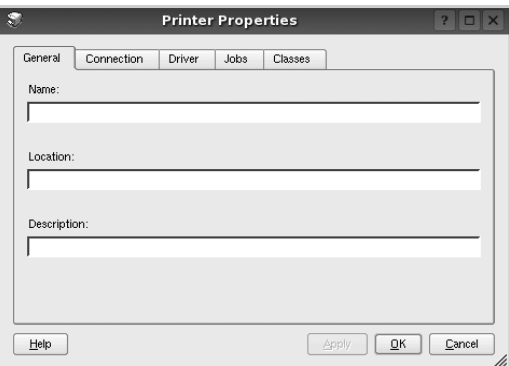

În partea de sus a ferestrei, sunt afişate următoarele cinci file:

- **General**: vă permite să modificaţi locaţia şi numele imprimantei. Numele introdus în această filă este afişat în lista de imprimante din Printers Configuration.
- **Connection**: vă permite să vizualizaţi sau să selectaţi un alt port. Dacă schimbati portul pentru imprimantă de la USB la paralel sau invers în timpul utilizării, este necesar să reconfiguraţi portul pentru imprimantă în această filă.
- **Driver**: vă permite să vizualizaţi sau să selectaţi un alt driver de imprimantă. Făcând clic pe **Options**, puteţi seta opţiunile implicite pentru dispozitiv.
- **Jobs**: afişează lista proiectelor de imprimare. Faceţi clic pe Cancel job pentru a anula proiectul selectat și selectați caseta de validare **Show completed jobs** pentru a vizualiza proiectele anterioare din lista de proiecte.
- **Classes**: afişează clasa din care face parte imprimanta dumneavoastră. Faceţi clic pe **Add to Class** pentru a adăuga imprimanta dumneavoastră la o anumită clasă sau faceti clic pe **Remove from Class** pentru a elimina imprimanta din clasa selectată.
- **4** Faceţi clic pe **OK** pentru a aplica modificările şi a închide fereastra **Printer Properties**.

### <span id="page-77-2"></span><span id="page-77-0"></span>**Imprimarea unui document**

#### <span id="page-77-3"></span>**Imprimarea din aplicaţii**

Există numeroase aplicaţii Linux care vă permit să imprimaţi utilizând Common UNIX Printing System (CUPS). Puteţi utiliza aparatul pentru imprimare din orice astfel de aplicaţie.

- **1** Din aplicaţia pe care o utilizaţi, selectaţi **Print** din meniul **File**.
- <span id="page-77-4"></span>**2** Selectaţi **Print** în mod direct utilizând **lpr**.
- **3** În fereastra LPR GUI, selectaţi numele de model al aparatului dumneavoastră din lista Imprimante şi faceţi clic pe **Properties**.

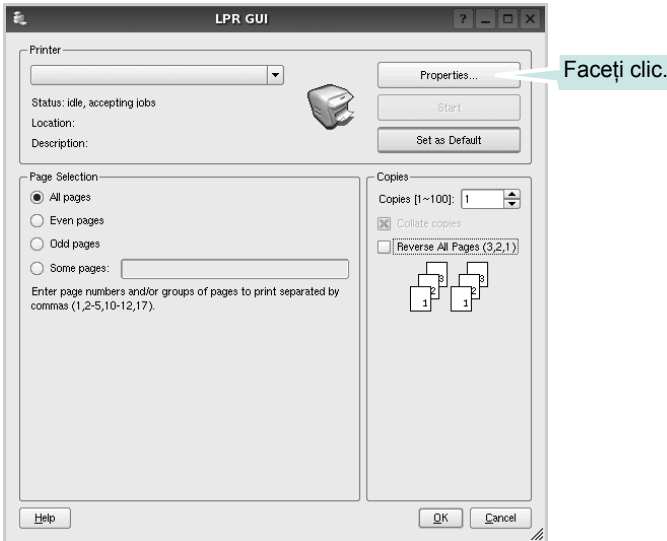

**4** Modificaţi proprietăţile imprimantei şi ale proiectului de imprimare.

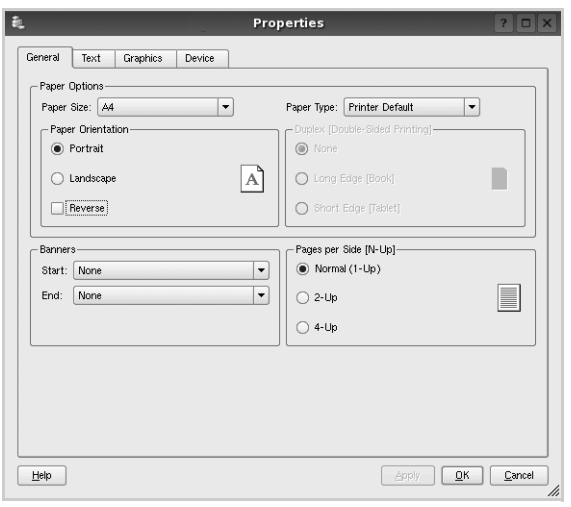

În partea de sus a ferestrei, sunt afişate următoarele patru file:

- <span id="page-77-1"></span>• **General** – vă permite să modificaţi dimensiunile şi tipul hârtiei, precum și orientarea documentelor, activează funcția duplex, adaugă banere de început şi de sfârşit şi modifică numărul de pagini imprimate pe o singură coală.
- **Text** vă permite să specificaţi dimensiunile marginilor paginilor şi să setaţi opţiunile de text, precum spaţierea sau coloanele.
- **Graphics** vă permite să setaţi opţiunile de imagine utilizate atunci când imprimaţi imagini/fişiere, precum opţiunile de culoare, dimensiunile sau poziția imaginii.
- <span id="page-77-5"></span>• **Device** – vă permite să setaţi rezoluţia de imprimare, sursa de hârtie și destinația.
- **5** Faceţi clic pe **Apply** pentru a aplica modificările şi a închide fereastra Proprietăți.
- **6** Faceţi clic pe **OK** în fereastra LPR GUI pentru a începe imprimarea.
- **7** Este afişată fereastra Imprimare, care vă permite să monitorizaţi statutul proiectului dumneavoastră de imprimare.

Pentru a abandona proiectul curent, faceţi clic pe **Cancel**.

#### **Imprimarea fişierelor**

Pe aparatul Samsung, puteţi imprima numeroase tipuri de fişiere utilizând metoda standard prin intermediul CUPS, direct din interfaţa de tip interpretor de comenzi. Utilitarul CUPS lpr permite acest lucru. Pachetul de drivere înlocuieşte, însă, instrumentul standard lpr cu un program LPR GUI cu o interfaţă mult mai intuitivă.

Pentru a imprima orice fişier document:

**1** Tastaţi *lpr <nume\_fişier>* din interpretorul de comenzi Linux shell şi apăsaţi **Enter**. Este afişată fereastra LPR GUI.

Atunci când tastaţi numai *lpr* şi apăsaţi **Enter**, mai întâi este afişată fereastra Select file(s) to print. Selectaţi toate fişierele pe care doriţi să le imprimaţi şi faceţi clic pe **Open**.

**2** În fereastra LPR GUI, selectaţi imprimanta dumneavoastră din listă şi modificaţi proprietăţile imprimantei şi ale proiectului de imprimare.

Pentru informaţii detaliate privind fereastra de proprietăţi, a se vedea pagina [25](#page-77-0).

**3** Faceţi clic pe **OK** pentru a începe imprimarea.

## **7 Utilizarea imprimantei cu un calculator Macintosh**

Imprimanta dumneavoastră poate fi utilizată împreună cu sisteme Macintosh cu interfaţă USB încorporată sau cu placă de interfaţă de reţea 10/100 Base TX. Când imprimaţi un fişier de pe un calculator Macintosh, puteţi utiliza driverul CUPS prin instalarea fişierului PPD.

**NOTĂ:** *Unele imprimante nu suportă o interfaţă de reţea. Asiguraţi-vă că imprimanta dumneavoastră suportă o interfaţă de reţea consultând capitolul Specificaţiile imprimantei din Manualul de utilizare al imprimantei dumneavoastră.*

Acest capitol include:

- **• [Instalarea software-ului](#page-78-0)**
- **• [Configurarea imprimantei](#page-79-0)**
- **• [Imprimarea](#page-80-0)**

### <span id="page-78-3"></span><span id="page-78-2"></span><span id="page-78-0"></span>**Instalarea software-ului**

CD-ROM-ul livrat împreună cu imprimanta dumneavoastră contine fișierul PPD ce vă permite să utilizați driverul CUPS sau driverul Apple LaserWriter *(disponibil numai atunci când utilizaţi o imprimantă care suportă driverul PostScript)*, pentru imprimarea de pe un calculator Macintosh.

#### **Driverul imprimantei**

#### **Instalarea driverului imprimantei**

- **1** Asiguraţi-vă că aţi conectat imprimanta la calculator. Porniţi calculatorul şi imprimanta.
- **2** Introduceţi CD-ROM-ul livrat împreună cu imprimanta în unitatea CD-ROM.
- **3** Faceţi dublu clic pe **pictograma CD-ROM** afişată pe desktop-ul Macintosh.
- **4** Faceţi dublu clic pe directorul **MAC\_Installer**.
- **5** Faceţi dublu clic pe pictograma **Installer**.
- **6** Introduceţi parola şi faceţi clic pe **OK**.
- **7** Se deschide fereastra Program de instalare Samsung SPL. Faceţi clic pe **Continue**.
- **8** Pentru majoritatea utilizatorilor se recomandă opţiunea **Easy Install**. Vor fi instalate toate componentele necesare pentru operaţiunile imprimantei. Dacă selectaţi **Custom Install**, puteţi alege care componente se vor instala.
- **9** Apare mesajul care vă avertizează că toate aplicaţiile de pe computer se vor închide. Daţi clic pe **Continue**.
- **10** După finalizarea instalării, faceţi clic pe **Quit**.

**NOTĂ:** După instalare, este necesar să configuraţi conexiunea între imprimantă și computer. Consultați "Configurarea imprimantei" la [pagina 27](#page-79-0).

#### <span id="page-78-1"></span>**Dezinstalarea driverului imprimantei**

Dezinstalarea este necesară dacă realizaţi un upgrade al softwareului sau dacă instalarea a eşuat.

- **1** Asigurati-vă că ati conectat imprimanta la calculator. Porniti calculatorul şi imprimanta.
- **2** Introduceţi CD-ROM-ul livrat împreună cu imprimanta în unitatea CD-ROM.
- **3** Faceţi dublu clic pe **pictograma CD-ROM** afişată pe desktop-ul Macintosh.
- **4** Faceţi dublu clic pe directorul **MAC\_Installer**.
- **5** Faceti dublu clic pe pictograma **Installer**.
- **6** Introduceţi parola şi faceţi clic pe **OK**.
- **7** Se deschide fereastra Program de instalare Samsung SPL. Faceţi clic pe **Continue**.
- **8** Selectaţi **Uninstall** şi apoi faceţi clic pe **Uninstall**.
- **9** Apare mesajul care vă avertizează că toate aplicațiile de pe computer se vor închide. Daţi clic pe **Continue**.
- **10** După finalizarea dezinstalării, faceţi clic pe **Quit**.

### <span id="page-79-1"></span><span id="page-79-0"></span>**Configurarea imprimantei**

Urmați instrucțiunile din secțiunea ["Instalarea software-ului",](#page-78-0) la pagina [26](#page-78-0), pentru a instala fişierele PPD şi Filter (filtru) pe calculatorul dumneavoastră.

- **1** Deschideţi directorul **Applications** → **Utilities**, şi **Print Setup Utility**.
	- Pentru MAC OS 10.5~10.6, deschideţi **System Preferences** din directorul **Applications**, şi faceţi clic pe **Printer & Fax**.
- **2** Faceţi clic **Add** pe **Printer List**.
	- Pentru MAC OS 10.5~10.6, apăsați pictograma "+" și va apărea o fereastră de afişare.
- **3** Pentru MAC OS 10.3, selectaţi fila **USB**.
	- Pentru MAC OS 10.4, faceţi clic **Default Browser** şi găsiţi conexiunea USB.
	- Pentru MAC OS 10.5~10.6, faceţi clic **Default** şi găsiţi conexiunea USB.
- **4** Pentru MAC OS 10.3, dacă Auto Select nu funcţionează corespunzător, selectaţi **Samsung** din **Printer Model** şi **numele imprimantei dumneavoastră** din **Model Name**.
	- Pentru MAC OS 10.4, dacă Auto Select nu funcţionează corespunzător, selectaţi **Samsung** din **Print Using** şi **numele imprimantei dumneavoastră** din **Model**.
	- Pentru MAC OS 10.5~10.6, dacă Auto Select nu funcţionează corespunzător, selectaţi **Select a driver to use...** şi **numele imprimantei dumneavoastră** din **Print Using**.

Imprimanta dumneavoastră este afişată în Printer List şi este setată ca imprimantă implicită.

**5** Faceţi clic pe **Add**.

### <span id="page-80-0"></span>**Imprimarea**

#### **NOTE:**

- Fereastra Macintosh de proprietăți ale imprimantei care apare în acest Manual de utilizare poate diferi în funcție de imprimanta utilizată. Cu toate acestea, structura tuturor ferestrelor de proprietăţi ale imprimantei este similară.
- *Puteţi verifica numele imprimantei dumneavoastră pe CD-ROM-ul furnizat.*

#### <span id="page-80-1"></span>**Imprimarea unui document**

Atunci când imprimati de la un sistem Macintosh, este necesar să verificaţi setările software-ului imprimantei în fiecare aplicaţie pe care o utilizaţi. Urmaţi aceşti paşi pentru a imprima de la un sistem Macintosh.

- **1** Deschideţi o aplicaţie Macintosh şi selectaţi fişierul pe care doriţi să îl imprimaţi.
- **2** Deschideţi meniul **File** şi faceţi clic pe **Page Setup** (**Document Setup** în unele aplicatii).
- **3** Selectaţi dimensiunile hârtiei, orientarea acesteia, scara de imprimare şi alte opţiuni şi faceţi clic pe **OK**.

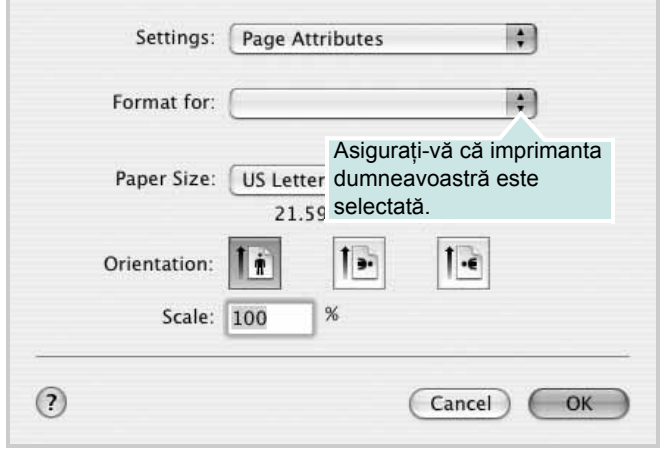

- ▲ Mac OS 10.3
- **4** Deschideţi meniul **File** şi faceţi clic pe **Print**.
- **5** Selectați numărul dorit de copii și indicați paginile pe care doriți să le imprimati.
- **6** Faceţi clic pe **Print** după finalizarea setării opţiunilor.

### <span id="page-80-2"></span>**Modificarea setărilor imprimantei**

Atunci când utilizați imprimanta, puteți utiliza funcțiile avansate de imprimare.

Din aplicaţia Macintosh, selectaţi **Print** din meniul **File**. Numele imprimantei, afișat în fereastra de proprietăți ale imprimantei, poate diferi în funcție de imprimanta utilizată. Cu excepția numelui, structura tuturor ferestrelor de proprietăți ale imprimantei este similară.

**NOTĂ:** Opţiunile de setare pot diferi în funcţie de imprimantă şi de versiunea sistemului de operare Macintosh.

#### **Layout**

Fila **Layout** furnizează opţiuni pentru reglarea modului în care documentul apare pe pagina imprimată. Pe o singură coală de hârtie puteţi imprima mai multe pagini. Selectaţi **Layout** din lista derulantă **Presets** pentru a accesa următoarele funcţii.

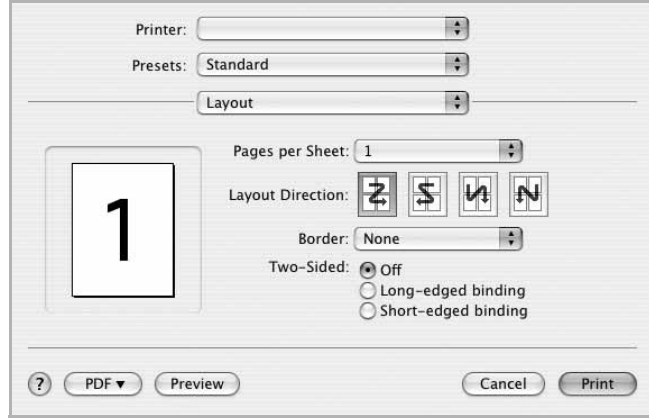

- ▲ Mac OS 10.4
- **Pages per Sheet**: Această funcţie determină numărul de pagini imprimate pe o singură pagină. Pentru informaţii detaliate, a se vedea "Imprimarea mai multor pagini pe o singură coală de hârtie", în coloana următoare.
- **Layout Direction**: Puteţi selecta direcţia de imprimare a unei pagini conform exemplelor din interfaţa utilizator.

#### **Graphics**

Fila **Graphics** furnizează opţiuni pentru a selecta **Resolution(Quality)** şi **Color Mode**. Selectaţi **Graphics** din lista derulantă **Presets** pentru a accesa funcțiile grafice.

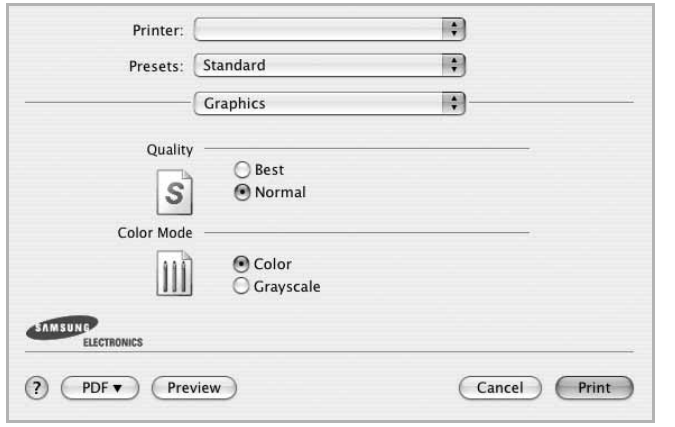

- ▲ Mac OS 10.4
- **Resolution(Quality)**: Puteţi selecta rezoluţia de imprimare. Cu cât setarea are o valoare mai mare, cu atât caracterele şi imaginile grafice imprimate vor fi mai clare. De asemenea, setarea la o valoare mai mare poate mări timpul necesar imprimării unui document.

#### **Paper**

Setaţi **Paper Type** pentru a corespunde hârtiei încărcate în tava de pe care doriţi să imprimaţi. Astfel, veţi obţine imprimări de cea mai bună calitate. Dacă încărcaţi un tip diferit de material de imprimare, selectaţi tipul corespunzător de hârtie.

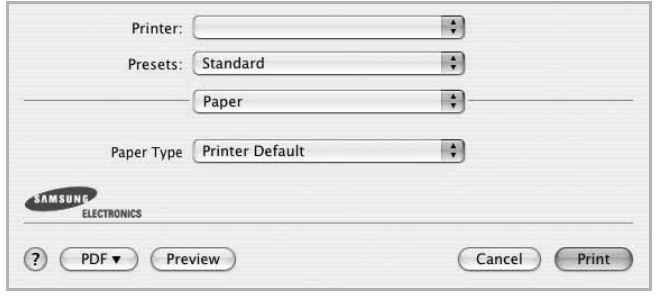

▲ Mac OS 10.4

### <span id="page-81-0"></span>**Imprimarea mai multor pagini pe o singură coală de hârtie**

Puteţi imprima mai multe pagini pe o singură coală de hârtie. Această funcție oferă o modalitate rentabilă de a imprima ciorne.

- **1** Din aplicaţia Macintosh, selectaţi **Print** din meniul **File**.
- **2** Selectaţi **Layout**.

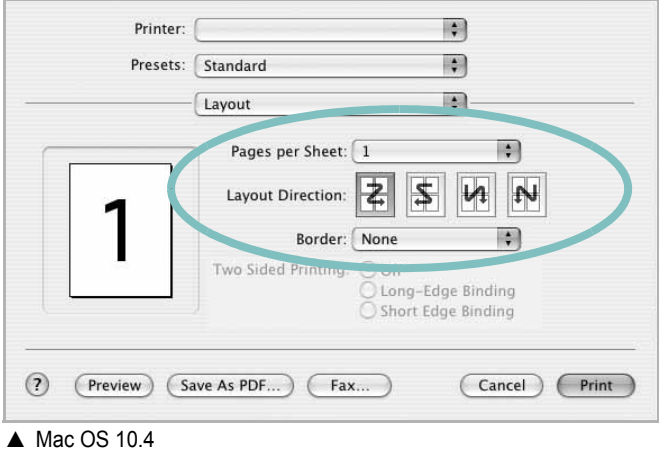

- **3** În lista derulantă **Pages per Sheet**, selectaţi numărul de pagini pe care doriţi să le imprimaţi pe o singură coală de hârtie.
- **4** Selectaţi ordinea paginilor din opţiunea **Layout Direction**.

Pentru a imprima un chenar în jurul fiecărei pagini de pe coală, selectaţi opţiunea dorită din lista derulantă **Border**.

**5** Faceţi clic pe **Print**, iar imprimanta va imprima numărul selectat de pagini pe o singură faţă a fiecărei pagini.

# **SEC ŢIUNE DE SOFTWARE INDEX**

#### **A**

afi ş[, imprimare 14](#page-66-0) [ajutor, utilizare 12](#page-64-0)

#### **D**

dezinstalare, software [Macintosh 26](#page-78-1) [Windows 6](#page-58-0) [dimensiuni hârtie, setare 9](#page-61-0) [imprimare 25](#page-77-1) document, imprimare [Macintosh 28](#page-80-1) [Windows 7](#page-59-0)

#### **E**

[economisire toner, setare 10](#page-62-0)

#### **F**

filigran [creare 16](#page-68-0) [editare 16](#page-68-1) [imprimare 16](#page-68-2) ş[tergere 16](#page-68-3)

#### **I**

imprimare [adaptare la pagin](#page-67-0) ă 15 afi ş [16](#page-68-2) bro ş[uri 14](#page-66-1) [de pe sisteme Macintosh 28](#page-80-0) [din Linux 25](#page-77-2) [document 7](#page-59-0) [filigran 16](#page-68-2) [în Windows 7](#page-59-0) pân ă la N [Macintosh 29](#page-81-0) [Windows 13](#page-65-0) [pe ambele fe](#page-67-1) ţe 15 [PRN 8](#page-60-0) [scalare 15](#page-67-2) [suprapunere 17](#page-69-0) [imprimare avansat](#page-65-1) ă, utilizare 13

imprimare pân ă la n [Macintosh 29](#page-81-0) [Windows 13](#page-65-2) [imprimare pe ambele fe](#page-67-1) ţe 15 [imprimarea bro](#page-66-1) şurilor 14 instalare driver imprimant ă [Macintosh 26](#page-78-2) [Windows 4](#page-56-0) [software Linux 21](#page-73-2)

#### **L**

Linux [imprimare 25](#page-77-3) proprietăţ[i imprimant](#page-76-1) ă 24

#### **M**

Macintosh [configurarea imprimantei 27](#page-79-1) driver [dezinstalare 26](#page-78-1) [instalare 26](#page-78-2) [imprimare 28](#page-80-0) [monitor statut, utilizare 19](#page-71-0)

#### **O**

[orientare, imprimare 25](#page-77-1) Windows<sub>9</sub>

#### **P**

proprietăţi grafic ă[, setare 10](#page-62-1) proprietăţ[i hârtie, setare 9](#page-61-2) proprietăţi imprimant ă [Linux 25](#page-77-4) proprietăţi imprimant ă, setare [Macintosh 28](#page-80-2) [Windows 8](#page-60-1) proprietăți machetare, setare [Windows 9](#page-61-3) proprietăţ[i suplimentare, setare 11](#page-63-0)

#### **R**

rezolu ţie [imprimare 25](#page-77-5) rezolu ţie imprimant ă, setare [Windows 10](#page-62-2) rezolu ţ[ie imprimare 25](#page-77-5)

#### **S**

setare [economisire toner 10](#page-62-3) [favorite 12](#page-64-1) [întuneric 10](#page-62-3) [mod imagine 10](#page-62-3) op ţ[iune true-type 10](#page-62-3) rezolu ţie [Windows 10](#page-62-2) set ă[ri favorite, utilizare 12](#page-64-2) software cerin ţe de sistem [Macintosh 26](#page-78-2) dezinstalare [Macintosh 26](#page-78-1) [Windows 6](#page-58-0) instalare [Macintosh 26](#page-78-2) [Windows 4](#page-56-1) reinstalare [Windows 6](#page-58-1) software imprimant ă dezinstalare [Macintosh 26](#page-78-1) Windows<sub>6</sub> instalare [Macintosh 26](#page-78-3) [Windows 4](#page-56-1) suprapunere [creare 17](#page-69-1) [imprimare 17](#page-69-2) ş[tergere 17](#page-69-3) surs ă [de hârtie, setare 25](#page-77-5) [Windows 10](#page-62-4)

#### **T**

tip hârtie, setare [imprimare 25](#page-77-1)